# NetWitness<sup>®</sup> Platform Version 12.4

UEBA Configuration Guide

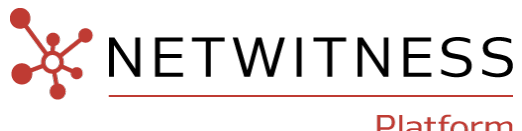

Platform

### **Contact Information**

NetWitness Community at [https://community.netwitness.com](https://community.netwitness.com/) contains a knowledge base that answers common questions and provides solutions to known problems, product documentation, community discussions, and case management.

### **Trademarks**

RSA and other trademarks are trademarks of RSA Security LLC or its affiliates ("RSA"). For a list of RSA trademarks, go to <https://www.rsa.com/en-us/company/rsa-trademarks>. Other trademarks are trademarks of their respective owners.

### **License Agreement**

This software and the associated documentation are proprietary and confidential to RSA Security LLC or its affiliates are furnished under license, and may be used and copied only in accordance with the terms of such license and with the inclusion of the copyright notice below. This software and the documentation, and any copies thereof, may not be provided or otherwise made available to any other person.

No title to or ownership of the software or documentation or any intellectual property rights thereto is hereby transferred. Any unauthorized use or reproduction of this software and the documentation may be subject to civil and/or criminal liability.

This software is subject to change without notice and should not be construed as a commitment by RSA.

### **Third-Party Licenses**

This product may include software developed by parties other than RSA. The text of the license agreements applicable to third-party software in this product may be viewed on the product documentation page on NetWitness Community. By using this product, a user of this product agrees to be fully bound by terms of the license agreements.

### **Note on Encryption Technologies**

This product may contain encryption technology. Many countries prohibit or restrict the use, import, or export of encryption technologies, and current use, import, and export regulations should be followed when using, importing or exporting this product.

### **Distribution**

Use, copying, and distribution of any RSA Security LLC or its affiliates ("RSA") software described in this publication requires an applicable software license.

RSA believes the information in this publication is accurate as of its publication date. The information is subject to change without notice.

THE INFORMATION IN THIS PUBLICATION IS PROVIDED "AS IS." RSA MAKES NO REPRESENTATIONS OR WARRANTIES OF ANY KIND WITH RESPECT TO THE INFORMATION IN THIS PUBLICATION, AND SPECIFICALLY DISCLAIMS IMPLIED WARRANTIES OF MERCHANTABILITY OR FITNESS FOR A PARTICULAR PURPOSE.

### **Miscellaneous**

This product, this software, the associated documentations as well as the contents are subject to NetWitness' standard Terms and Conditions in effect as of the issuance date of this documentation and which can be found at [https://www.netwitness.com/standard-form-agreements/.](https://www.netwitness.com/standard-form-agreements/)

© 2024 RSA Security LLC or its affiliates. All Rights Reserved.

March, 2024

# **Contents**

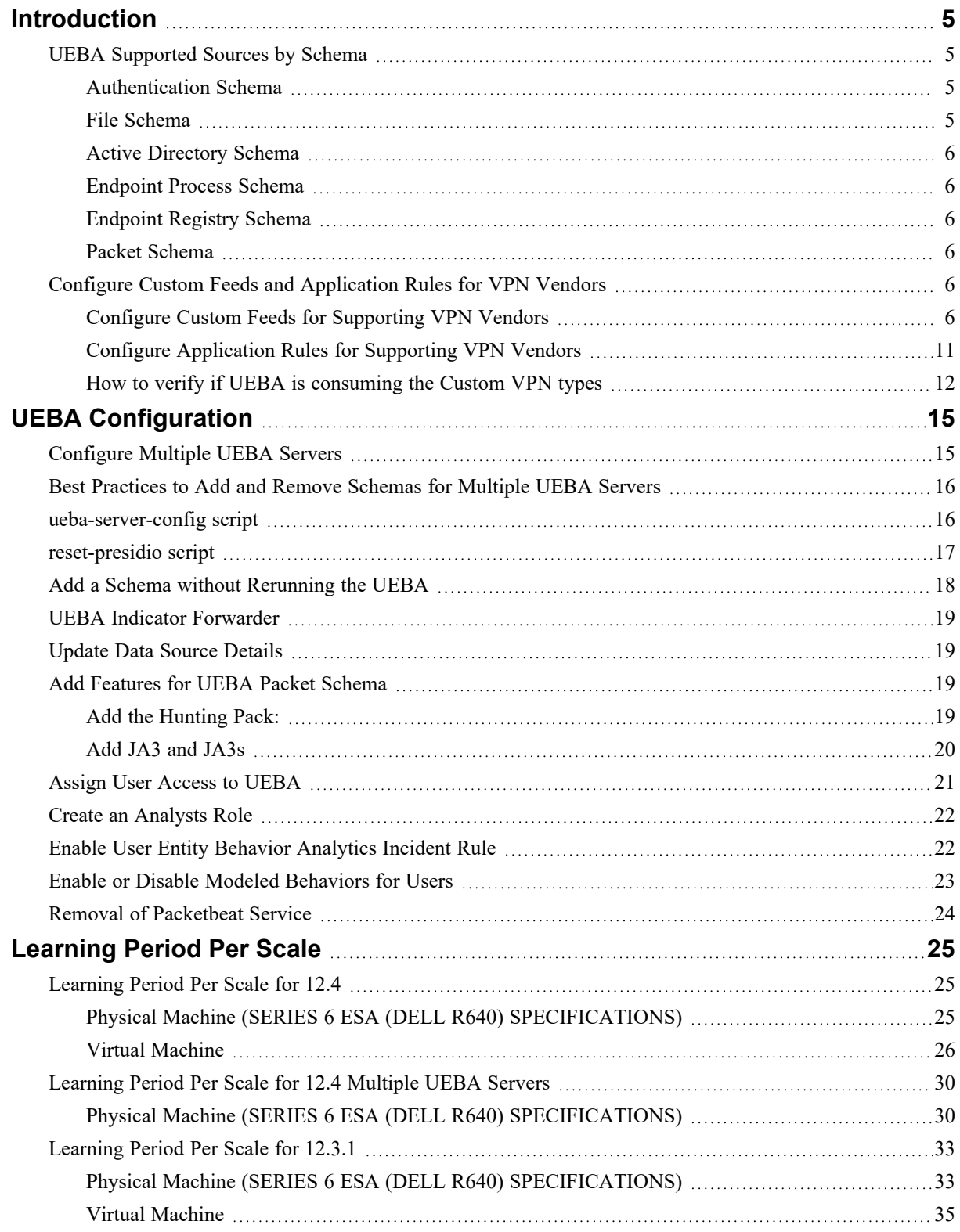

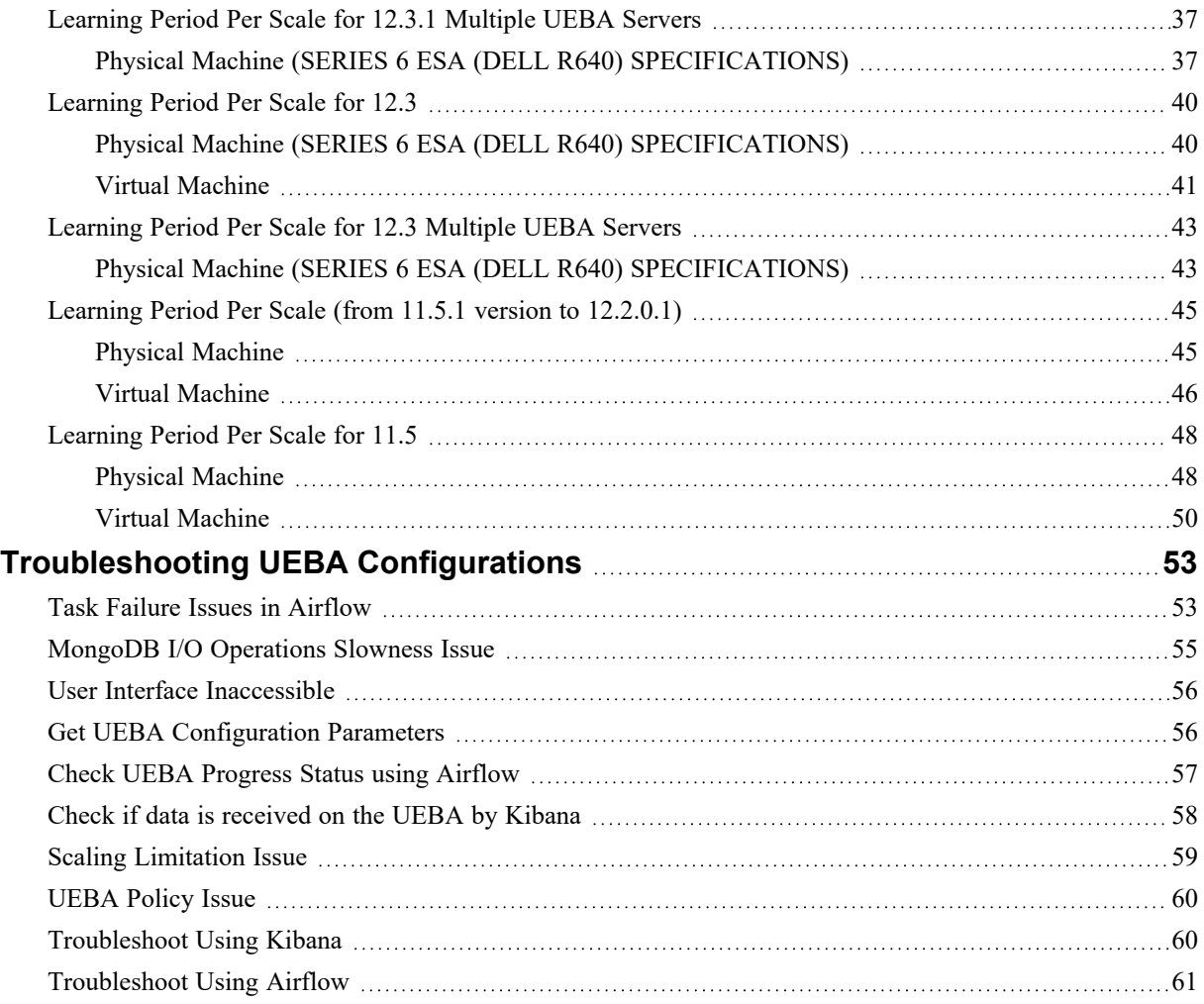

# <span id="page-4-0"></span>**Introduction**

NetWitness® UEBA configuration is designed for analysts to perform analytics for leveraged data collected from netwitness logs and networks to perform UEBA analytics.

<span id="page-4-1"></span>**Note:** Mixed mode is not supported for UEBA in NetWitness Platform. The NetWitness server, and UEBA must all be installed and configured on the same NetWitness Platform version.

## **UEBA Supported Sources by Schema**

<span id="page-4-2"></span>**Note:** Please deploy the latest parsers from NetWitness Live to enable support for all the models and VPN devices.

### **Authentication Schema**

- Windows Logon and Authentication Activity Supported Event IDs: 4624, 4625, 4769, 4648 (device.type=winevent\_snare|winevent\_nic)
- RSASecurID Token device.type = 'rsaacesrv' ec.activity = 'Logon'
- RedHat Linux device.type  $=$  'rhlinux'
- Windows Remote Management Supported Event IDs: 4624,4625,4769,4648 (device.type=windows)
- VPN Logs event.type  $=$  'vpn' ec.activity  $=$  'logon'

**Note:** NetWitness has tested and verified the functionality of Juniper, Citrix NetScaler, Palo Alto Networks, Cisco Adaptive Security Appliance (ASA) and Fortinet VPNs under the Authentication schema of UEBA. For any VPN to be considered under the Authentication module, the following metadata must be present in the respective VPN vendor's logs: **(event.type = 'vpn' && country.src exists && user.dst exists && ec.activity = 'logon')**

• Azure AD Logs - device.type = 'microsoft azure signin events'

**Note:** Make sure you have configured the Azure Monitor plugin in your deployment. This enables UEBA to run a query for Azure AD log events for monitoring purposes in the correct format. For more information on how to configure the Azure Monitor plugin, see the *Azure Monitor Event Source Configuration Guide*.

### <span id="page-4-3"></span>**File Schema**

- Windows File Servers Supported Event IDs: 4663,4660,4670,5145 (device.type=winevent snare|winevent\_nic)
- device.type=windows

### <span id="page-5-0"></span>**Active Directory Schema**

- Windows Active Directory Supported Event IDs: 4741,4742,4733,4734,4740,4794,5376,5377,5136,4764,4743,4739,4727,4728,4754,4756,4757,4758,4 720,4722,4723,4724,4725,4726,4738,4767,4717,4729,4730,4731,4732 (device.type=winevent\_ snare winevent nic)
- <span id="page-5-1"></span>• device.type=windows

### **Endpoint Process Schema**

<span id="page-5-2"></span>• Endpoint Process - Category = 'Process Event'

### **Endpoint Registry Schema**

<span id="page-5-3"></span>• Endpoint Registry - Category  $=$  'Registry Event'

### **Packet Schema**

• TLS - Service 443 (direction='outbound')

<span id="page-5-4"></span>**Note:** The TLS Packet requires adding the hunting package and enabling the JA3 features as described in Add [required](#page-18-4) features for UEBA Packets Schema.

# **Configure Custom Feeds and Application Rules for VPN**

### **Vendors**

**Note:** The approaches described below can be used temporarily until official support for this VPN vendor is added to NetWitness UEBA. To request official support for the required VPN vendor, please contact your [NetWitness](https://community.netwitness.com/t5/support-information/how-to-contact-netwitness-support/ta-p/563897) Customer Support team.

There are two methods to add support for VPN Vendors:

- Configure Custom Feeds for [Supporting](#page-5-5) VPN Vendors
- <span id="page-5-5"></span>• Configure [Application](#page-10-0) Rules for Supporting VPN Vendors

### **Configure Custom Feeds for Supporting VPN Vendors**

To include VPN vendors that UEBA does not support out-of-the-box, you can create custom feeds and include those VPN vendors as part of UEBA processing. Before writing the custom feed, the user must first distinguish between success and failure events related to their VPN vendor. The following is a list of meta keys that UEBA considers when analyzing a VPN event. To receive support for any VPN vendor on UEBA, it is mandatory for these meta keys to be present:

- 1. event.time
- 2. user.dst
- 3. device.type
- 4. country.src
- 5. city.src
- 6. event.type =  $vpn$
- 7. ec.outcome = success or failure
- 8. ec. activity  $=$  logon

The following is an example of deploying a custom feed for Palo Alto Networks CEF logs.

1. Go to (Configure) > **Custom Feeds** and select **Custom Feed** and upload a .csv file containing CEF logs and click **Next**.

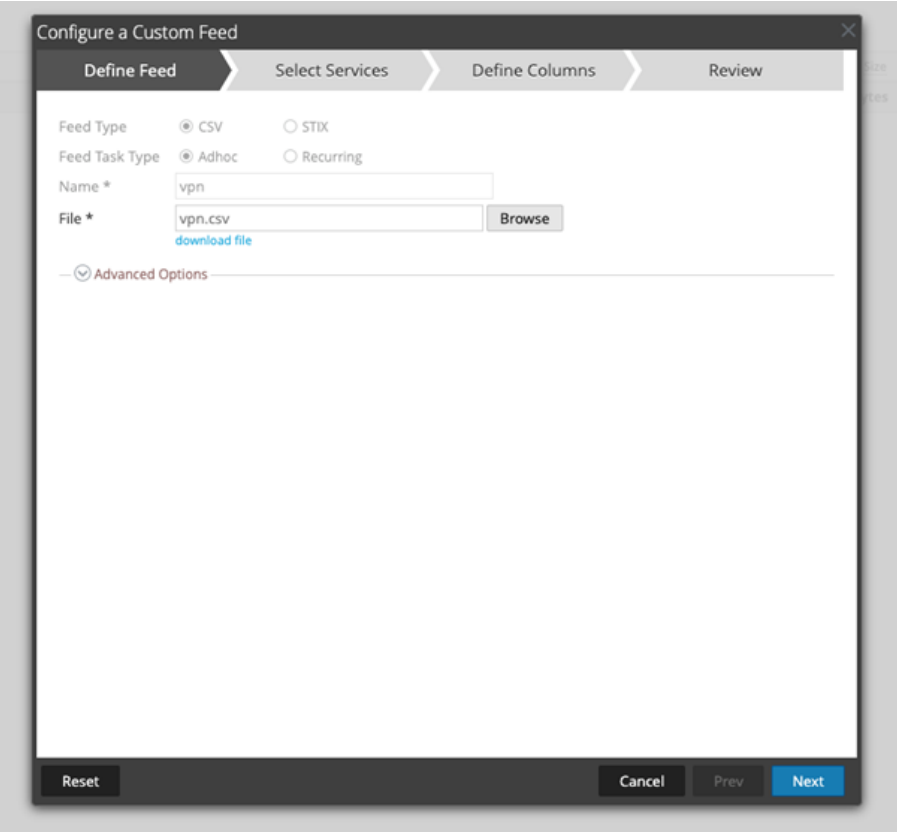

For example, Palo Alto Networks has a meta result = success for success events, and an event.desc = globalprotect, which can be used as callbacks to append additional meta keys such as event.type, ec.outcome, and ec.activity to logs.

2. Select the Decoders and Log Decoders and click **Next**.

3. Select the callback keys to result and event.desc from the drop-down and add the additional meta keys such as event.type, ec.outcome, and ec.activity to logs and click **Next**.

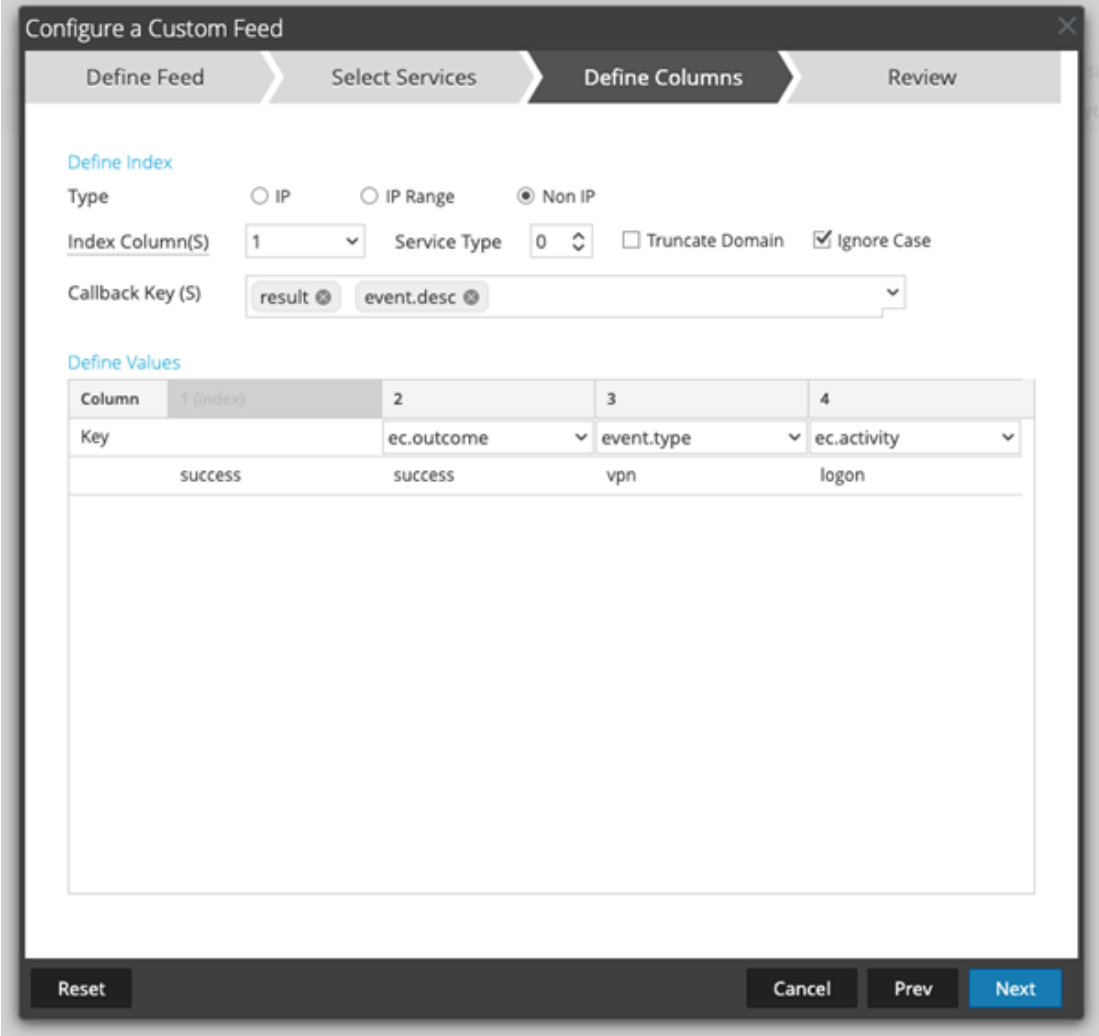

4. Review the details and click **Finish**.

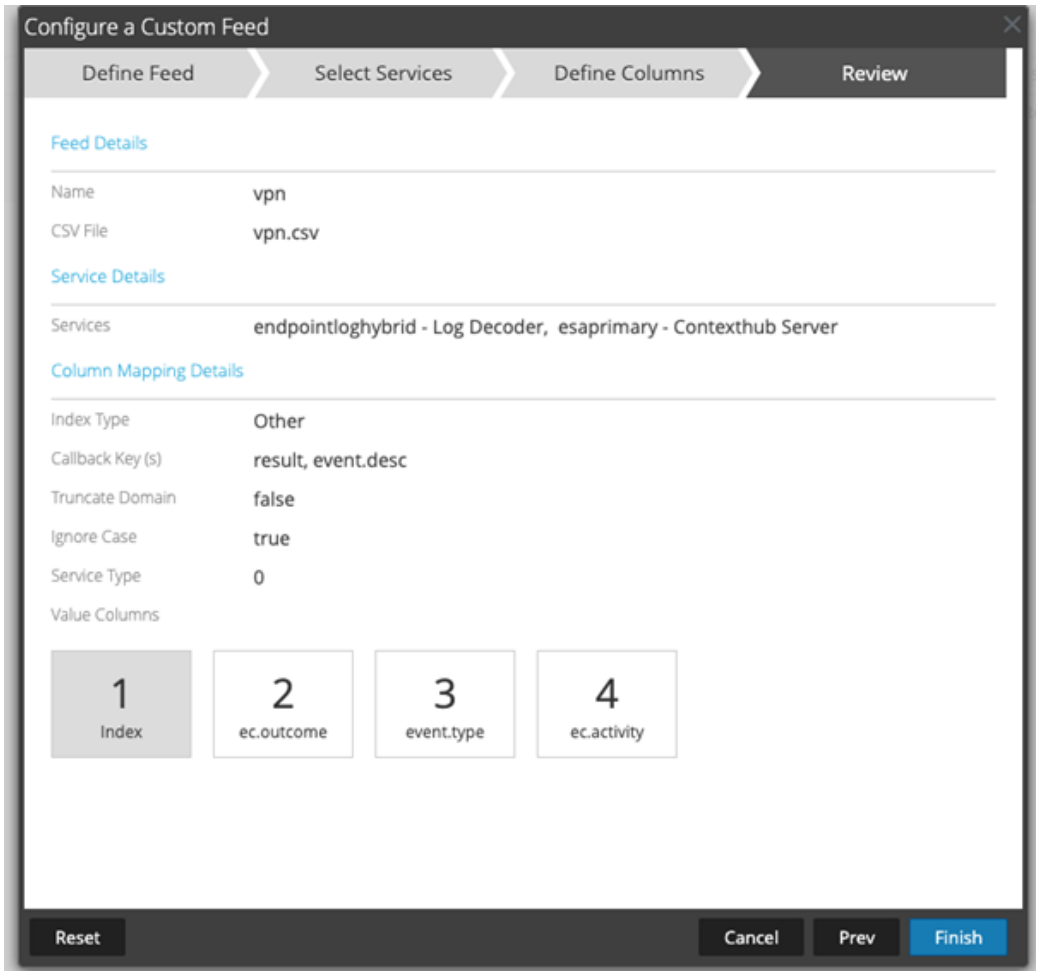

Similarly, you need to deploy one more custom feed for failure event. For detailed procedure on creating the custom feed, see the topic [Creating](https://community.netwitness.com/t5/netwitness-platform-online/create-a-custom-feed/ta-p/669251) a Custom Feed in the *Live Services Management Guide*.

**Note:** Two custom feeds must be created and deployed, one for successful and another for failed events.

- <sup>l</sup> Ensure the ec.outcome value is set to **success** for all successful logon events.
- <sup>l</sup> Ensure the ec.outcome value is set to **failure** for all failure logon events.

**IMPORTANT:** To ensure that UEBA always consider logon events for analytics, all of these events must contain the 8 meta keys listed above.

The following is an example of how it is demonstrated for CEF events of Palo Alto Networks. Before using custom feeds, these are the list of meta keys available on the **Investigate** > **Events** page.

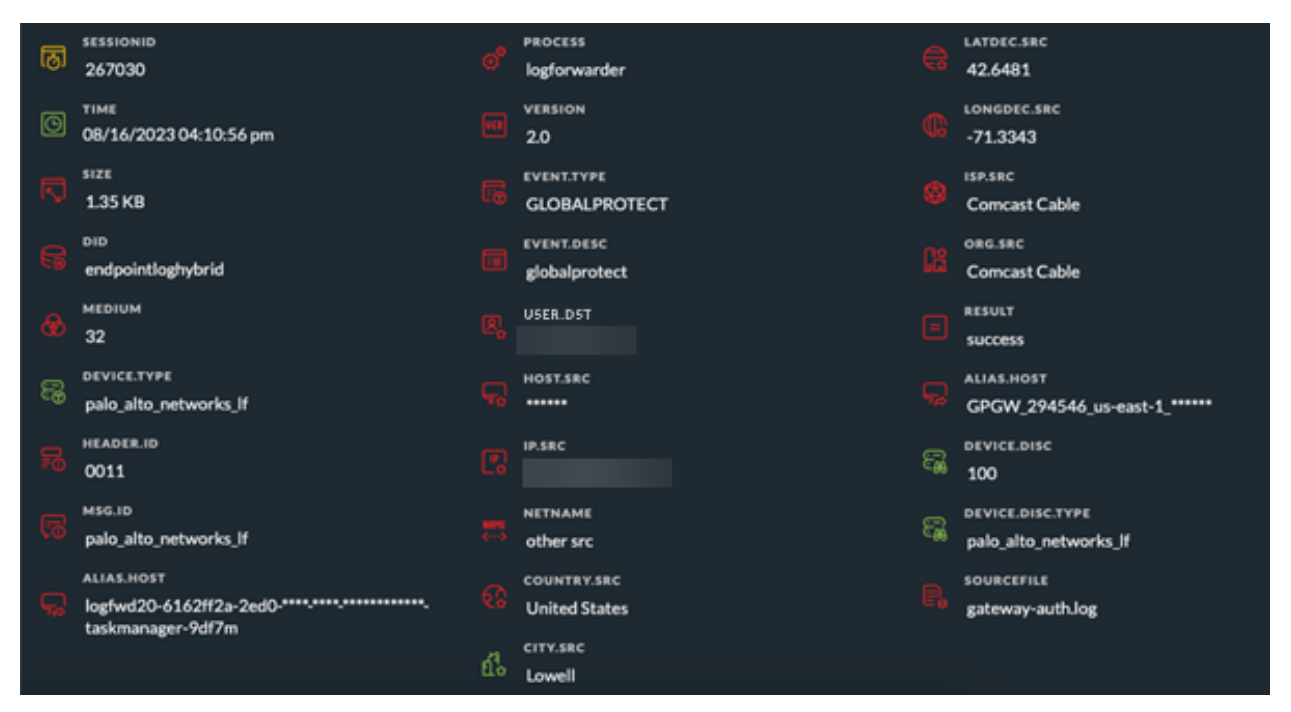

The following is the list of meta keys seen on the **Investigate** > **Events** page after deploying a custom feed.

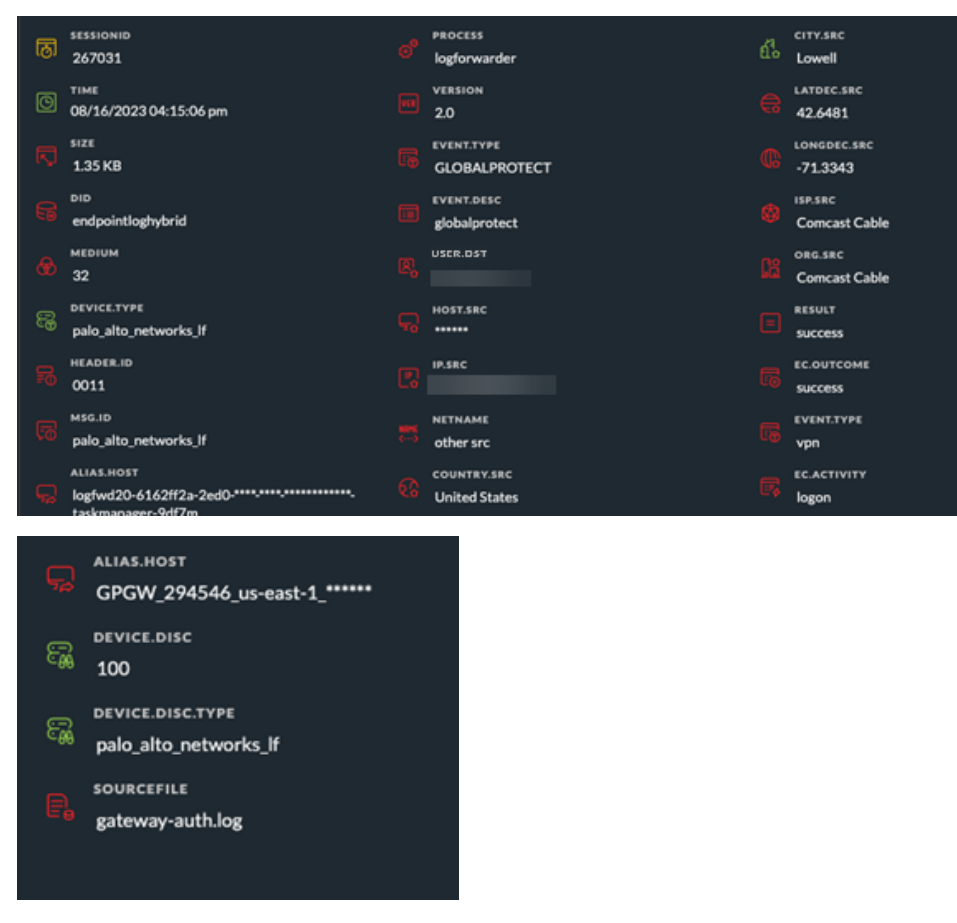

**Note:** It is recommended that users parse the raw logs of VPN vendors from NetWitness.

**IMPORTANT:** The custom feed must be deployed on all Decoders that contain VPN Data.

<span id="page-10-0"></span>**Note:** NetWitness recommends you to use multiple metas for callback keys and the right callback meta keys based on the available meta keys for success and failure events when deploying feeds.

### **Configure Application Rules for Supporting VPN Vendors**

Before deploying the application rules, the user must first distinguish between success and failure events related to their VPN vendor. The following is a list of meta keys that UEBA considers when analyzing a VPN event. To receive support for any VPN vendor on UEBA, it is mandatory for these meta keys to be present:

- 1. event.time
- 2. user.dst
- 3. device.type
- 4. country.src
- 5. city.src
- 6. event.type  $=$  vpn
- 7. ec.outcome = success or failure
- 8. ec. activity  $=$  logon

This example describes how to use application rules to support VPN vendors.

In this case, Palo Alto Networks logs are considered where event.type, ec.outcome and ec.activity meta keys are missing. You need to create an application rule to enable these meta keys to be produced in logs. To create an application rule, see the topic Configure [Application](https://community.netwitness.com/t5/netwitness-platform-online/configure-application-rules/ta-p/669140) Rules in the *Decoder Configuration Guide*.

**Note:** Four application rules must be created and deployed for successful events, failed events, logon events, and VPN.

**IMPORTANT:** To ensure that UEBA always consider logon events for analytics, all of these events must contain the 8 meta keys listed above.

Ensure that you add the following VPN logs to the application rules:

- 1. Add success events of VPN logs to ec.outcome = success
- 2. Add failure events of VPN logs to ec.outcome = failure
- 3. Add all the authentication logon logs to ec.activity=logon
- 4. Add all the logon activity logs as event.type=vpn

The following figure shows four deployed application rules.

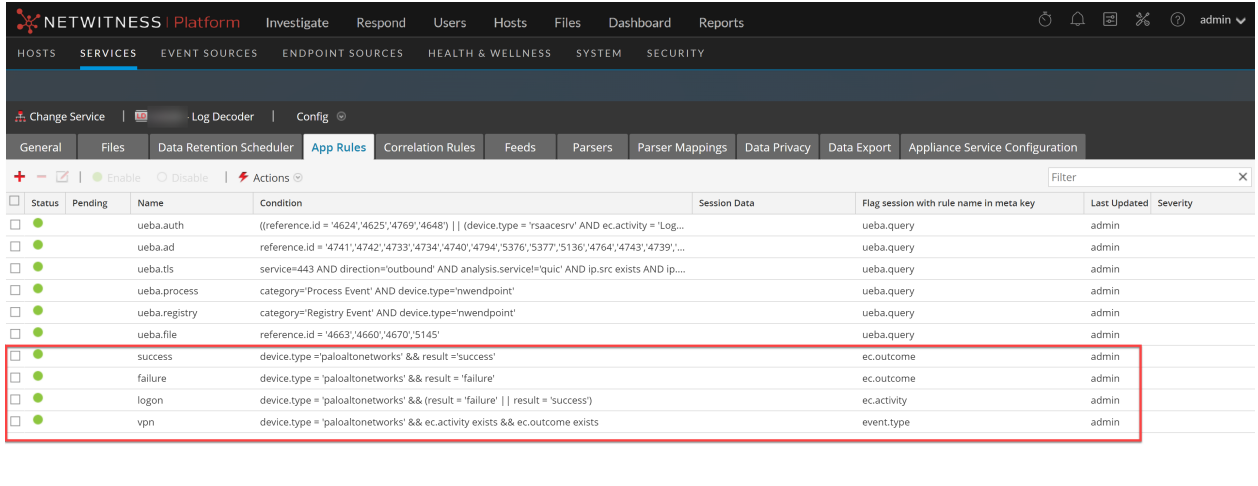

<span id="page-11-0"></span>Next steps, after completing the configuration, you can verify if UEBA is consuming the custom VPN types. For more information, see How to verify if UEBA is [consuming](#page-11-0) the Custom VPN types.

### **How to verify if UEBA is consuming the Custom VPN types**

There are two ways to verify if UEBA is consuming custom VPN types.

- Using [NetWitness](#page-11-1) UI
- Using the [Mongo](#page-13-0) DB server

#### <span id="page-11-1"></span>**Using NetWitness UI**

The UEBA alert can be used to confirm that the events of a custom device type are being consumed.

**Note:** This method is dependent on having relevant alerts that will be triggered by NetWitness UEBA.

- 1. Log in to the NetWitness Platform.
- 2. Go to **Users** > **Entities**.
- 3. In the **Filters** panel, under **Indicators**, search for a VPN indicator. For example, **Multiple Failed VPN Authentications**.

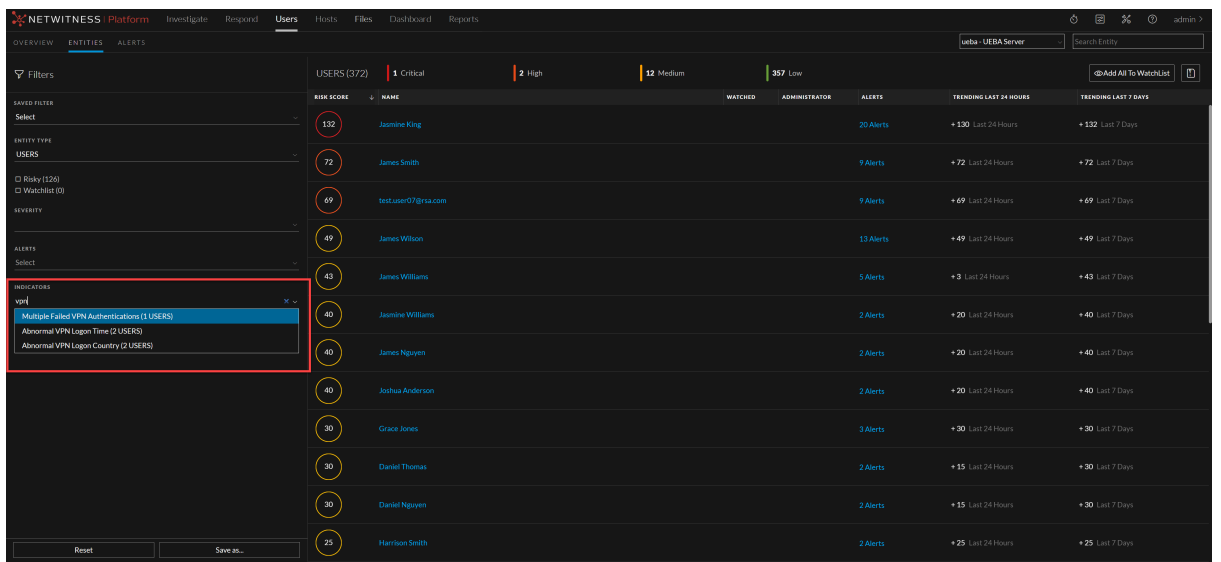

4. Click an entity name.

Indicators are displayed under the alert.

5. Select an indicator of interest.

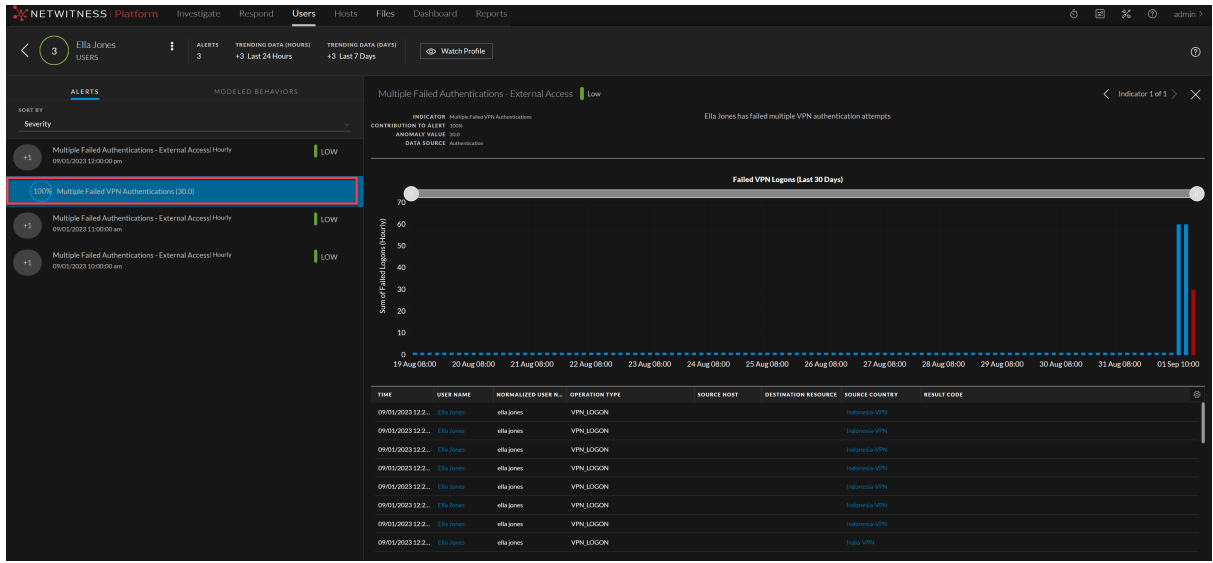

Values that can be used to pivot are highlighted in light blue at the bottom of the panel.

6. In the Events table, click the link highlighted in blue and pivot to the alert in the Events view. The **Investigate** > **Events** view is displayed.

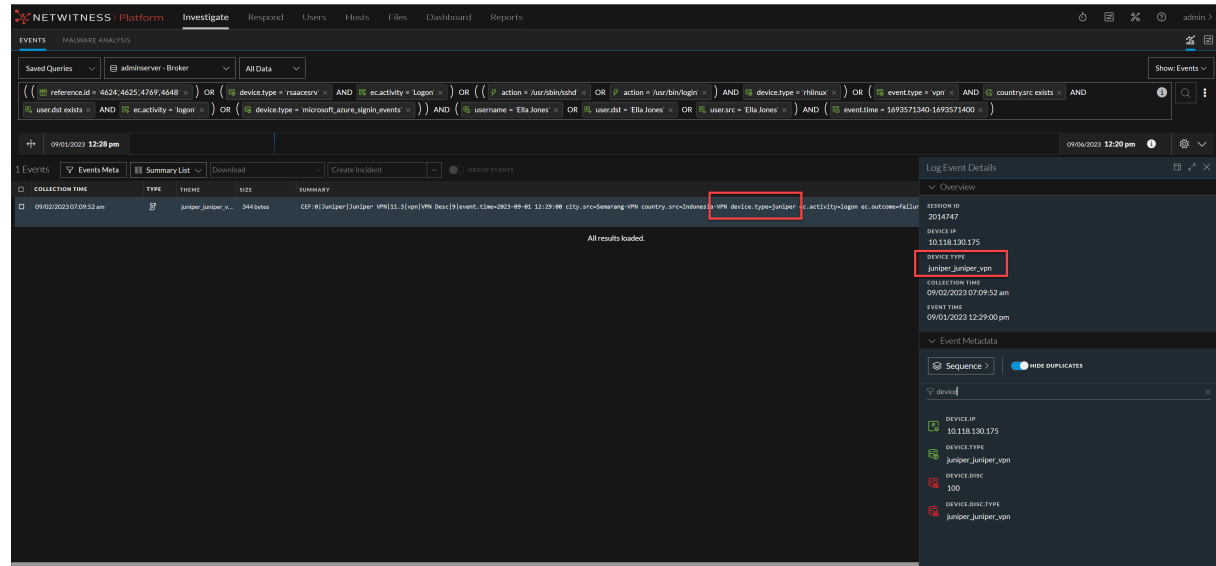

#### <span id="page-13-0"></span>**Using the Mongo DB server**

- 1. SSH to the UEBA server.
- 2. Connect to Mongo DB by running the following command:

mongo admin -u <user name> -p <password>

Replace with your username and password for <user\_name>, <password>

- 3. Run the following presidio command: use presidio
- 4. Run the following command to get the list of devices:

db.output authentication enriched events.distinct("datasource")

The events that UEBA is currently processing can be found in the list provided.

```
\mathbb{I}"/usr/bin/login",
"/usr/sbin/sshd",
"4624",
"4625",
"4648" ,
"azure",
"azuremonitor",
"juniper juniper vpn"
]
```
**Note:** The list includes a Juniper VPN. The list of VPNs will vary based on the environment's configuration.

# <span id="page-14-0"></span>**UEBA Configuration**

This topic provides the high-level tasks required to configure UEBA.

**IMPORTANT:** Changing the UEBA start-date or the UEBA processed schemas requires a re-run of the UEBA system as well as cleanup of the UEBA databases. In order to avoid deleting the information in the UI, you can use the reset\_presidio.py script as described in [reset-presidio](#page-16-1) script, it will keep the data in the UI (e.g. Alerts, Indicators, Entities and Scores).

<span id="page-14-1"></span>**Note:** To configure a single UEBA server, see "Task 3. Install and Configure NetWitness UEBA" under Installation Tasks topic in the *UEBA Standalone Installation Guide*.

# **Configure Multiple UEBA Servers**

NetWitness Platform now supports installing multiple servers of UEBA in your environment.

Before using this feature, ensure that you meet the following requirements:

The multiple UEBA deployments are independent, with one supporting Logs & Endpoint models and the other dedicated exclusively to Network (TLS) models. Customers with a different use case will need to contact the [NetWitness](https://community.netwitness.com/t5/support-information/how-to-contact-netwitness-support/ta-p/563897) Customer Support team.

Multi-UEBA can use used for the following scenario:

• Multi-UEBA can only be used if there is no need for correlation between the data consumed by both UEBA servers, such as one server for Logs and Endpoint and one server for Network.

**IMPORTANT:** NetWitness recommends that you configure Authentication, File, Active Directory, Process, and Registry schemas on one UEBA server and TLS schema on another UEBA server for better data processing.

#### **Prerequisites**

Ensure that the NetWitness Platform and Hosts (UEBA) are in version 12.3 or later.

#### **Procedure**

1. Follow the install instructions for installing multiple UEBA servers. For example, UEBA-Server-1 and UEBA-Server-2. For more information, see "Task 3. Install and Configure NetWitness UEBA" under Installation Tasks topic in the *UEBA Standalone Installation Guide*.

**Note:** You can configure multiple UEBA servers in your environment. NetWitness has installed and verified up to three UEBA servers.

2. Follow the ueba-server-config script to set up data schemas on the installed UEBA server 1 and UEBA server 2. For more information, see [ueba-server-config](#page-15-1) script.

# <span id="page-15-0"></span>**Best Practices to Add and Remove Schemas for Multiple**

## **UEBA Servers**

If you are planning to install multiple UEBA servers in your environment. Consider that you have all six schemas configured in the 12.2 or an earlier version of the UEBA server.

NetWitness recommends that the TLS schema (Network data) must be configured on the new UEBA Server first, and then the existing UEBA server containing all schemas must be reset and re-configured with the five schemas Authentication, File, Active Directory, Process, and Registry (Logs and Endpoint data). For more information on configuration, see [ueba-server-config](#page-15-1) script. You need to reset the start date as well and ensure you set the start date one month back from the current date. For more information, see [reset-presidio](#page-16-0) script.

## <span id="page-15-2"></span><span id="page-15-1"></span>**ueba-server-config script**

The ueba-server-config script is usually used to configure and run the UEBA component after the deployment. Also, it can be used to update the UEBA configuration during run time.

**IMPORTANT:** If you change the start-time or the processing schemas, you must re-run UEBA. All script arguments (except the boolean arguments) are mandatory and must be filled.

For more information on the script parameters, see the *NetWitness Standalone Installation Guide for Version 12.4*.

To run the script use the following command /opt/rsa/saTools/bin/ueba-server-config - help

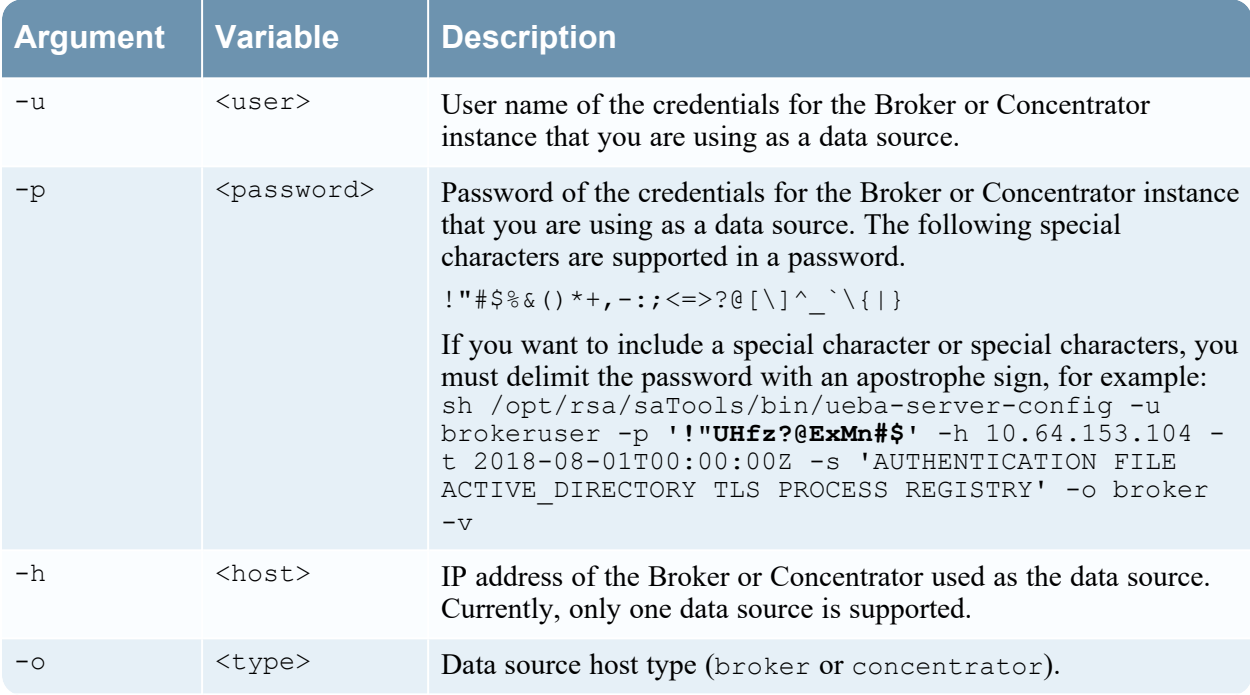

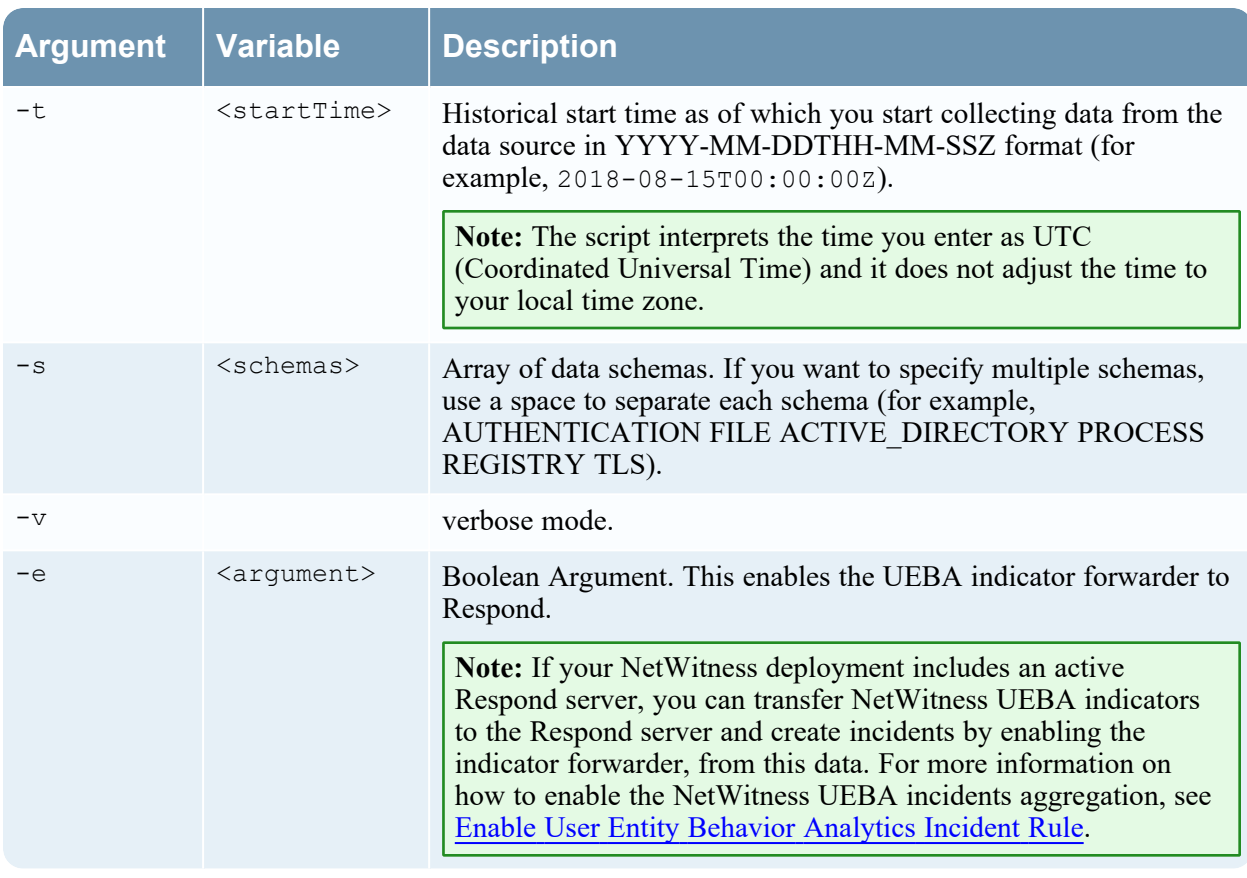

<span id="page-16-1"></span><span id="page-16-0"></span>**Note:** The TLS packet requires adding the hunting package and enabling the JA3 features. For more information, see Add [Features](#page-18-2) for UEBA Packet Schema.

## **reset-presidio script**

**IMPORTANT:** The reset presidio.py script deletes the UEBA back-end databases and can also delete the front-end database that is present in the UI.

The reset presidio.py script is used to re-run the UEBA system as well as to update the UEBA start-date and the processing schemas easily without having to provide all the other parameters required by the ueba-server-config script. This script re-runs the UEBA while it deletes the backed data (models, aggregations, etc.). To delete the front-end data (UI entities and alerts, etc.) use the clean option. If you don't specify a date, the script will set the default start date, a 28 days earlier than the current date. NetWitness recommends that the UEBA start date is set to 28 days earlier than the current date. For UEBA systems that intend to process TLS data, you must verify that the start date is set to no later than 14 days earlier than the current date.

**Note:** UEBA requires to process 28 days of data before the alerts can be created.

• If you choose a start date that is less than 28 days before the current date, for example 10 days earlier from the current date, you will have to wait for another 18 days from the current date to see alerts in your UEBA system (if created).

• If you choose a start date that is greater than 27 days, it's recommended to delete the front-end database as well (use the -c) to avoid duplicate alerts.

To run the script, load the Airflow virtual environment variables as follows:

- 1. source /etc/sysconfig/airflow
- 2. source \$AIRFLOW VENV/bin/activate
- 3. python /var/netwitness/presidio/airflow/venv39/lib/python3.9/sitepackages/presidio\_workflows-1.0-py3.9.egg/presidio/utils/airflow/reset\_ presidio.py --help
- 4. deactivate

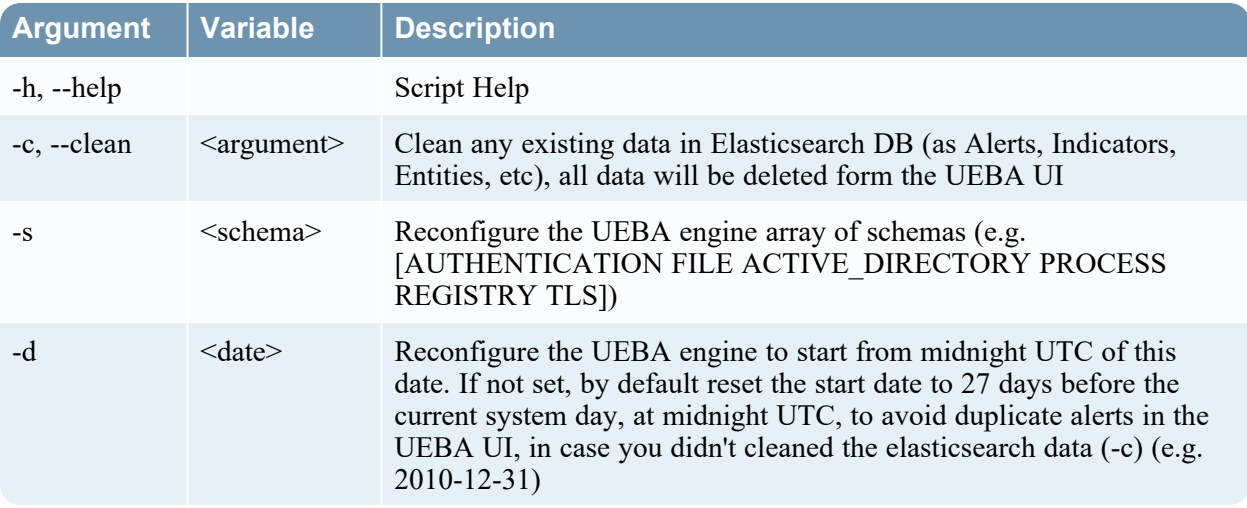

Please refer to the above table for the required arguments to pass along with the reset command. For more information, refer to the example command below.

python /var/netwitness/presidio/airflow/venv39/lib/python3.9/sitepackages/presidio\_workflows-1.0-py3.9.egg/presidio/utils/airflow/reset\_ presidio.py -c -d 2023-11-16 -s AUTHENTICATION ACTIVE\_DIRECTORY FILE PROCESS REGISTRY TLS

## <span id="page-17-0"></span>**Add a Schema without Rerunning the UEBA**

**Note:** Adding a schema without rerunning the UEBA system is supported on NetWitness Platform 11.5.1 and later.

To add a new UEBA schema without rerunning the UEBA system, run the following command on the UEBA host.

```
curl -X PATCH http://localhost:8881/configuration -H 'content-type:
application/json' -d '{"operations":
[{"op":"add","path":"/dataPipeline/schemas/-","value":"<SCHEMA>"}]}'
```
Where  $\leq$ SCHEMA $>$  string can be replaced with any one of the following schemas:

- AUTHENTICATION
- $\cdot$  FILE
- ACTIVE DIRECTORY
- PROCESS
- REGISTRY
- <span id="page-18-0"></span> $\cdot$  TLS

# **UEBA Indicator Forwarder**

**Note:** The UEBA Indicator Forwarder is supported by the UEBA from version 11.3 and later. If your NetWitness environment includes an active respond server, you can transfer the UEBA indicators to the respond server and to the correlation server in order to create Incidents. For more information, see Enable User Entity Behavior [Analytics](#page-21-2) Incident Rule.

Run the following command to activate the UEBA Indicator Forwarder:

```
curl -X PATCH http://localhost:8881/configuration -H 'content-type:
application/json' -d '{"operations":
[{"op":"replace","path":"/outputForwarding/enableForwarding","value":true}]}'
```
<span id="page-18-1"></span>To deactivate the UEBA indicator forwarder, change the "value":true at the request body to be "value":false.

# **Update Data Source Details**

In order to update the details of the data source you must use the ueba-server-config script. For more information, see [ueba-server-config](#page-15-2) script.

**Note:** From 12.3 version or later, if you change the data source using the [ueba-server-config](#page-15-1) script, UEBA will use the previously configured start date by default. To change the UEBA start date, use the [reset-presidio](#page-16-0) script.

The data sources details are:

- Data Source type (Broker / Concentrator).
- Data Source username.
- Data Source password.
- <span id="page-18-4"></span><span id="page-18-2"></span>• Data Source host.

## <span id="page-18-3"></span>**Add Features for UEBA Packet Schema**

### **Add the Hunting Pack:**

In NetWitness Platform, add the hunting pack or verify it it's available:

- 1. Log in to the NetWitness Platform.
- 2. Navigate to **(Admin)** and select **Admin Server**.

3. Click  $\bullet$  **and select Configure** > **Live Content**.

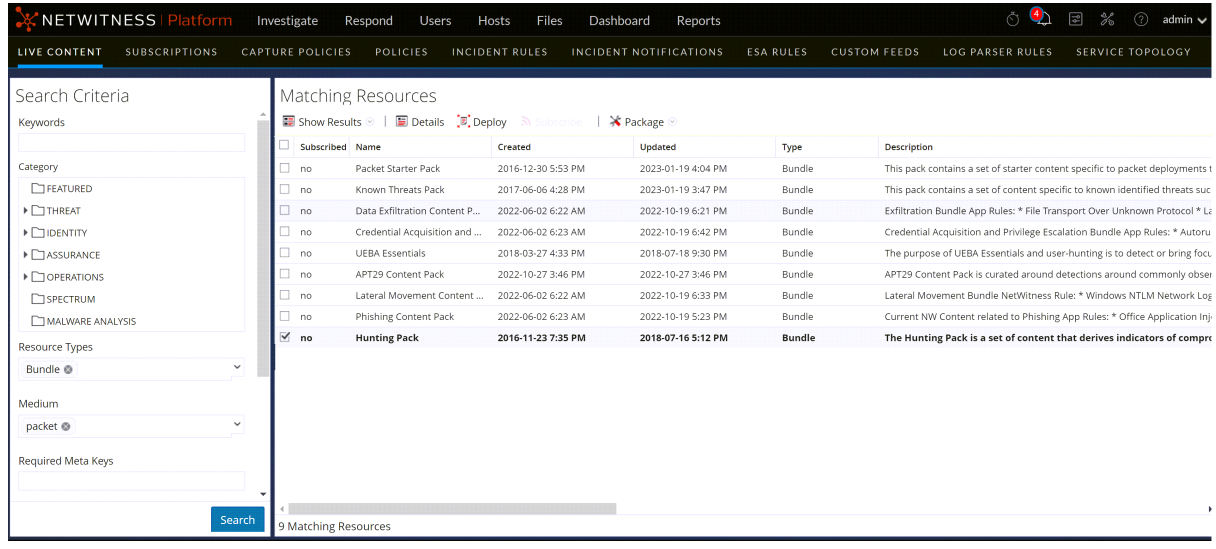

- 4. On the left menu, select the following:
	- a. Bundle under Resources Type.
	- b. Packet under Medium
- 5. Click **Search**.

A list of matching resources is displayed.

<span id="page-19-0"></span>6. Select **Hunting Pack** from the list and click **Deploy**. The hunting pack is added.

### **Add JA3 and JA3s**

The JA3 and JA3s fields are supported by the Network Decoder in 11.3.1 and later. Verify that your Network Decoder is upgraded to one of these versions.

#### **To add JA3 and Ja3s**

- 1. Log in to the NetWitness Platform.
- 2. Go to (Admin) > **Services** and select Decoder.
- 3. Navigate to /decoder/parsers/config/parsers.options.
- 4. Add HTTPS="ja3=true ja3s=true.

#### UEBA Configuration Guide

| NETWITNESS   Platform Investigate                               | Respond<br>Users<br>Hosts<br>Configuration is successfully updated. | ී ධ ඹ<br>admin $\vee$                                                                         |
|-----------------------------------------------------------------|---------------------------------------------------------------------|-----------------------------------------------------------------------------------------------|
| <b>SERVICES</b><br><b>EVENT SOURCES</b><br><b>HOSTS</b>         | HEALTH & WELLNESS SYSTEM SECURITY<br><b>ENDPOINT SOURCES</b>        |                                                                                               |
| : Change Service   Didecoder2 - Decoder<br>Explore <sup>©</sup> |                                                                     |                                                                                               |
| 阜decoder2 - Decoder                                             | /decoder/parsers/config                                             | decoder2 - Decoder                                                                            |
| Di decoder2 - Decoder (DECODER)                                 | detailed.stats                                                      | no                                                                                            |
|                                                                 | feeds, disabled                                                     |                                                                                               |
| $\Box$ connections                                              | filename.meta                                                       | $\overline{2}$                                                                                |
| <b>□</b> database                                               | flex.enabled                                                        | no                                                                                            |
| $\Box \ominus$ decoder                                          | flex.instruction.limit                                              | 1000000                                                                                       |
| <b>□</b> Config                                                 | lua.debugger.auto.detach                                            | yes                                                                                           |
| $\Box$ devices                                                  | lua.default.allocator                                               | yes                                                                                           |
| ■ parsers                                                       | lua.enabled                                                         | yes                                                                                           |
| $\Box$ config                                                   | lua.instruction.limit                                               | 1000000                                                                                       |
| $\Box$ feeds                                                    | parse.bytes.max                                                     | 128 KB                                                                                        |
| $\Box$ stats                                                    | parse.bytes.min                                                     | 1 KB                                                                                          |
| $\Box$ transforms                                               | parse.transaction.mode                                              | off                                                                                           |
| $\Box$ stats                                                    | parsers.disabled                                                    |                                                                                               |
| deviceappliance                                                 | parsers.options                                                     | Entropy="log2=true" GeoIP2="ipaddr=ip.src,ip.dst,ipv6.src,ipv6.dst" HTTPS="ja3=true ja3s=true |
| $\Box$ index                                                    | session.meta.max                                                    | 8192                                                                                          |
| $\Box$ logs                                                     |                                                                     |                                                                                               |
| $\Box$ rest                                                     |                                                                     |                                                                                               |
| $\Box$ sdk                                                      |                                                                     |                                                                                               |
| $\square$ Services                                              |                                                                     |                                                                                               |
| <b>□ Storedproc</b>                                             |                                                                     |                                                                                               |
| $\Box$ sys                                                      |                                                                     |                                                                                               |
| $\Box$ users                                                    |                                                                     |                                                                                               |
|                                                                 |                                                                     |                                                                                               |

<span id="page-20-0"></span>The JA3 and JA3s fields are configured.

## **Assign User Access to UEBA**

To create a user with privileges to access the UEBA pages (Users tab) on the Netwitness UI do the following:

- 1. Navigate to  $\frac{8}{6}$  (Admin) > **Security**.
- 2. Create a new UEBA\_Analysts and Analysts user roles.

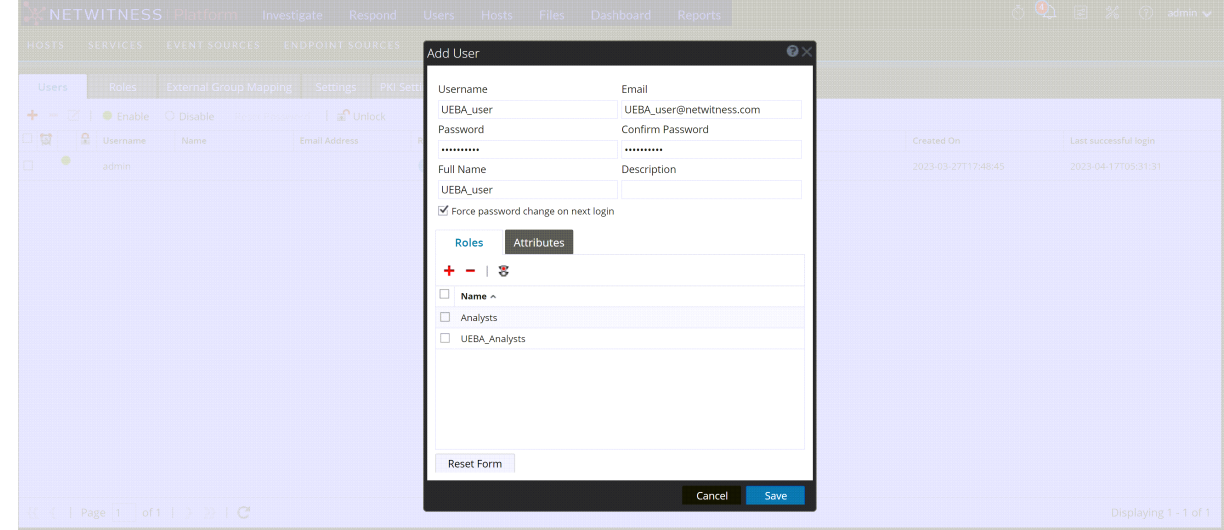

For more information, see the "Manage Users with Roles and Permissions" topic in the *System Security and User Management Guide*.

### <span id="page-21-0"></span>**Create an Analysts Role**

In order to fetch data from the data source (Broker / Concentrator), you need to create a user using the Analysts role in the data source service.

- 1. Navigate to the security tab at the data source service page.
- 2. Go to the  $\frac{1}{\infty}$  (Admin) > **Services** > **Security**.
- 3. Create an analyst user and assign it to the any of supported special characters.

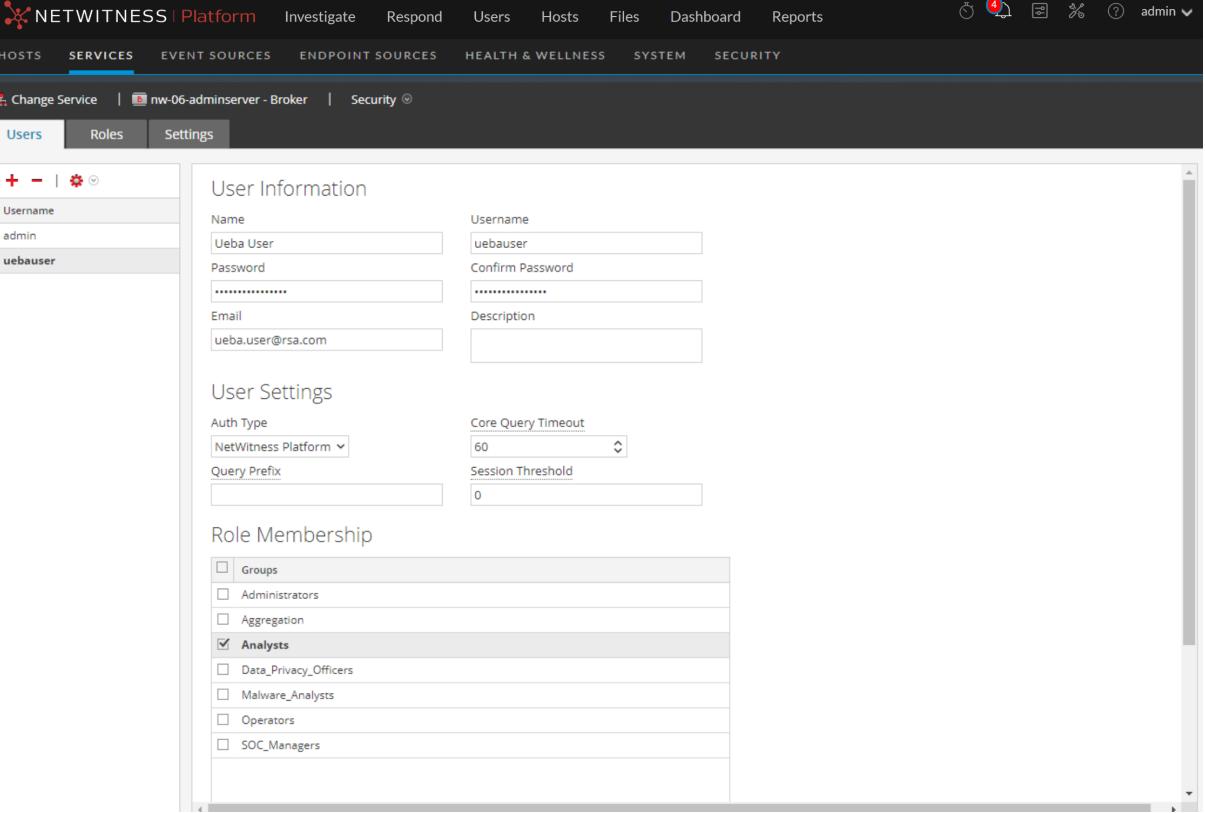

## <span id="page-21-2"></span><span id="page-21-1"></span>**Enable User Entity Behavior Analytics Incident Rule**

In order to aggregate the UEBA indicators under Incident rule, follow the instructions below:

Enable the UEBA Forwarding process as described in Enable UEBA Indicator [Forwarder.](#page-18-0)

**Note:** By default, the NetWitness UEBA (On-premises) rules are disabled in your environment. You can enable them to generate the incident IDs for the alerts and customize the NetWitness UEBA (Onpremises) rules settings.

1. Go to (Configure) **> Incident Rules**.

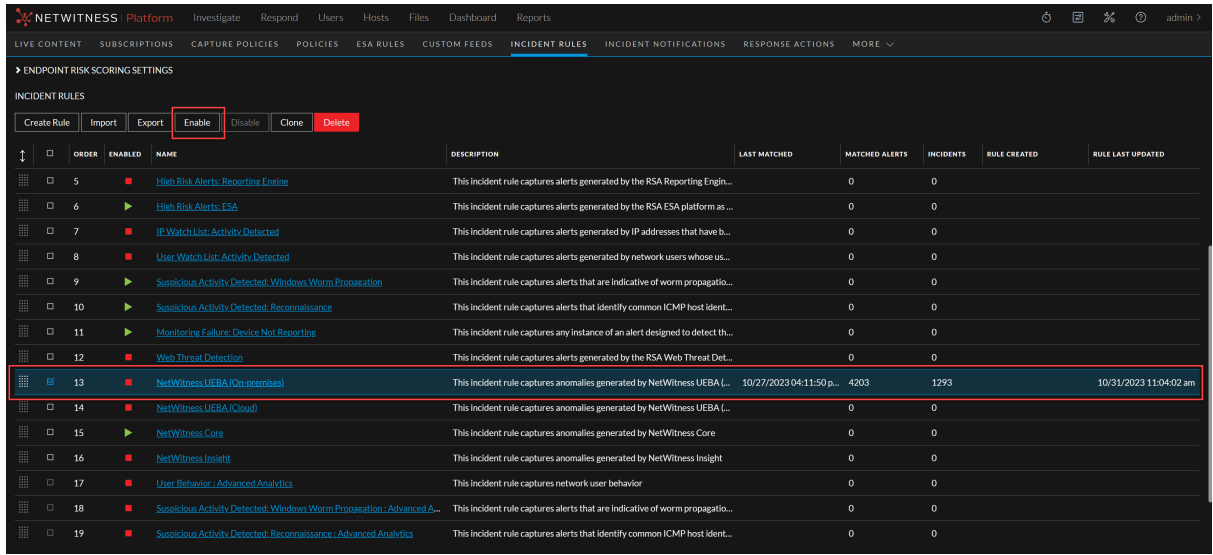

- 2. Select the **NetWitness UEBA (On-premises)** rule and click **Enable**. A confirmation pop-up is displayed.
- <span id="page-22-0"></span>3. Click **OK**.

# **Enable or Disable Modeled Behaviors for Users**

The UEBA Modeled Behaviors functionality is enabled by default from version 11.5.1.

#### **To disable perform the following:**

1. SSH to the UEBA server.

```
Edit and add the parameter entity.profile.enabled=false in the
file/etc/netwitness/presidio/configserver/configurations/presidio-
uiconf.properties .
```
2. Run the command to restart the presidio-ui.

systemctl restart presidio-ui

Note: To enable, remove the parameter entity.profile.enabled=false from the file and restart the presidio-ui using the step 2.

Once you have enabled or disabled the Modeled Behaviors, you can verify from NetWitness Platform UI.

#### **To verify, perform the following:**

- a. Log in to the NetWitness Platform and click **Users**.
- b. In the **Overview** tab, under **Top Risky Users** panel, click on a username.

#### c. Click the **Modeled Behaviors** tab.

For more information, see "View Modeled Behaviors" topic in the *UEBA User Guide for NetWitness Platform 12.3*.

## <span id="page-23-0"></span>**Removal of Packetbeat Service**

From the 12.3 version or later, the Packbeat service has been removed from UEBA to improve memory usage and performance. This allows other services in UEBA to utilize the resources more efficiently, reducing the load on the system.

# <span id="page-24-1"></span><span id="page-24-0"></span>**Learning Period Per Scale**

# <span id="page-24-2"></span>**Learning Period Per Scale for 12.4**

### **Physical Machine (SERIES 6 ESA (DELL R640) SPECIFICATIONS)**

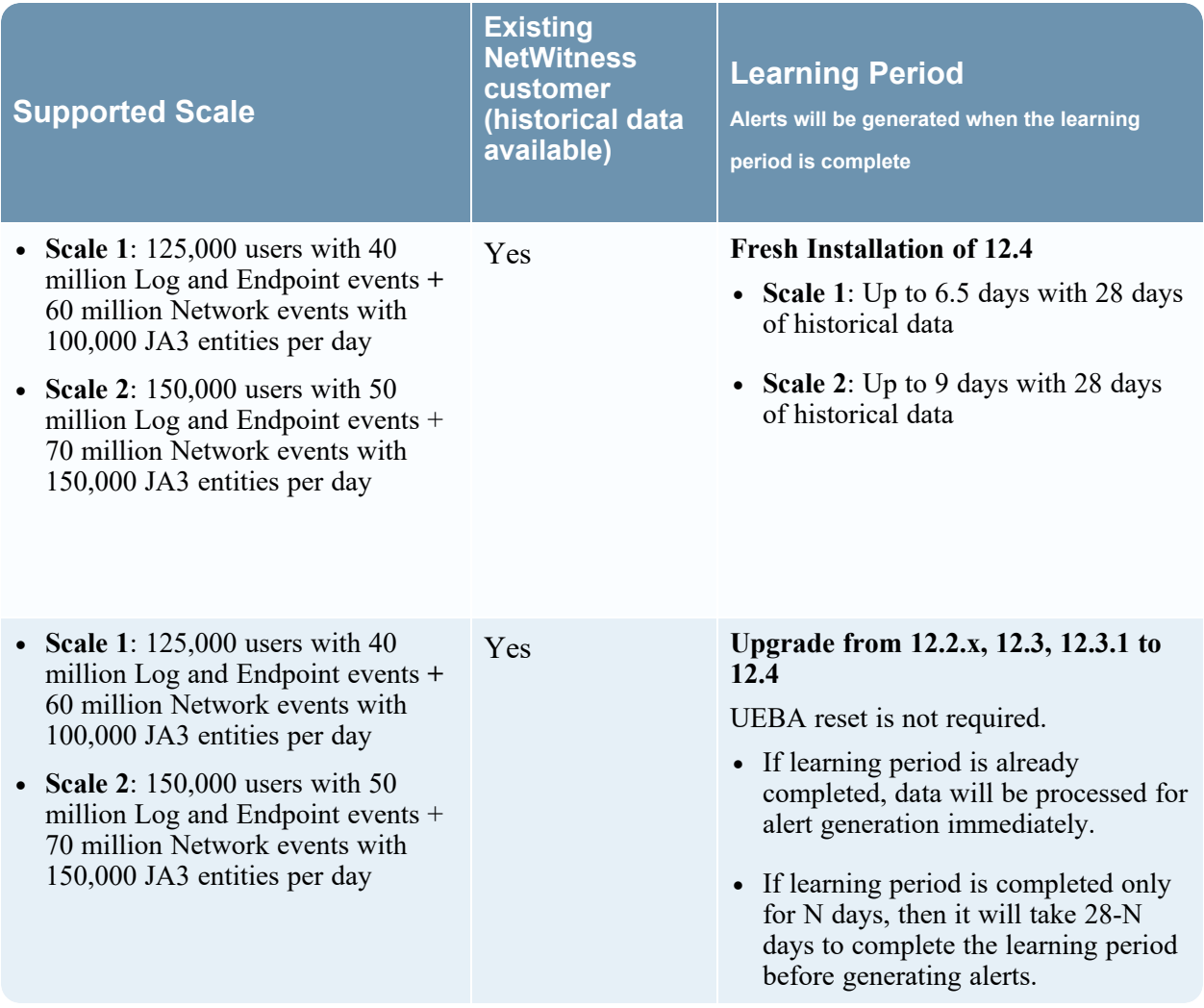

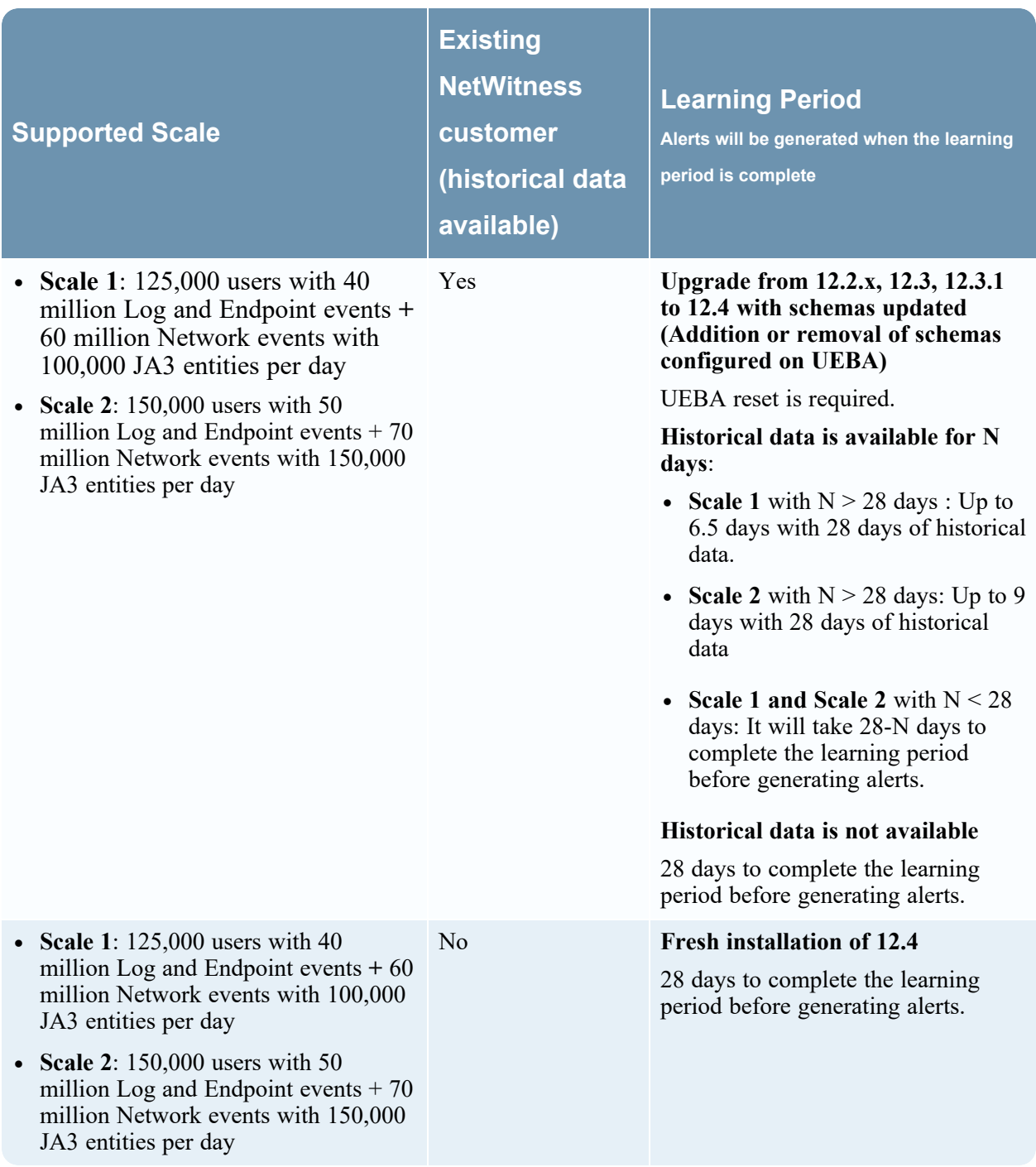

### <span id="page-25-0"></span>**Virtual Machine**

The recommended vCPU specification for UEBA is Intel Xeon CPU @2.59 Ghz.

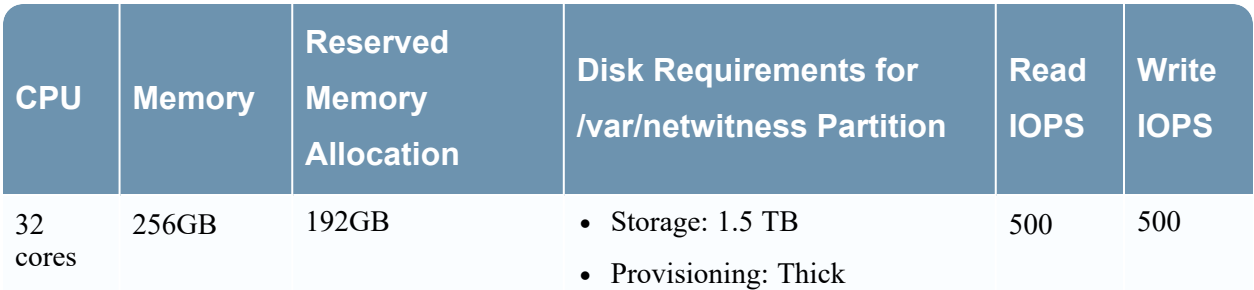

To determine the scale limits for Virtual Machine deployments, refer to the **Scaling Limitation Issue** section in the [Troubleshooting](#page-52-0) UEBA Configurations.

#### **IMPORTANT:**

- You must reserve all the resources allocated to UEBA on the VM server. For example, if a user has a 2.1GHz CPU, then 32CPUs \* 2.1GHz = 67.2GHz or 67200MHz must be reserved. - The **/var/netwitness** partition must be mounted on a **1.5 TB** Thick-provisoned disk for storage usage.

**Note:** NetWitness recommends you to deploy UEBA on a virtual host, only if your log collection volume is low. If you have a moderate to high log collection volume, NetWitness recommends you to deploy UEBA on the physical host as described in the "NetWitness UEBA Host Hardware Specifications" topic of the *Physical Host Installation Guide*. Contact NetWitness Customer Support ([https://community.netwitness.com/t5/support-information/how-to-contact-netwitness-support/ta](https://community.netwitness.com/t5/support-information/how-to-contact-netwitness-support/ta-p/563897)[p/563897\)](https://community.netwitness.com/t5/support-information/how-to-contact-netwitness-support/ta-p/563897) for advice on choosing which host, virtual or physical, to use for UEBA.

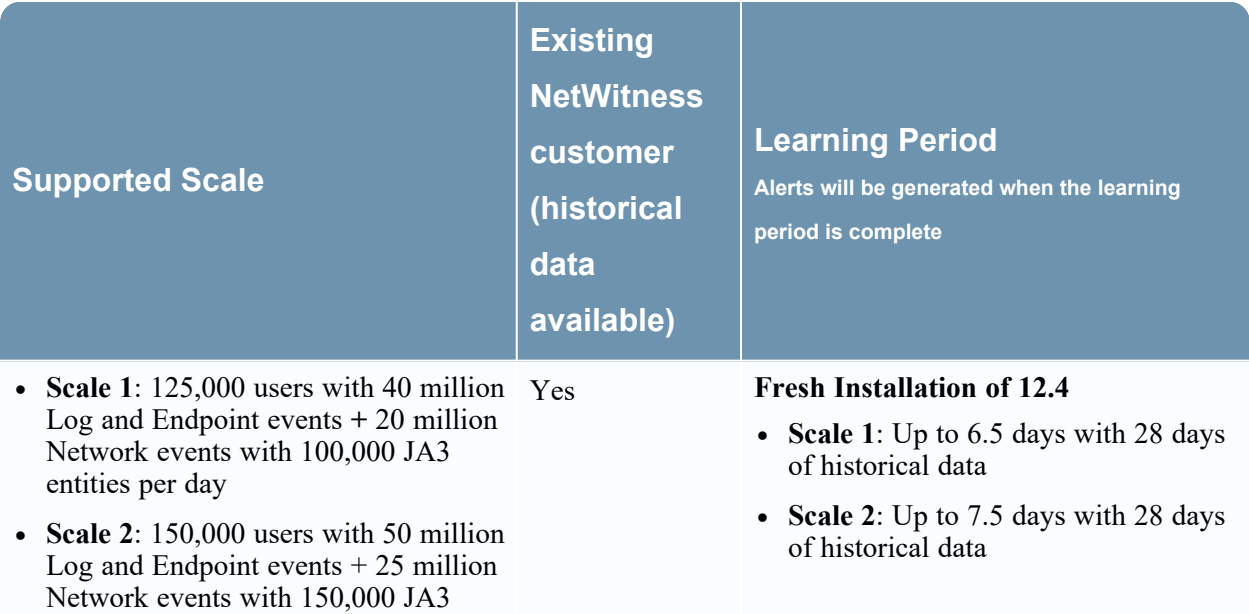

entities per day

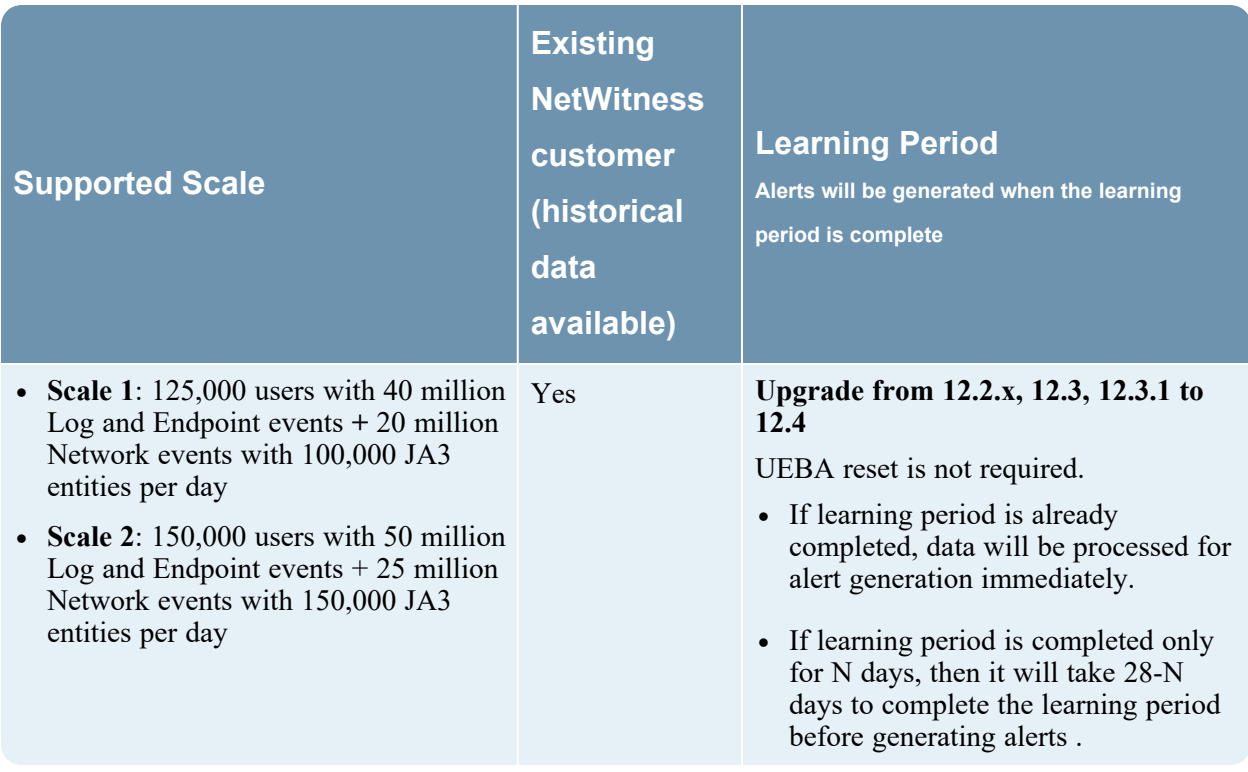

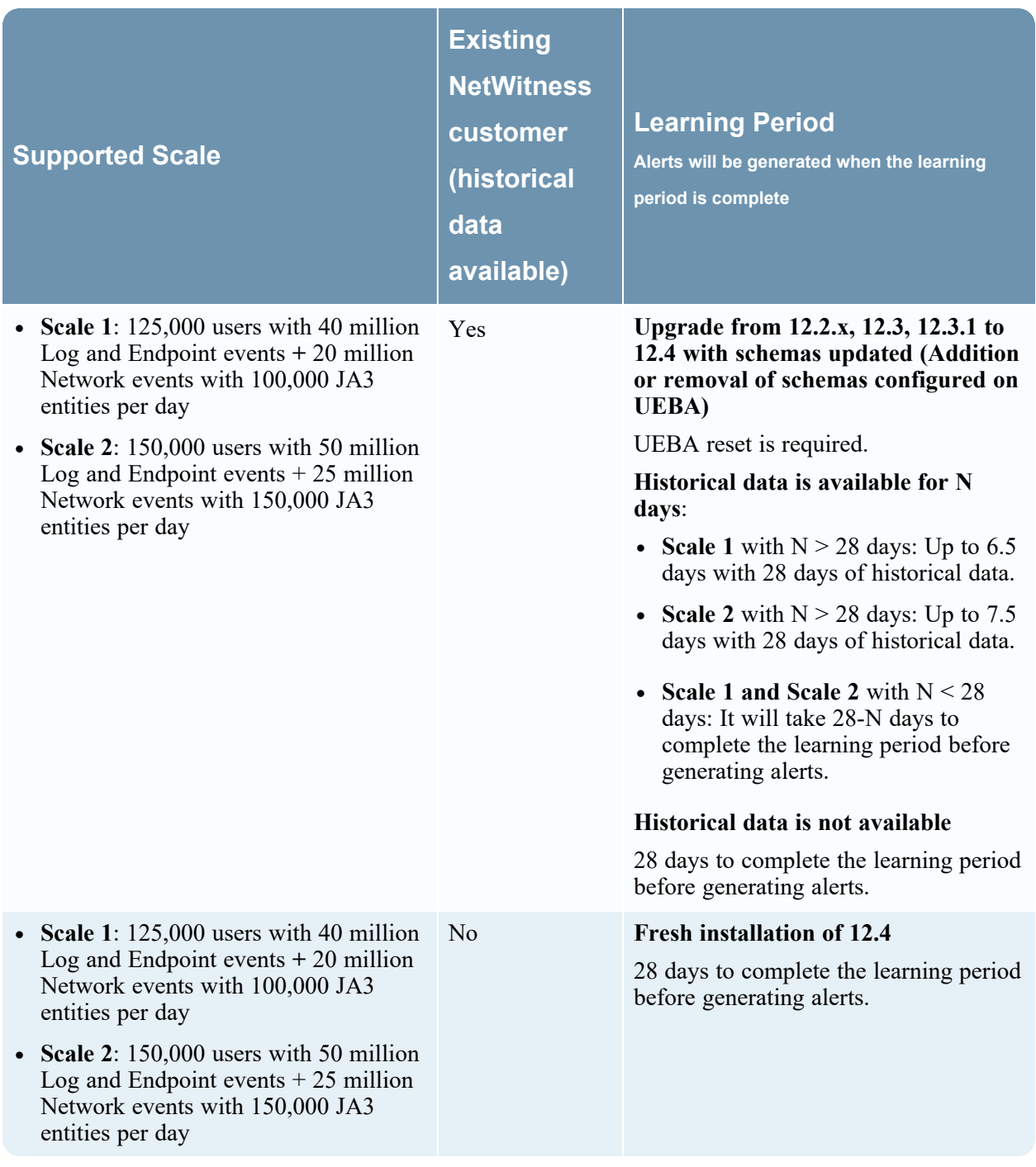

**Note:** Network events per day refers to number of events consumed by UEBA per day.

# <span id="page-29-1"></span><span id="page-29-0"></span>**Learning Period Per Scale for 12.4 Multiple UEBA Servers**

### **Physical Machine (SERIES 6 ESA (DELL R640) SPECIFICATIONS)**

**Note:** There are two UEBA servers, one is configured with Log and Endpoint data, while the other is configured with Network (TLS) data.

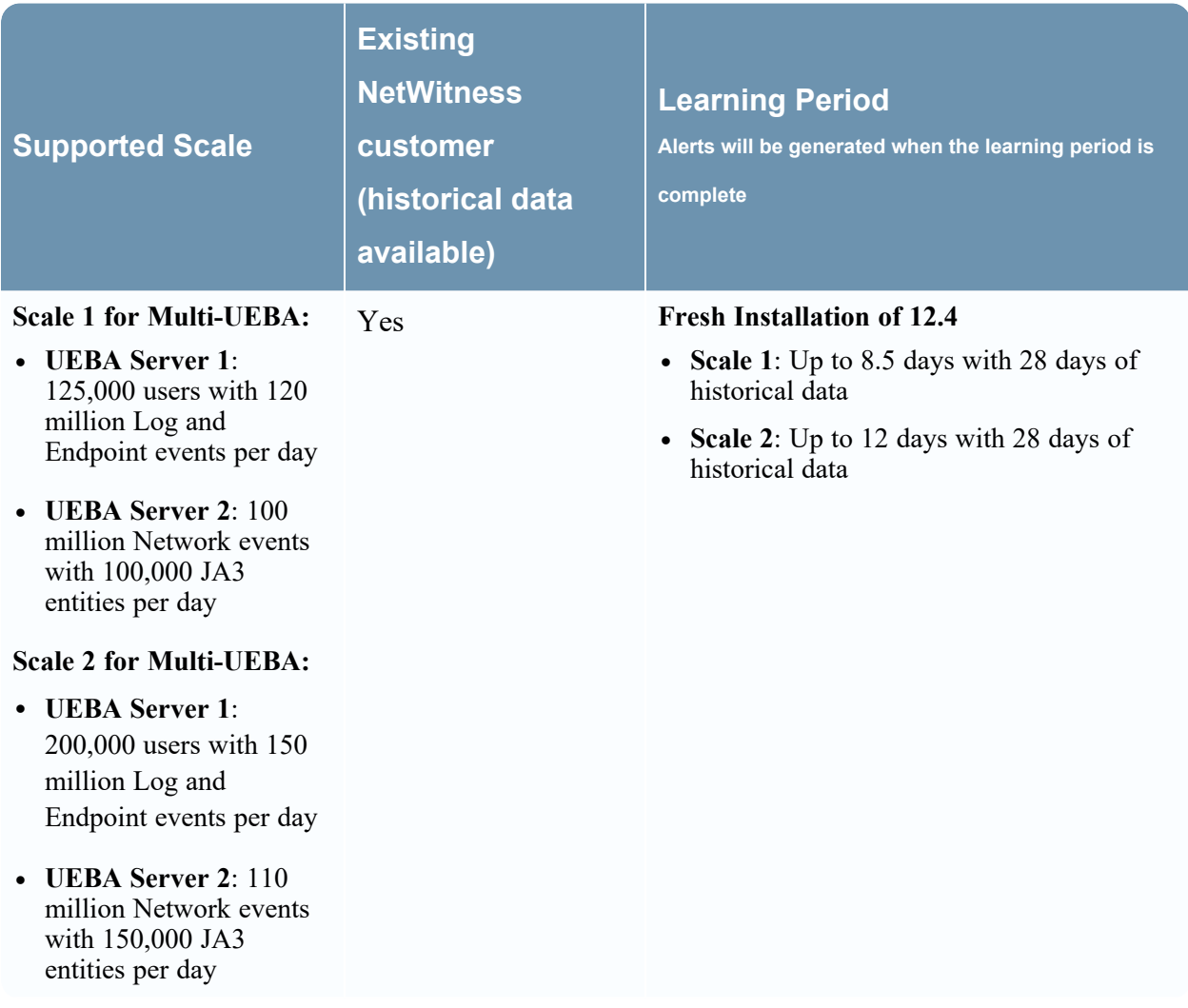

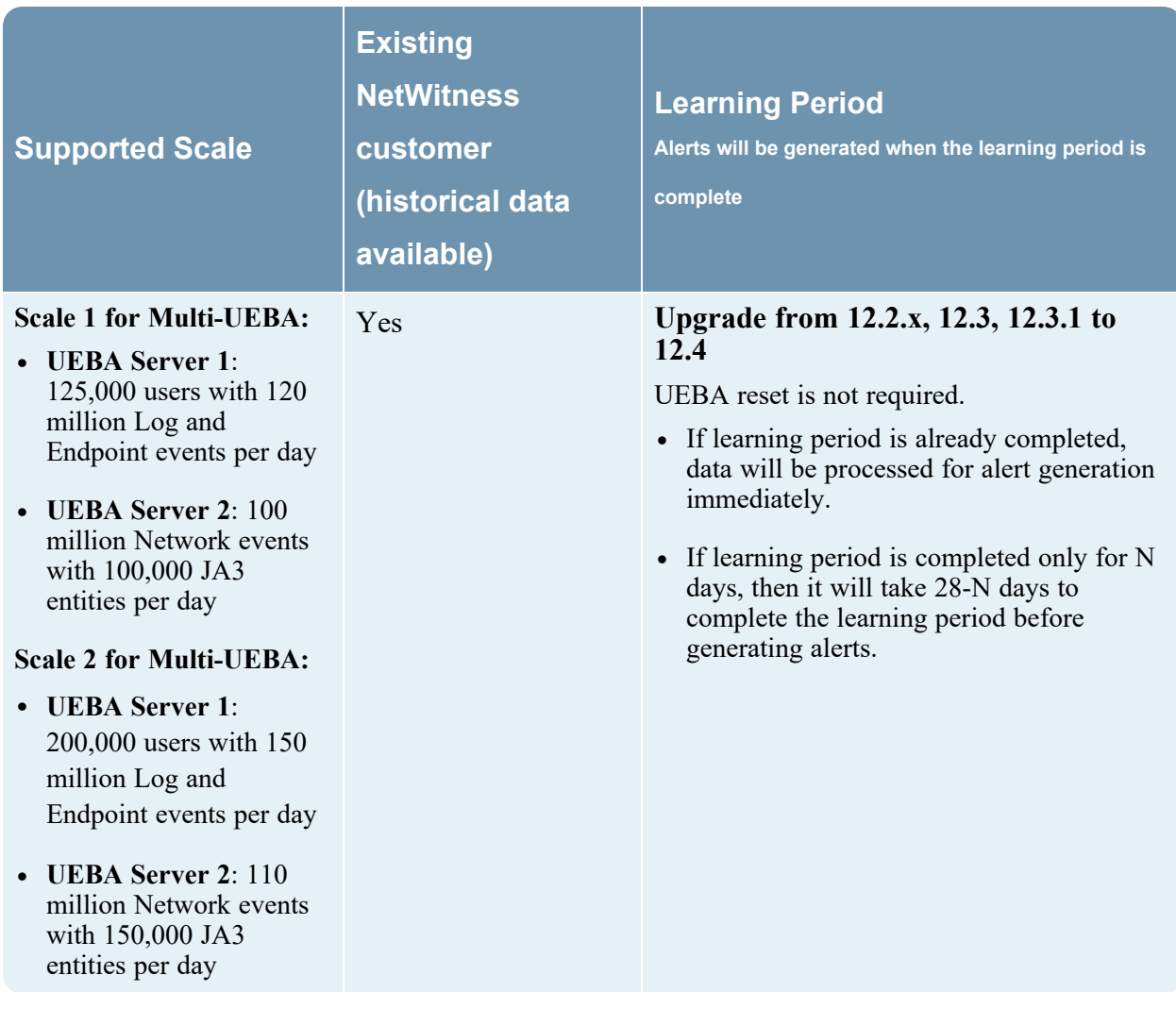

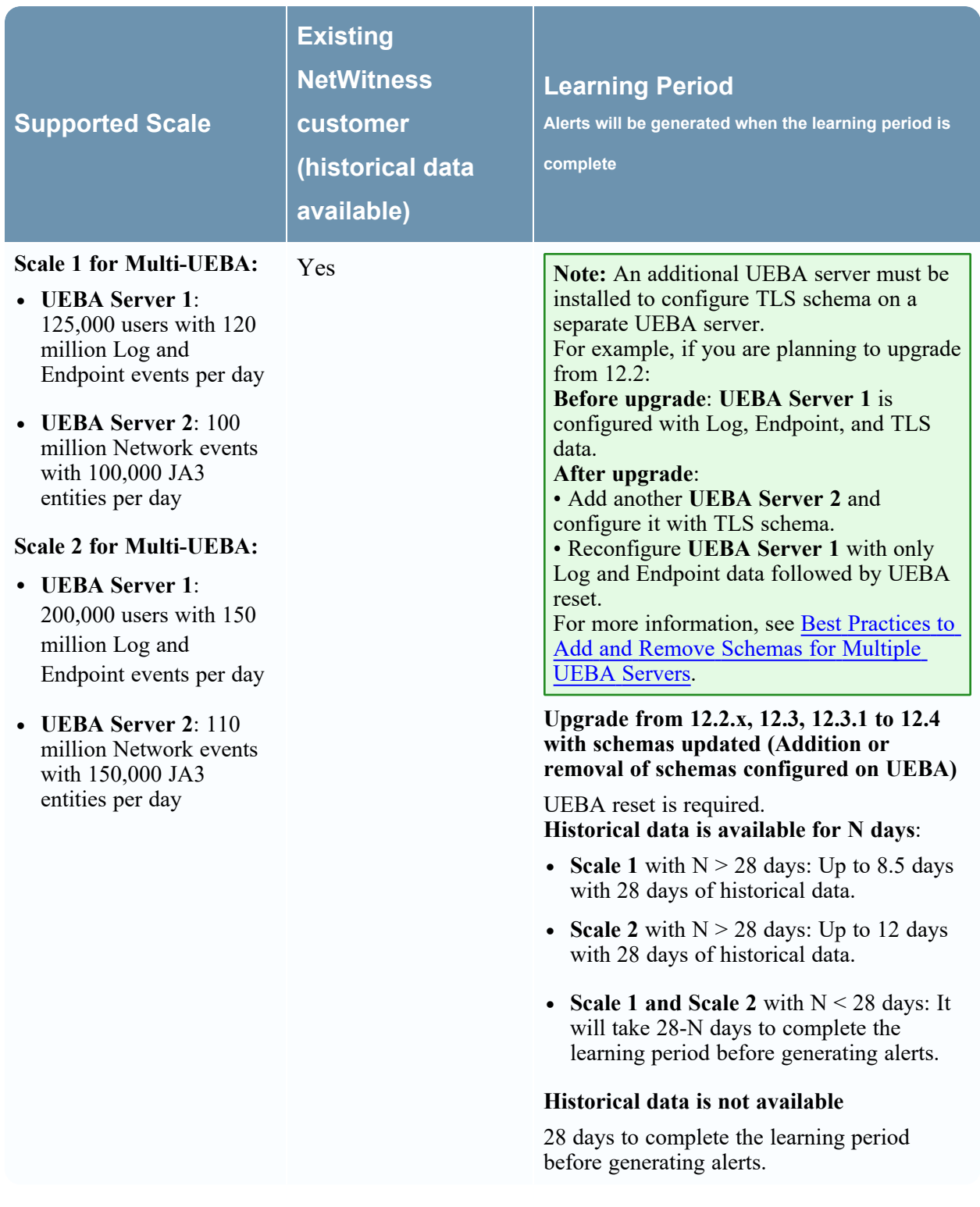

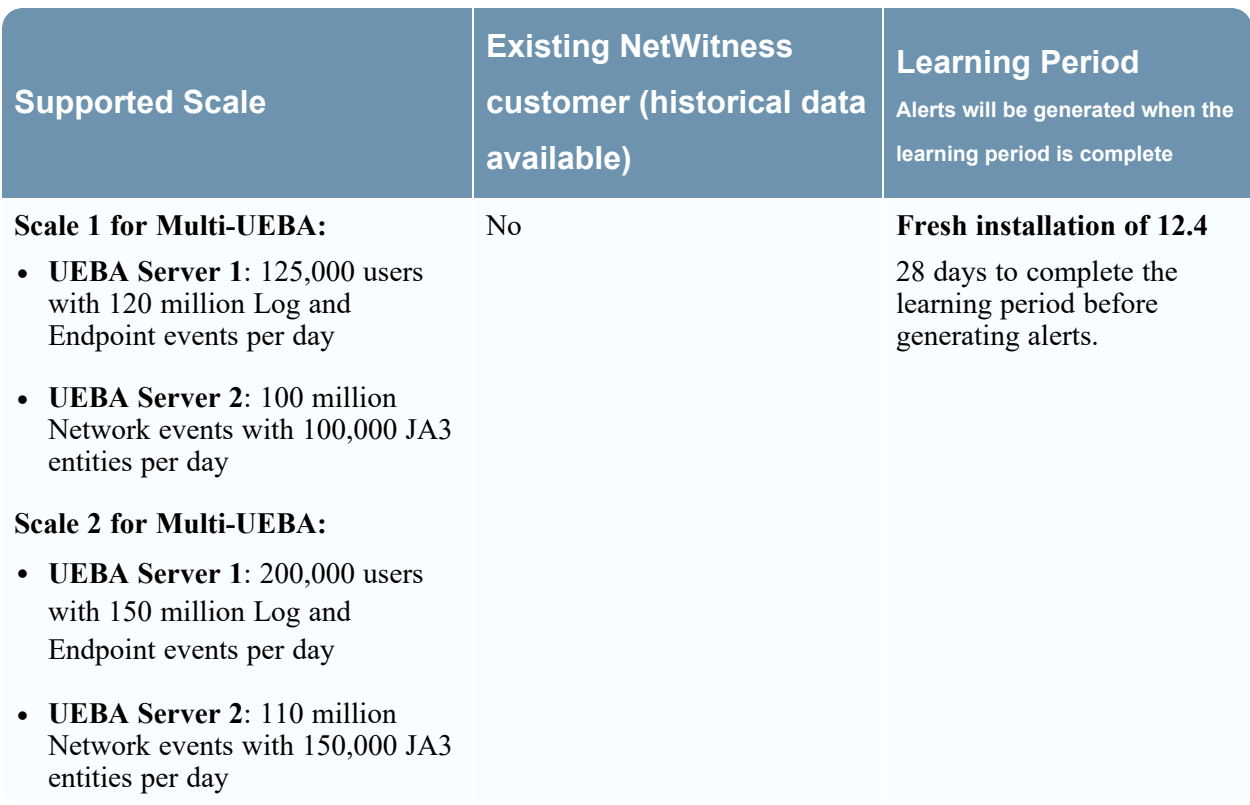

# <span id="page-32-1"></span><span id="page-32-0"></span>**Learning Period Per Scale for 12.3.1**

## **Physical Machine (SERIES 6 ESA (DELL R640) SPECIFICATIONS)**

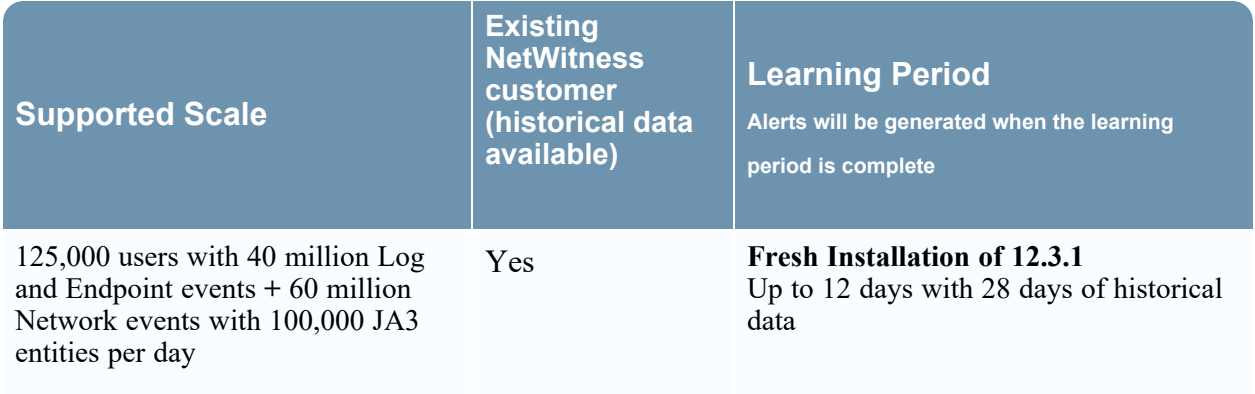

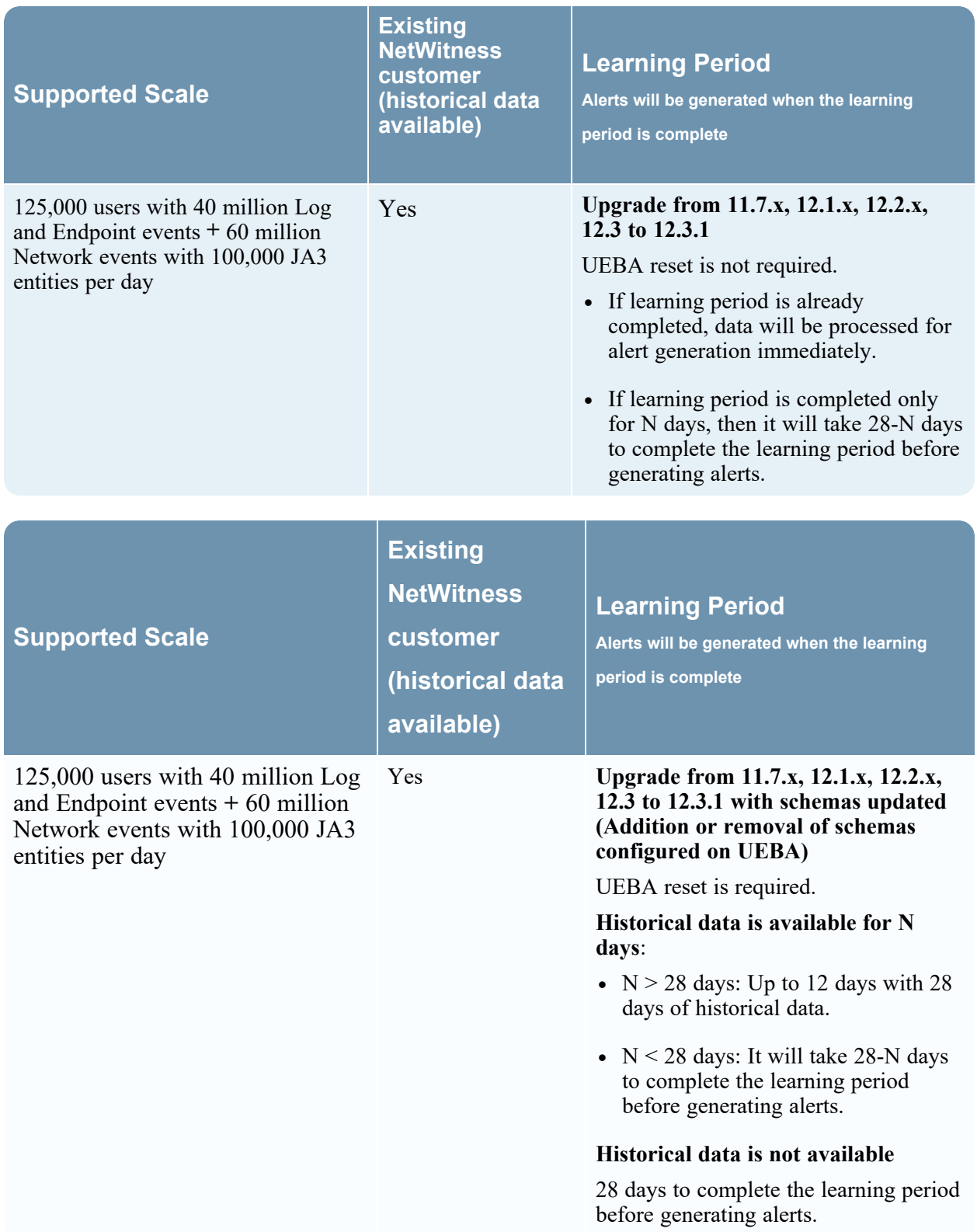

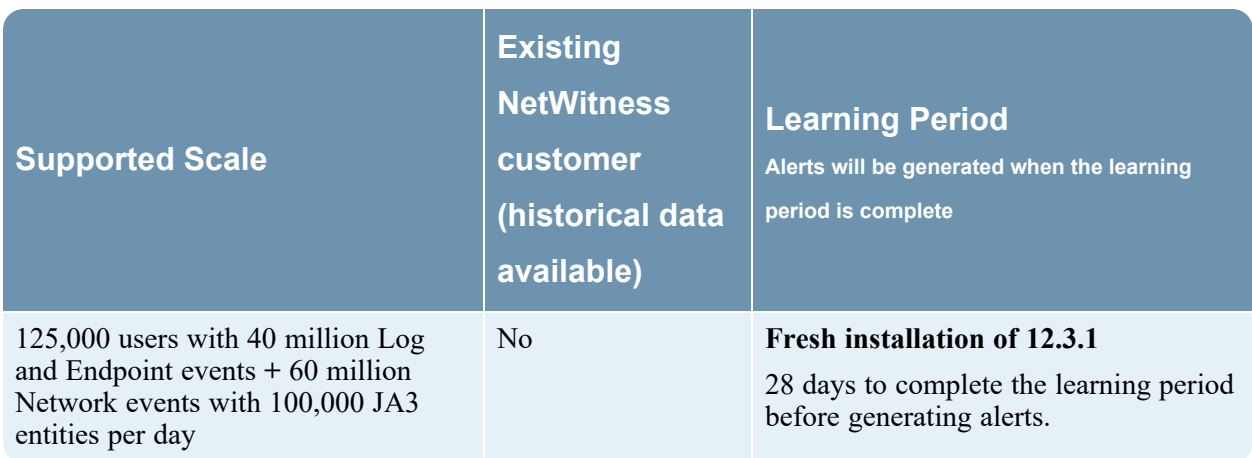

### <span id="page-34-0"></span>**Virtual Machine**

The recommended vCPU specification for UEBA is Intel Xeon CPU @2.59 Ghz.

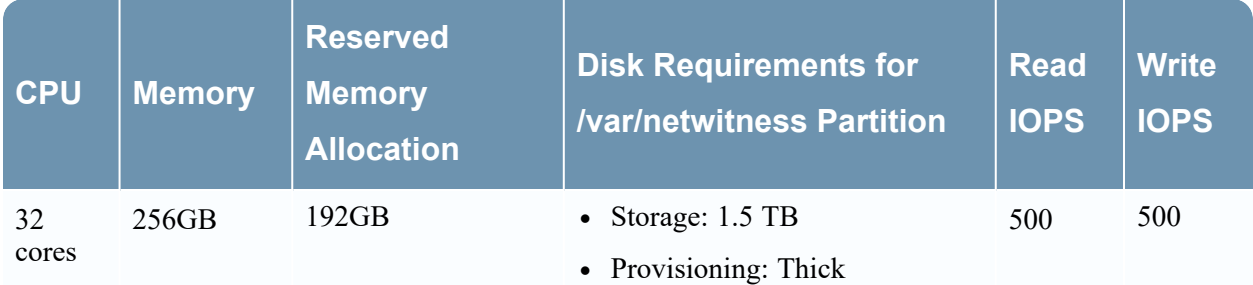

To determine the scale limits for Virtual Machine deployments, refer to the **Scaling Limitation Issue** section in the [Troubleshooting](#page-52-0) UEBA Configurations.

#### **IMPORTANT:**

- You must reserve all the resources allocated to UEBA on the VM server. For example, if a user has a 2.1GHz CPU, then 32CPUs \* 2.1GHz = 67.2GHz or 67200MHz must be reserved.
- The **/var/netwitness** partition must be mounted on a **1.5 TB** Thick-provisoned disk for storage usage.

**Note:** NetWitness recommends you to deploy UEBA on a virtual host, only if your log collection volume is low. If you have a moderate to high log collection volume, NetWitness recommends you to deploy UEBA on the physical host as described in the "NetWitness UEBA Host Hardware Specifications" topic of the *Physical Host Installation Guide*. Contact NetWitness Customer Support ([https://community.netwitness.com/t5/support-information/how-to-contact-netwitness-support/ta](https://community.netwitness.com/t5/support-information/how-to-contact-netwitness-support/ta-p/563897)[p/563897\)](https://community.netwitness.com/t5/support-information/how-to-contact-netwitness-support/ta-p/563897) for advice on choosing which host, virtual or physical, to use for UEBA.

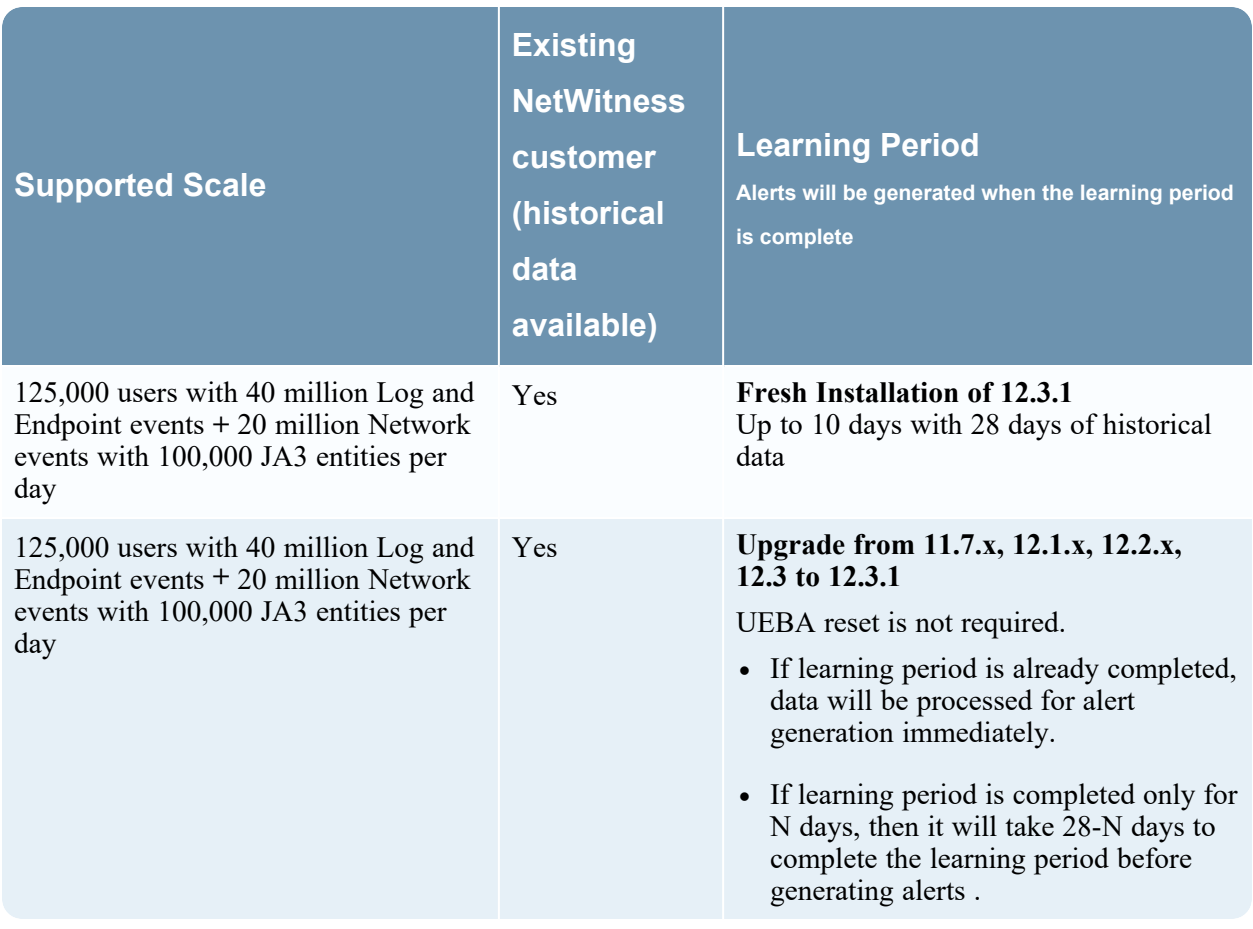

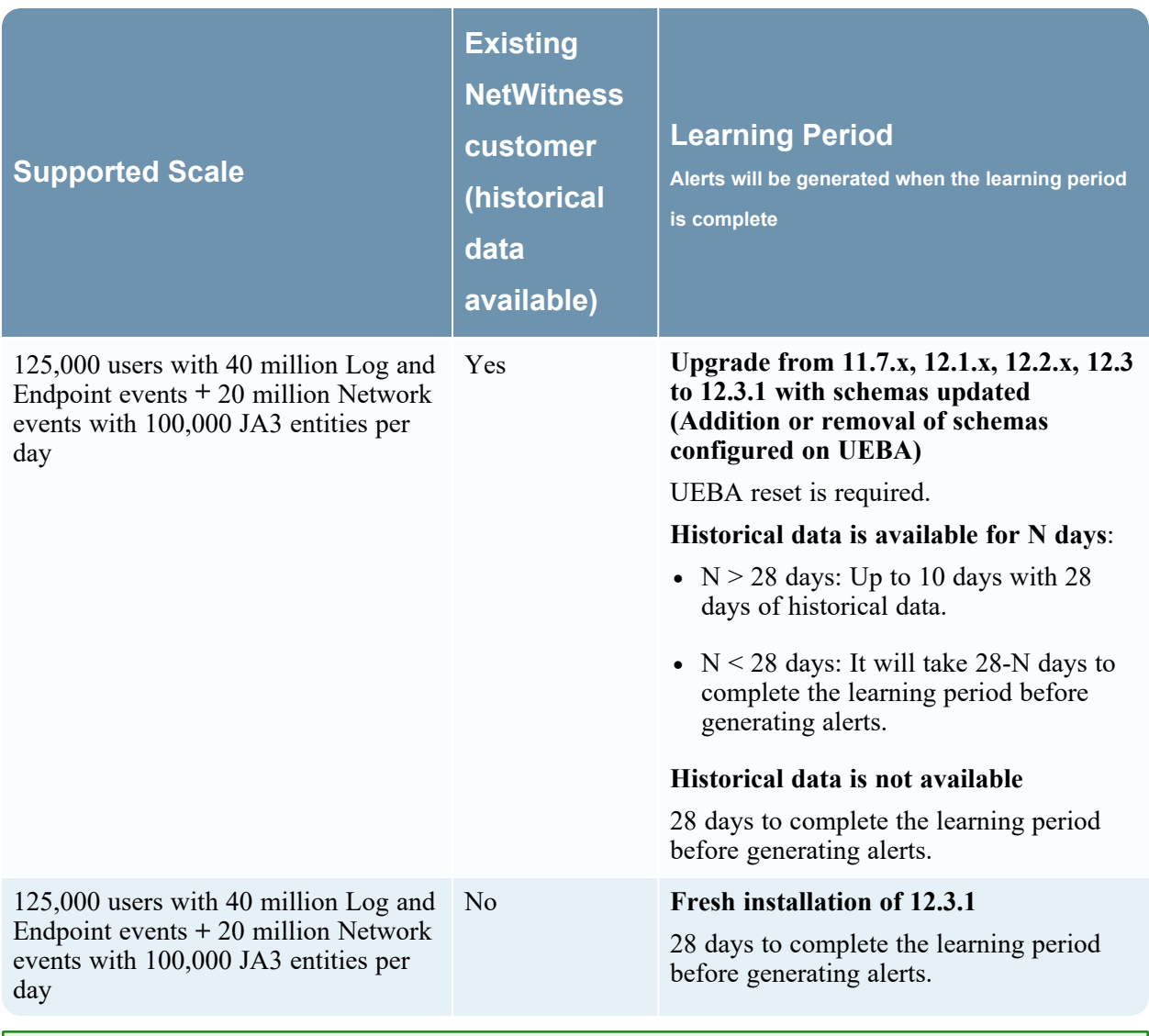

<span id="page-36-0"></span>**Note:** Network events per day refers to number of events consumed by UEBA per day.

# <span id="page-36-1"></span>**Learning Period Per Scale for 12.3.1 Multiple UEBA Servers**

### **Physical Machine (SERIES 6 ESA (DELL R640) SPECIFICATIONS)**

**Note:** There are two UEBA servers, one is configured with Log and Endpoint data, while the other is configured with Network (TLS) data.

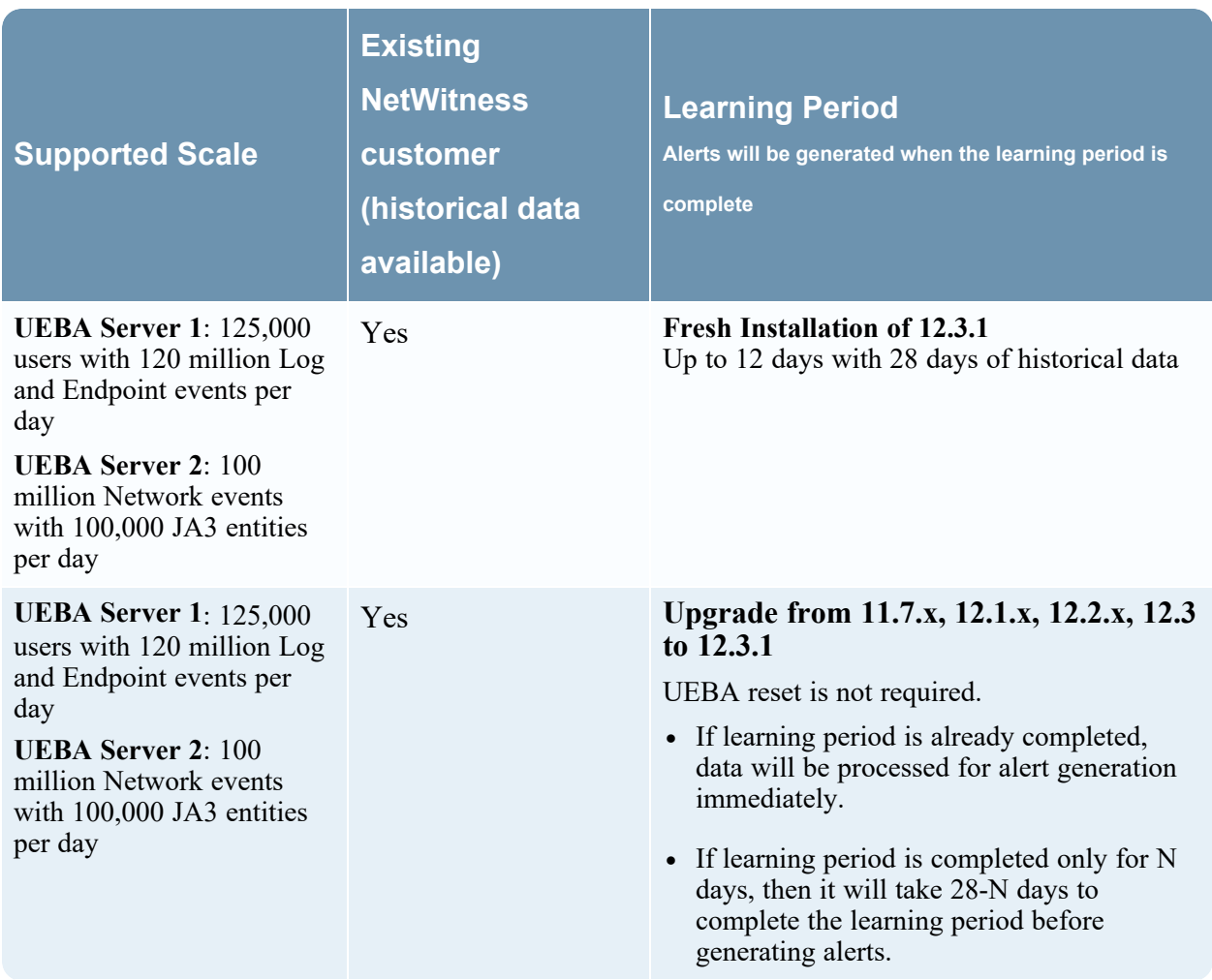

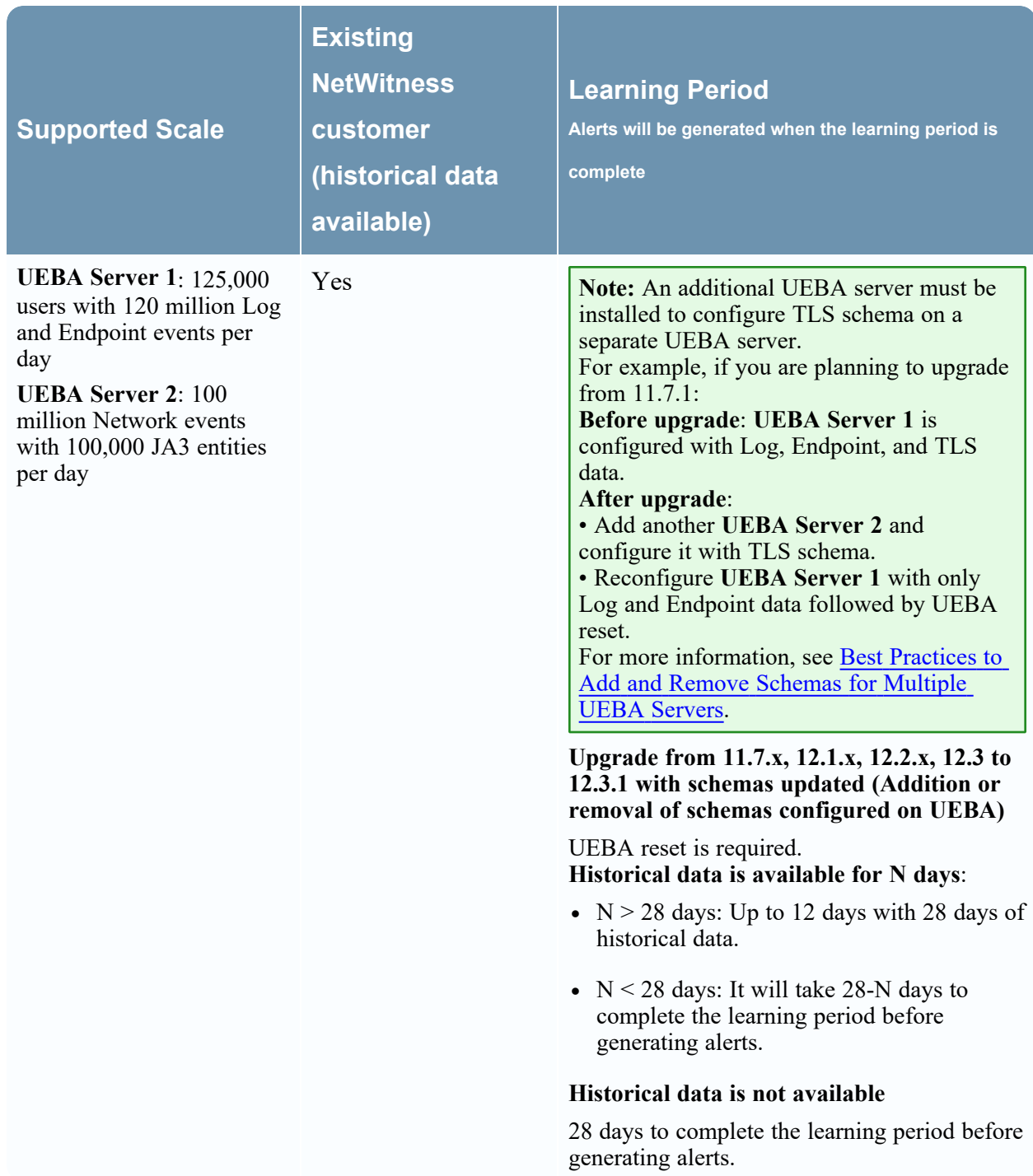

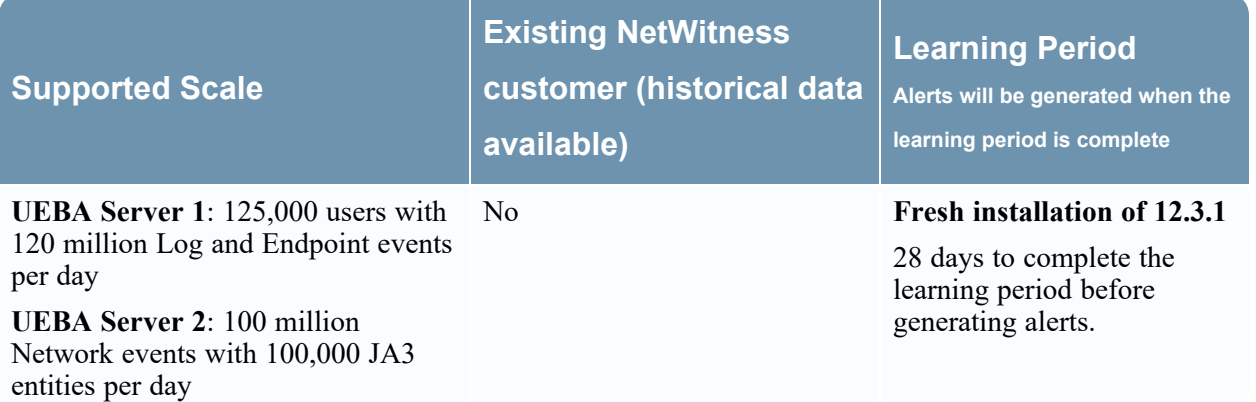

# <span id="page-39-0"></span>**Learning Period Per Scale for 12.3**

**Note:** The displayed numbers are with the following enhancement enabled. Ensure that you enable the configuration in the application.properties file to improve the processing time. For more information, see **The TLS model is taking too long to complete tasks** section in the [Troubleshooting](https://community.netwitness.com/t5/netwitness-platform-online/ueba-configuration-troubleshooting/ta-p/669643) UEBA [Configurations.](https://community.netwitness.com/t5/netwitness-platform-online/ueba-configuration-troubleshooting/ta-p/669643)

### <span id="page-39-1"></span>**Physical Machine (SERIES 6 ESA (DELL R640) SPECIFICATIONS)**

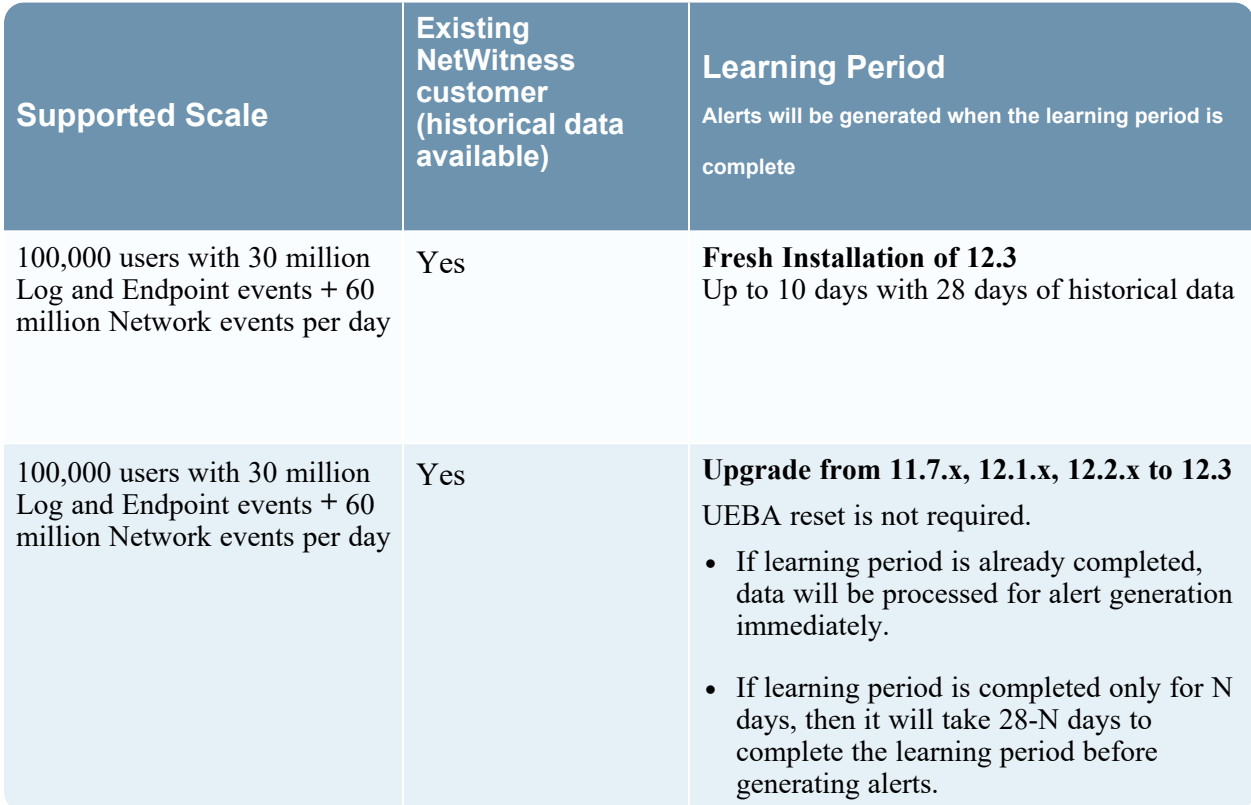

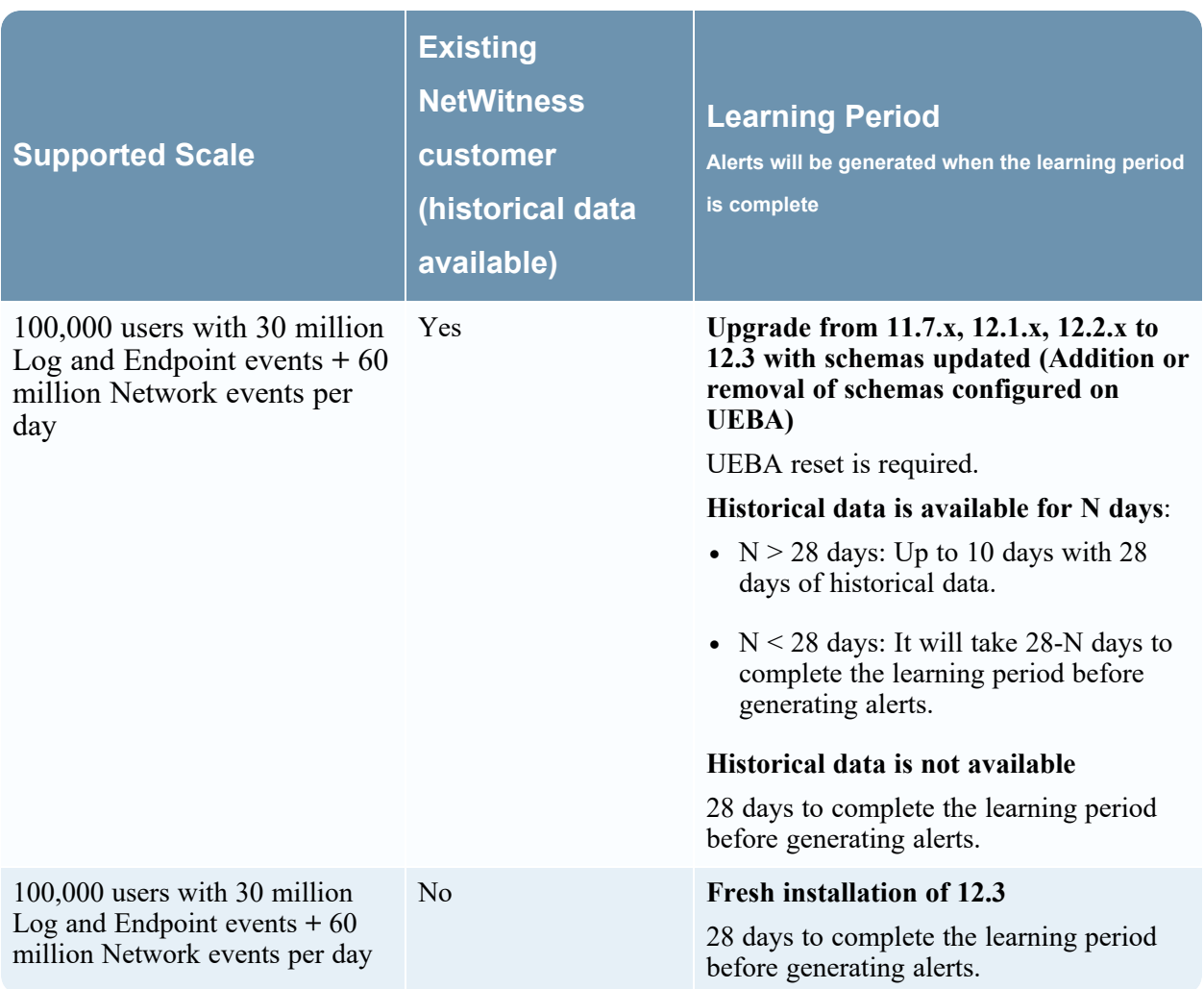

### <span id="page-40-0"></span>**Virtual Machine**

The recommended vCPU specification for UEBA is Intel Xeon CPU @2.59 Ghz.

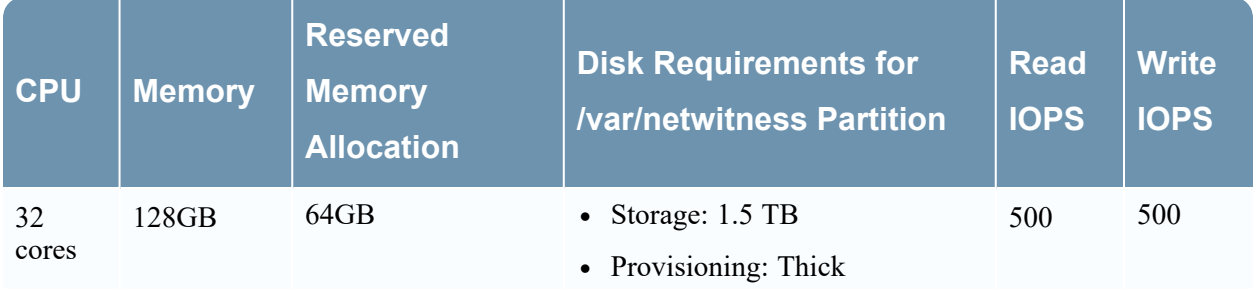

**IMPORTANT:** The **/var/netwitness** partition must be mounted on a **1.5 TB** Thick-provisoned disk for storage usage.

To determine the scale limits for Virtual Machine deployments, refer to the **Scaling Limitation Issue** section in the [Troubleshooting](#page-52-0) UEBA Configurations.

**Note:** NetWitness recommends you to deploy UEBA on a virtual host, only if your log collection volume is low. If you have a moderate to high log collection volume, NetWitness recommends you to deploy UEBA on the physical host as described in the "NetWitness UEBA Host Hardware Specifications" topic of the *Physical Host Installation Guide*. Contact NetWitness Customer Support [\(https://community.netwitness.com/t5/support-information/how-to-contact-netwitness-support/ta](https://community.netwitness.com/t5/support-information/how-to-contact-netwitness-support/ta-p/563897)[p/563897](https://community.netwitness.com/t5/support-information/how-to-contact-netwitness-support/ta-p/563897)) for advice on choosing which host, virtual or physical, to use for UEBA.

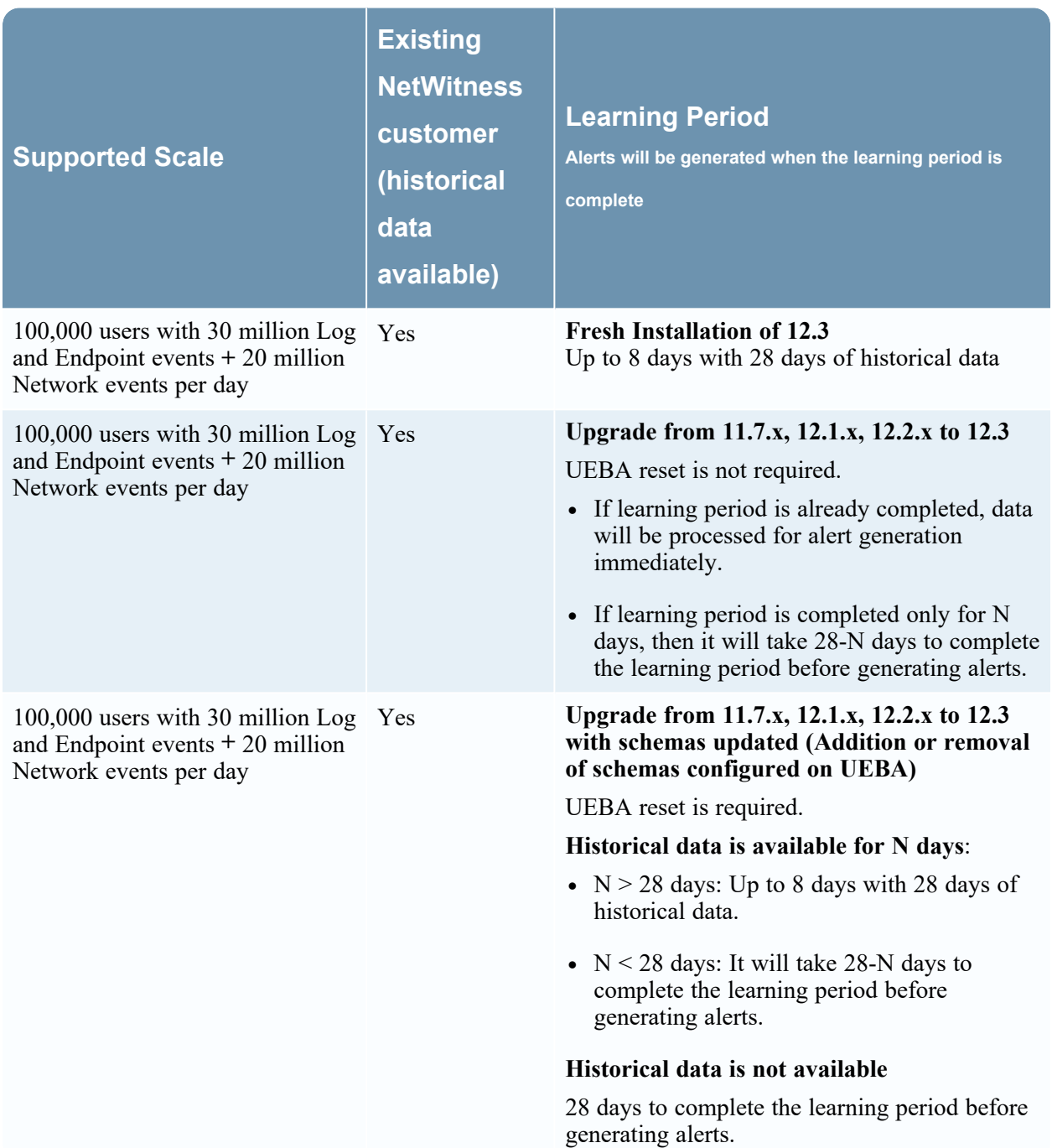

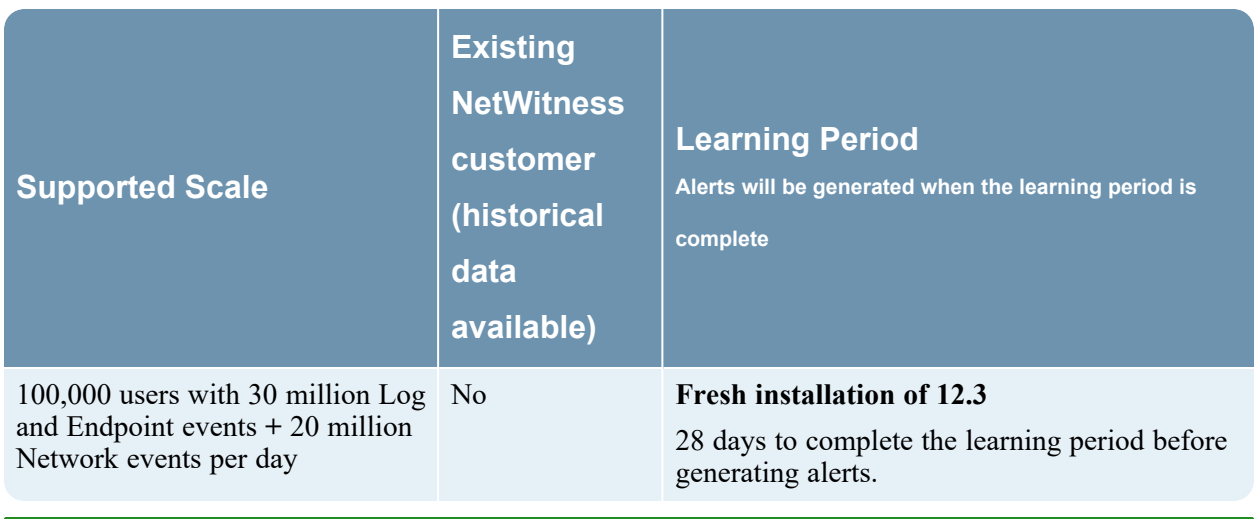

<span id="page-42-0"></span>**Note:** Network events per day refers to number of events consumed by UEBA per day.

# <span id="page-42-1"></span>**Learning Period Per Scale for 12.3 Multiple UEBA Servers**

### **Physical Machine (SERIES 6 ESA (DELL R640) SPECIFICATIONS)**

**Note:** There are two UEBA servers, one is configured with Log and Endpoint data, while the other is configured with Network (TLS) data.

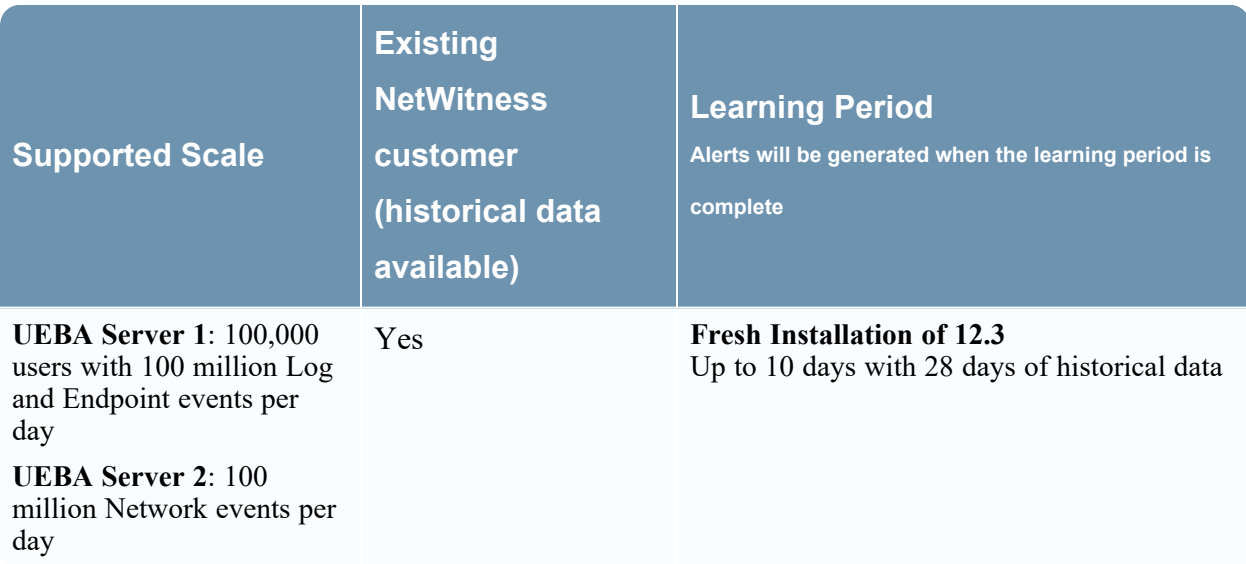

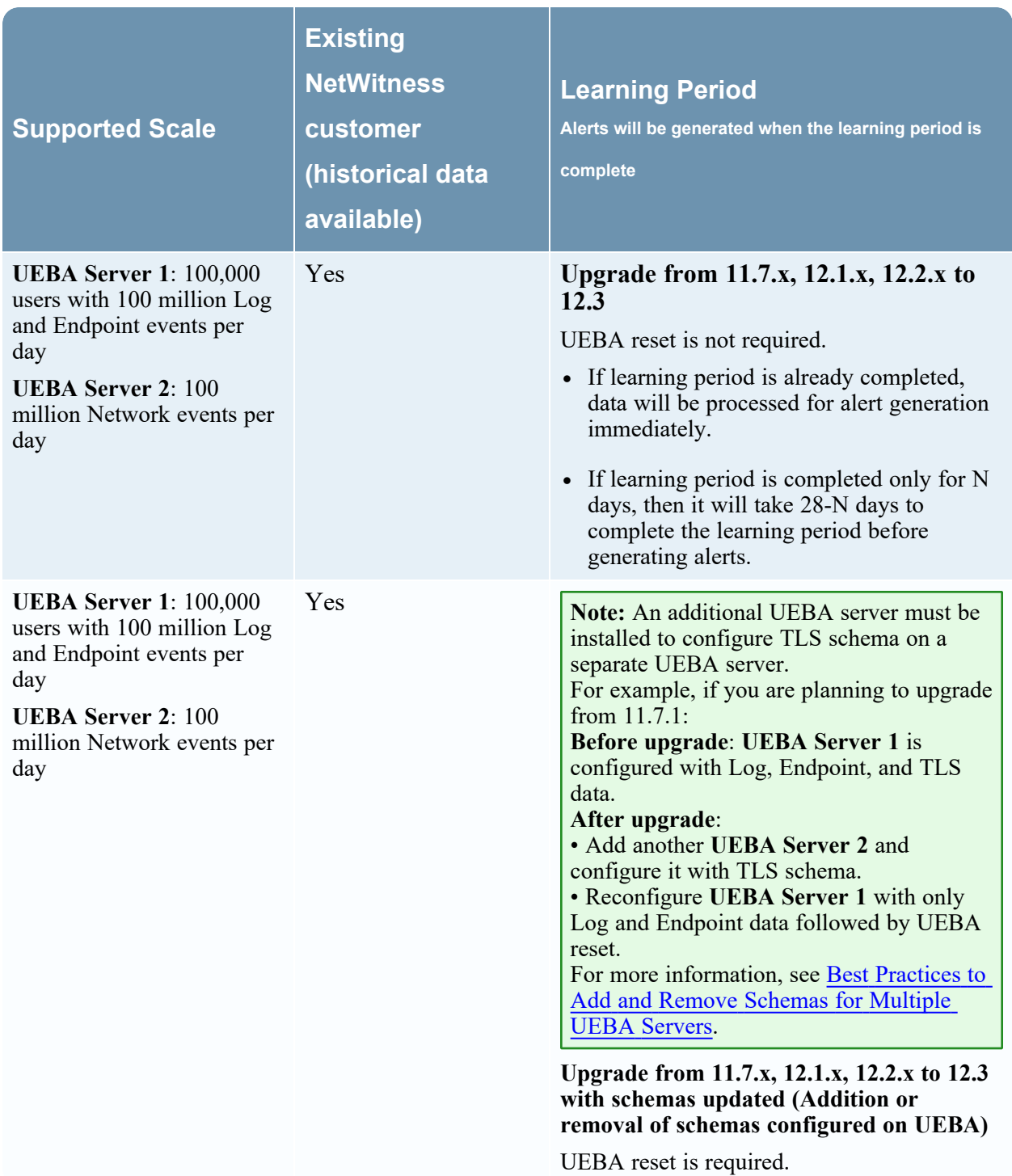

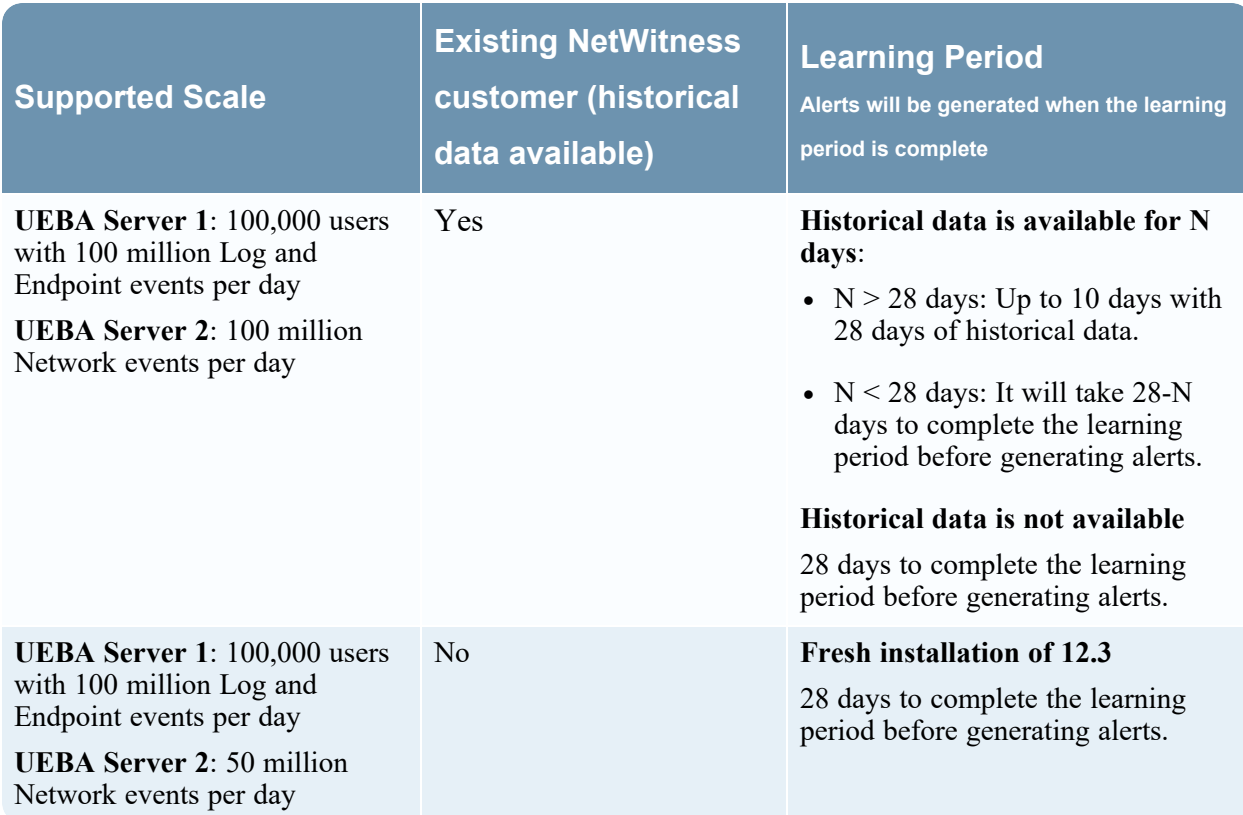

# <span id="page-44-0"></span>**Learning Period Per Scale (from 11.5.1 version to 12.2.0.1)**

<span id="page-44-1"></span>**Note:** For all supported scales, when historical data is not available, the learning period is 28 days.

### **Physical Machine**

SERIES 5 (DELL R630) SPECIFICATIONS

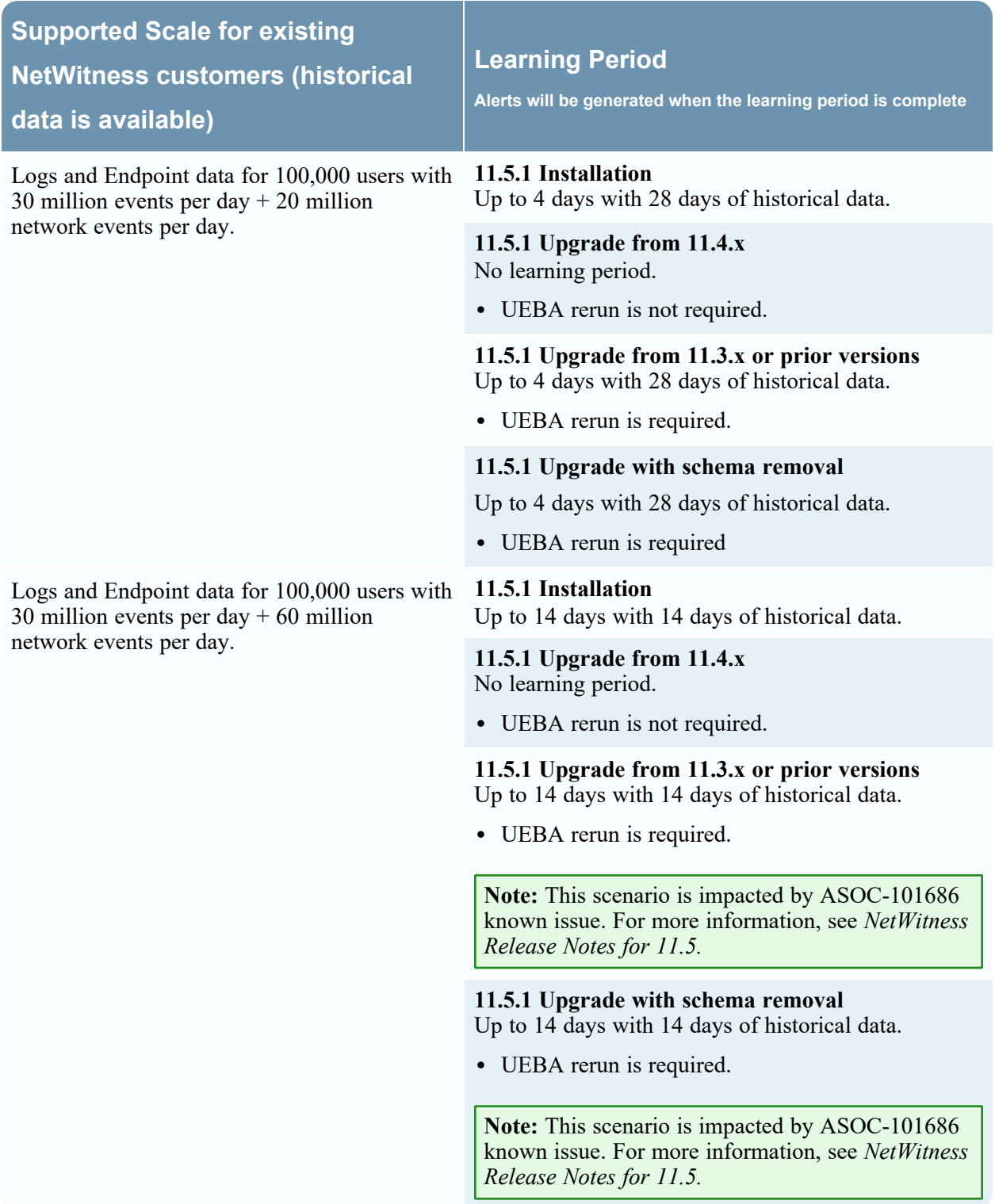

### <span id="page-45-0"></span>**Virtual Machine**

If there is not historical data, then the learning period will be 28 days.

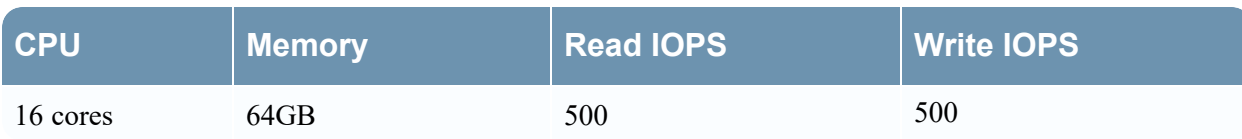

**Note:** NetWitness recommends you to deploy UEBA on a virtual host, only if your log collection volume is low. If you have a moderate to high log collection volume, NetWitness recommends you to deploy UEBA on the physical host as described in the " NetWitness UEBA Host Hardware Specifications" topic of the *Physical Host Installation Guide*. Contact Customer Support ([https://community.netwitness.com/t5/support-information/how-to-contact-netwitness-support/ta](https://community.netwitness.com/t5/support-information/how-to-contact-netwitness-support/ta-p/563897)[p/563897\)](https://community.netwitness.com/t5/support-information/how-to-contact-netwitness-support/ta-p/563897) for advice on choosing which host, virtual or physical, to use for UEBA.

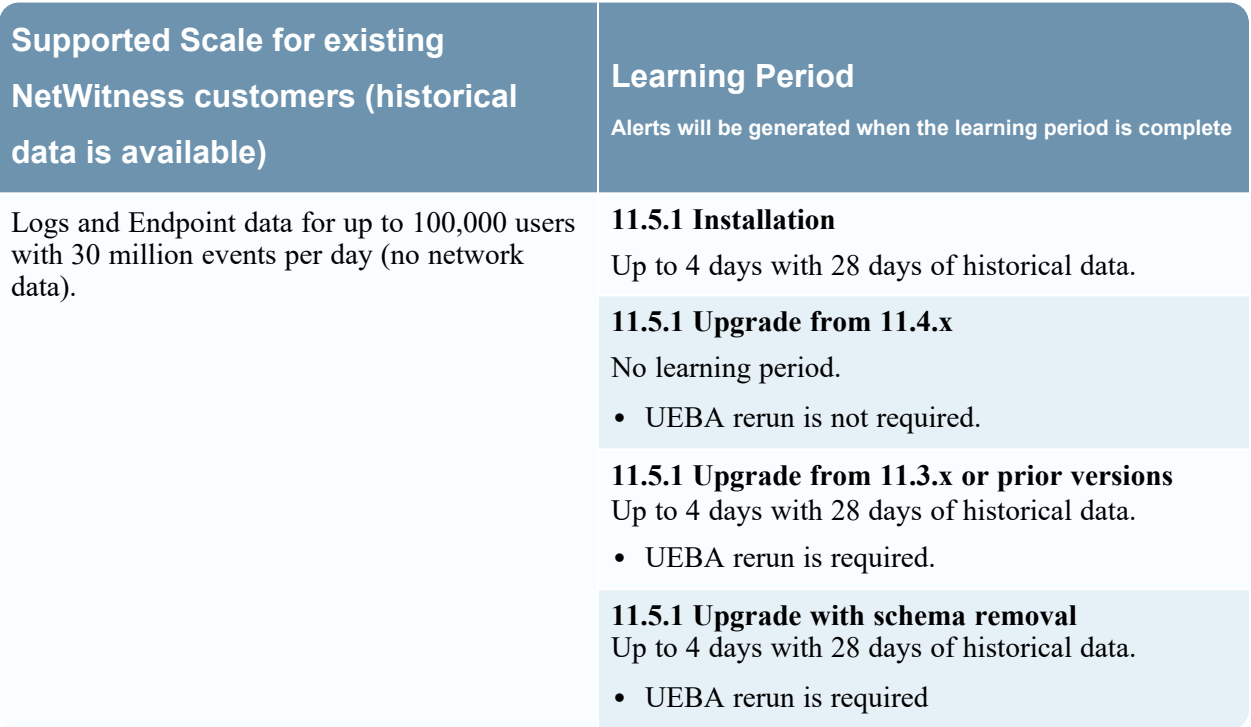

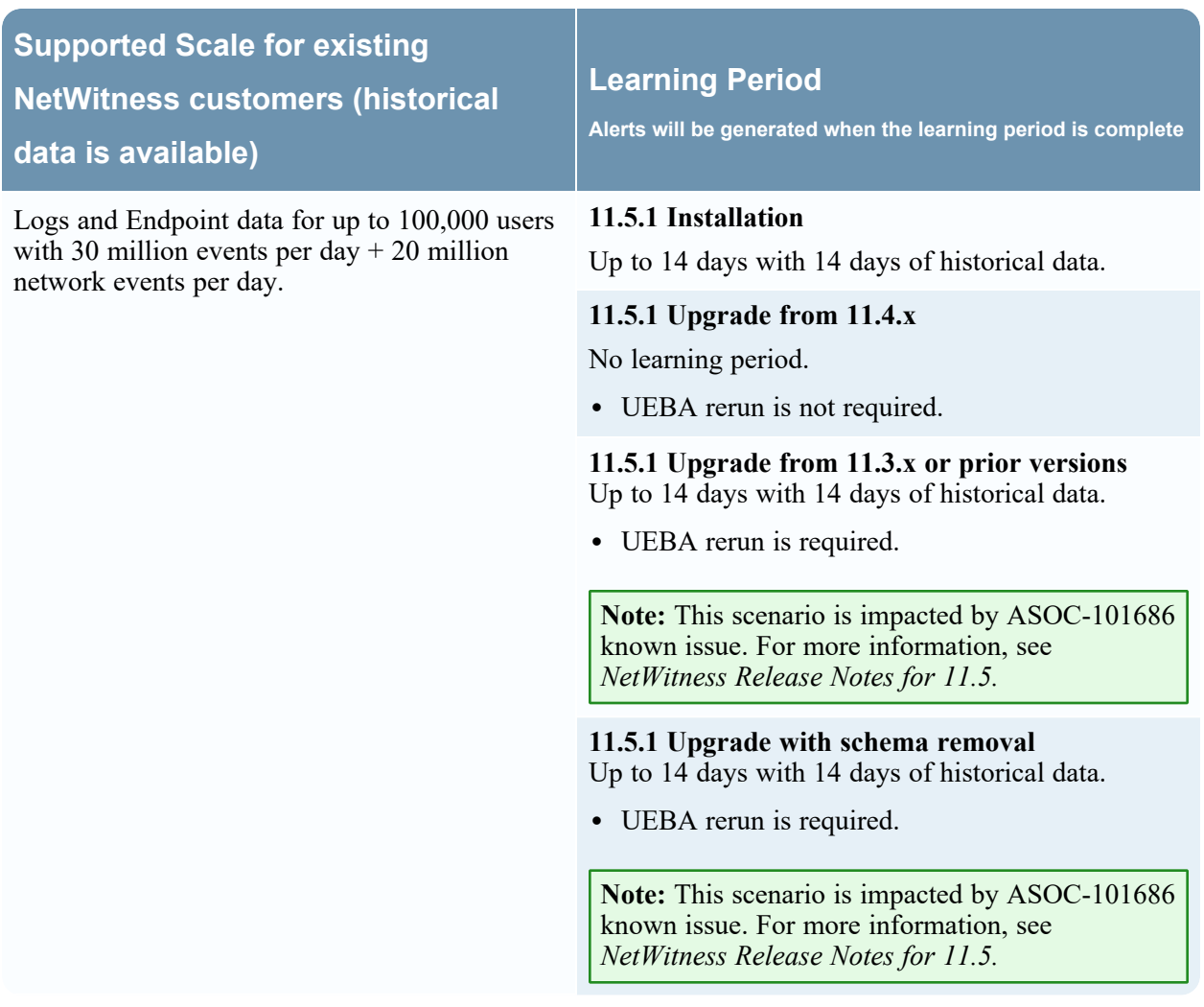

<span id="page-47-0"></span>**Note:** Network events per day refers to number of events consumed by UEBA per day. To determine the scale of network events for existing customers, see [Troubleshooting](#page-52-0) UEBA Configurations.

# <span id="page-47-1"></span>**Learning Period Per Scale for 11.5**

### **Physical Machine**

SERIES 5 (DELL R630) SPECIFICATIONS

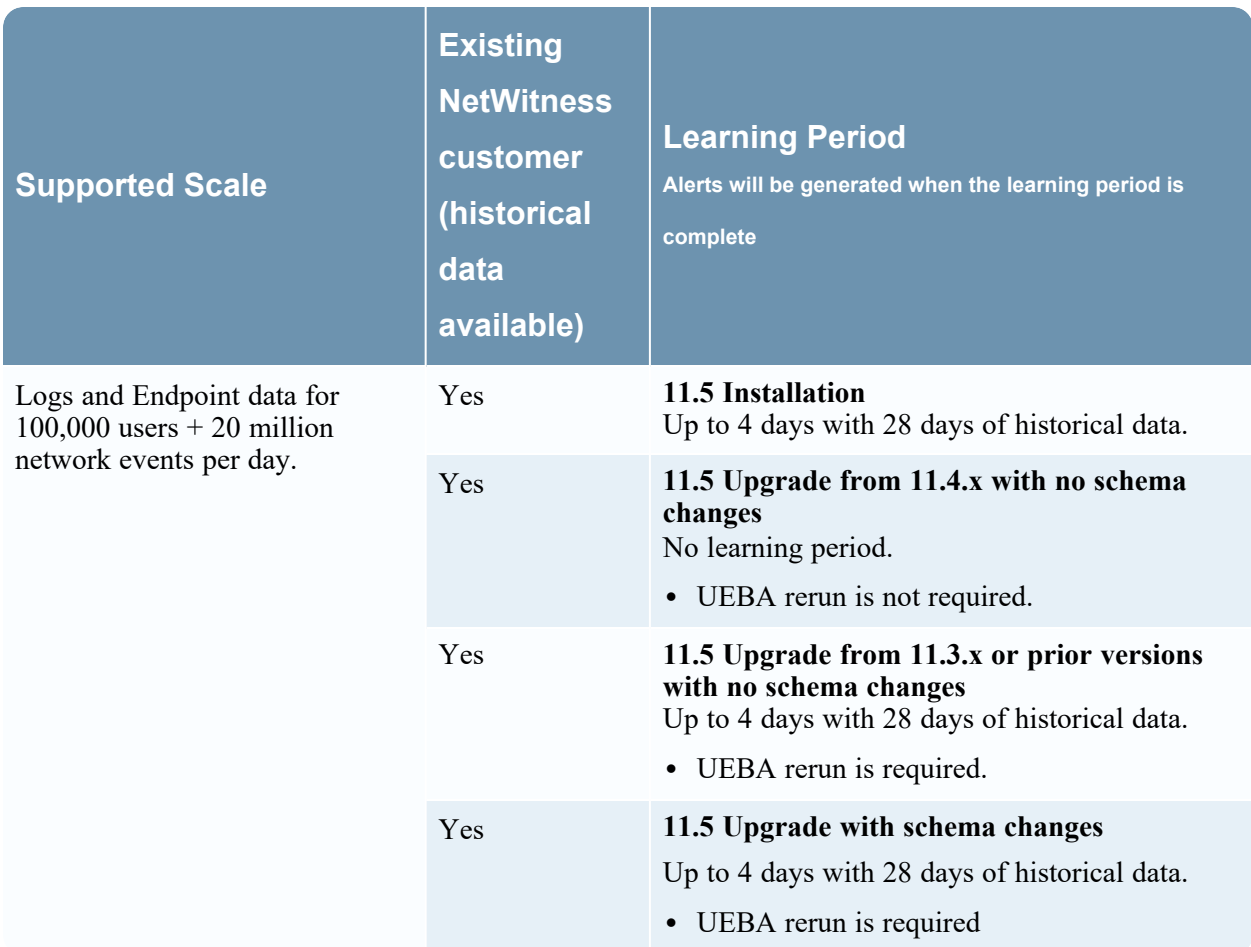

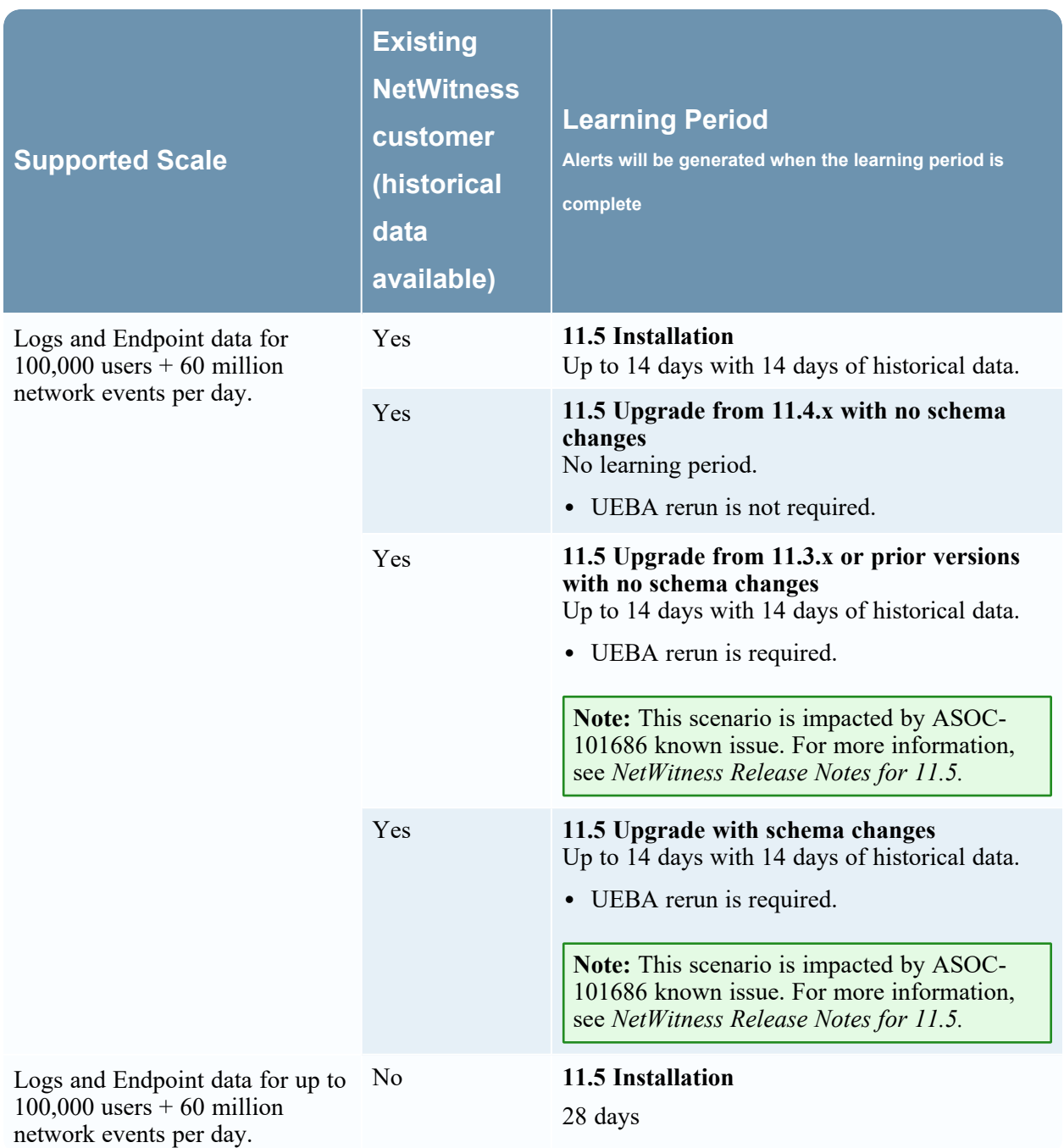

### <span id="page-49-0"></span>**Virtual Machine**

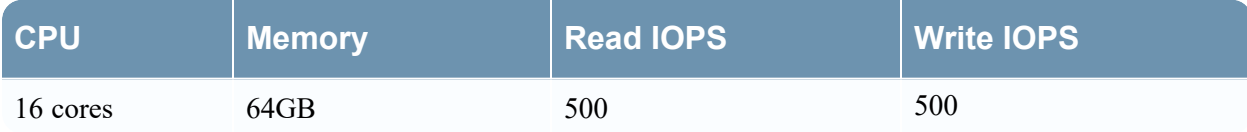

**Note:** NetWitness recommends you to deploy UEBA on a virtual host, only if your log collection volume is low. If you have a moderate to high log collection volume, NetWitness recommends you to deploy UEBA on the physical host as described in the "NetWitness UEBA Host Hardware Specifications" topic of the *Physical Host Installation Guide*. Contact Customer Support ([https://community.netwitness.com/t5/support-information/how-to-contact-netwitness-support/ta](https://community.netwitness.com/t5/support-information/how-to-contact-netwitness-support/ta-p/563897)[p/563897\)](https://community.netwitness.com/t5/support-information/how-to-contact-netwitness-support/ta-p/563897) for advice on choosing which host, virtual or physical, to use for UEBA.

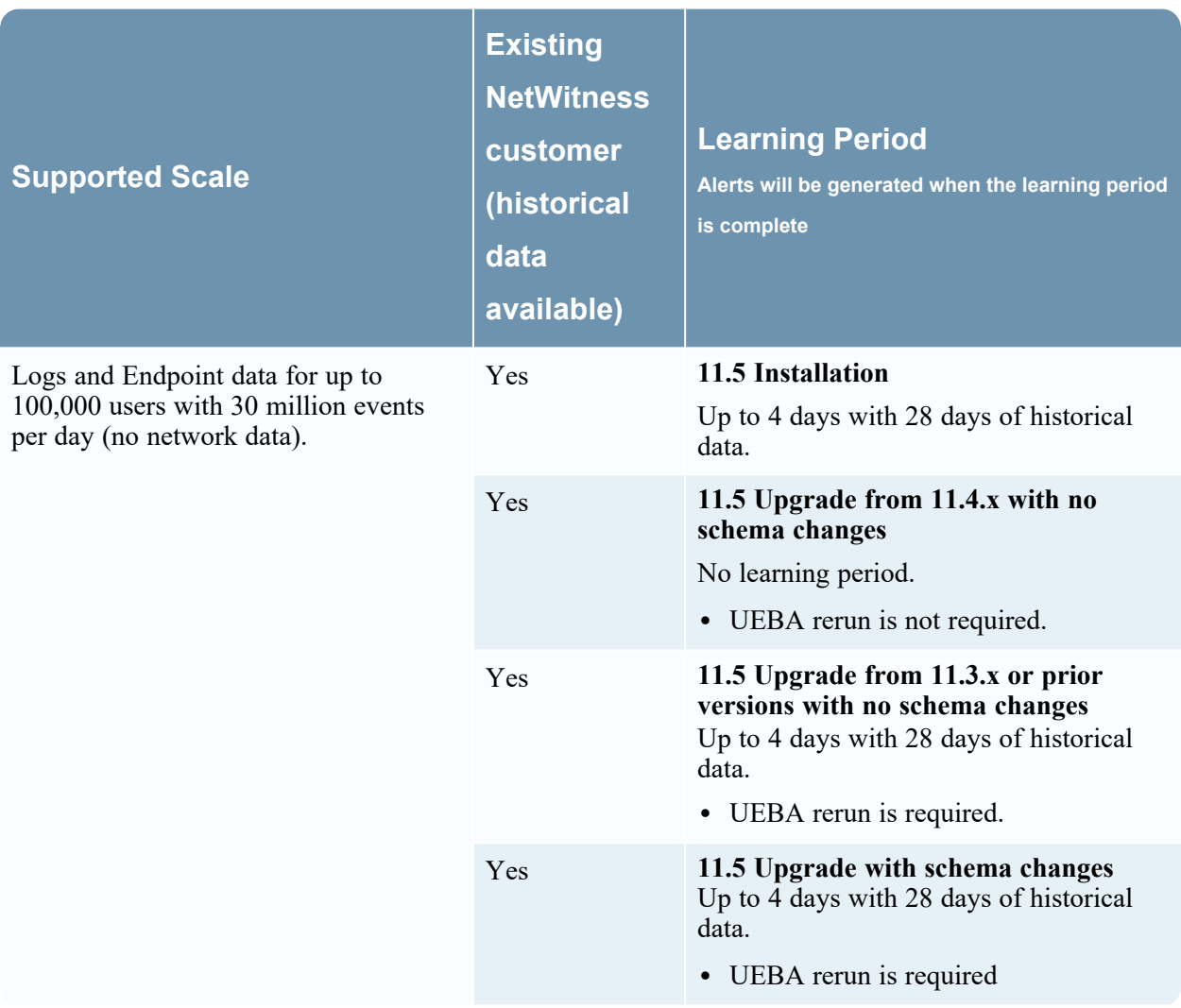

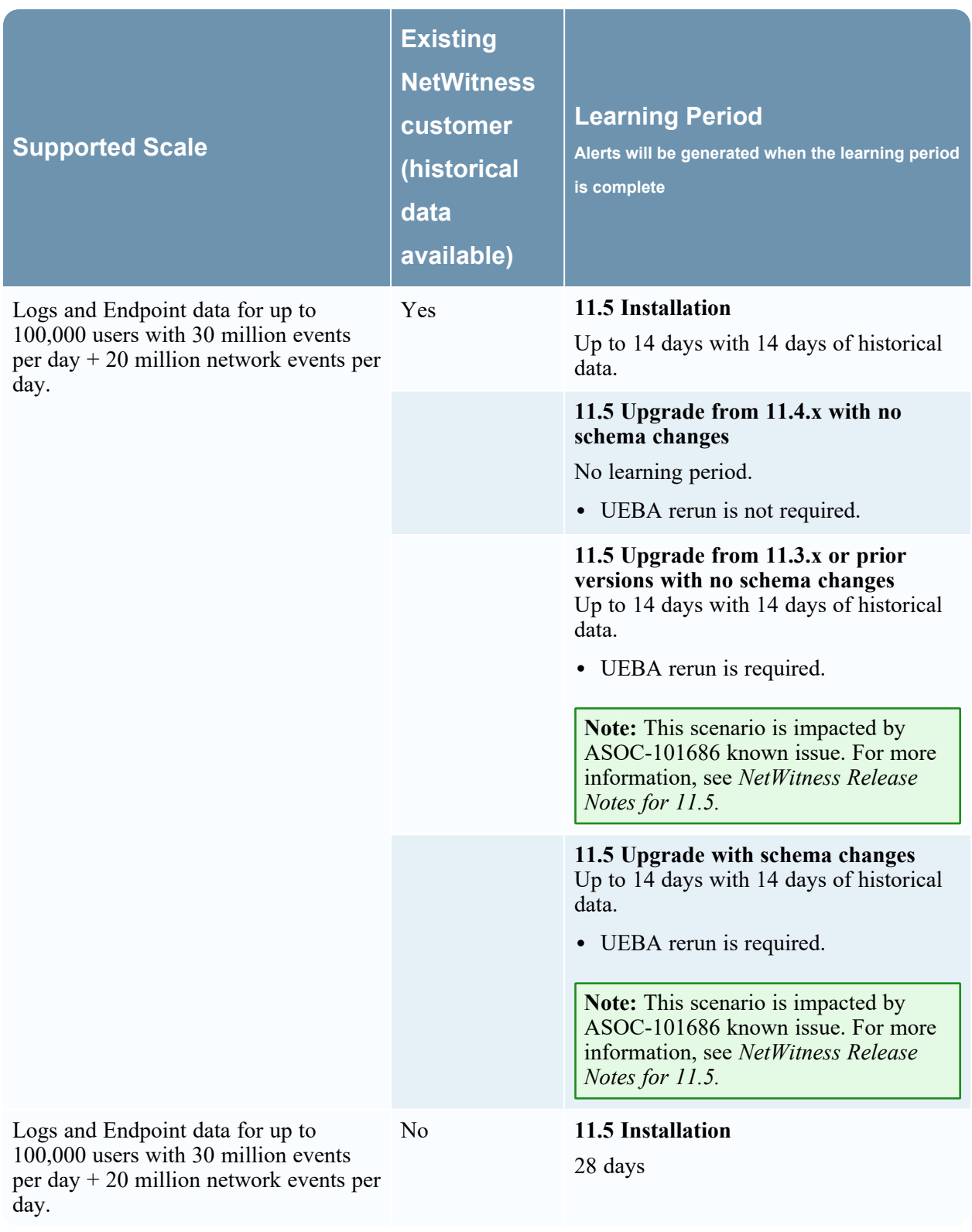

**Note:** Network events per day refers to number of events consumed by UEBA per day. To determine the scale of network events for existing customers, see [Troubleshooting](#page-52-0) UEBA Configurations.

# <span id="page-52-0"></span>**Troubleshooting UEBA Configurations**

<span id="page-52-1"></span>This section provides information about possible issues when using NetWitness UEBA.

# **Task Failure Issues in Airflow**

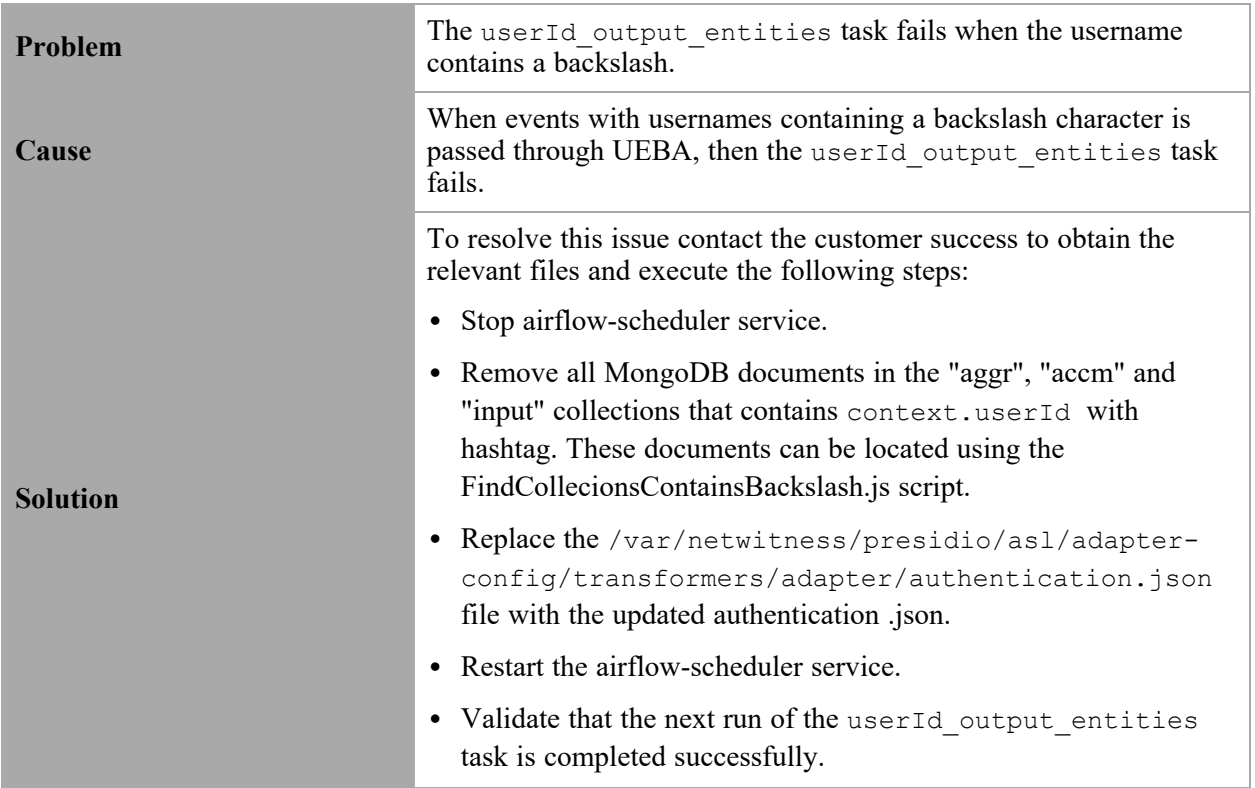

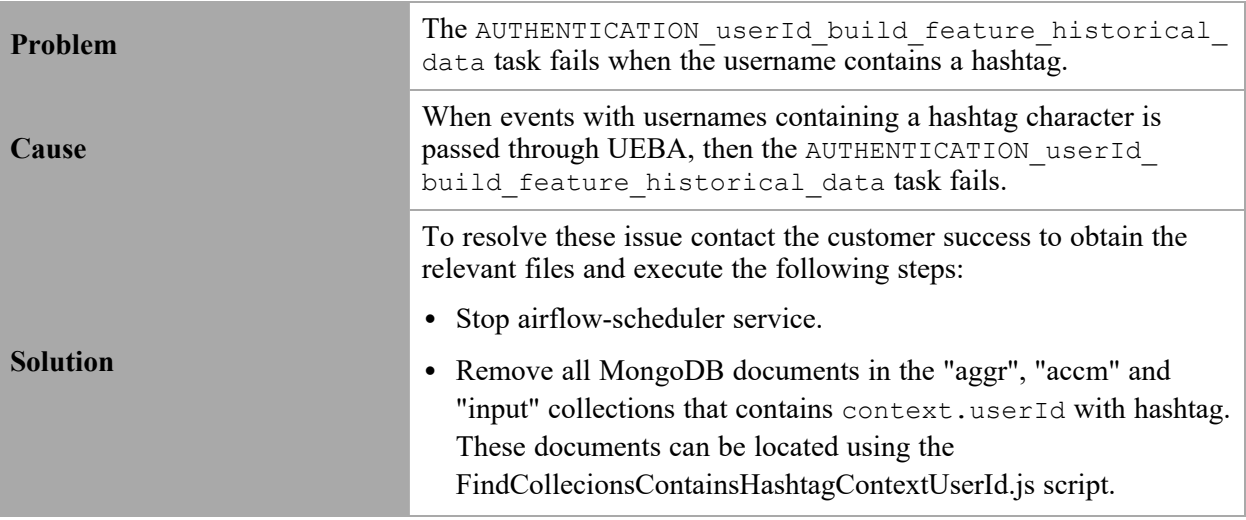

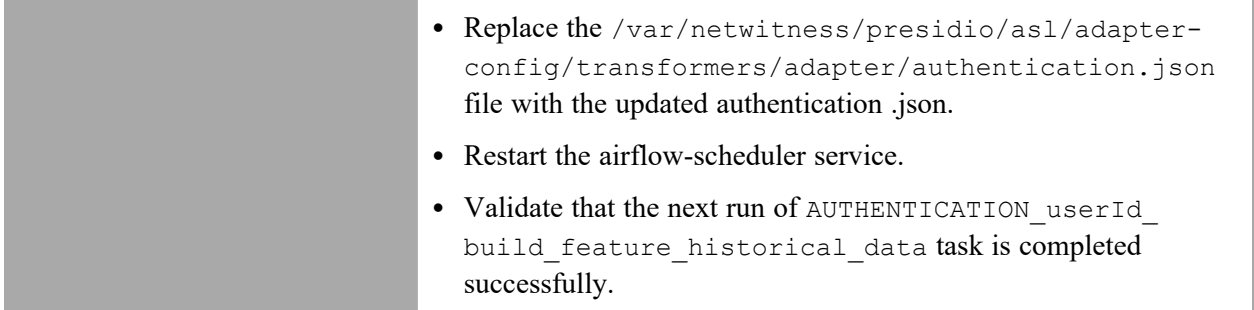

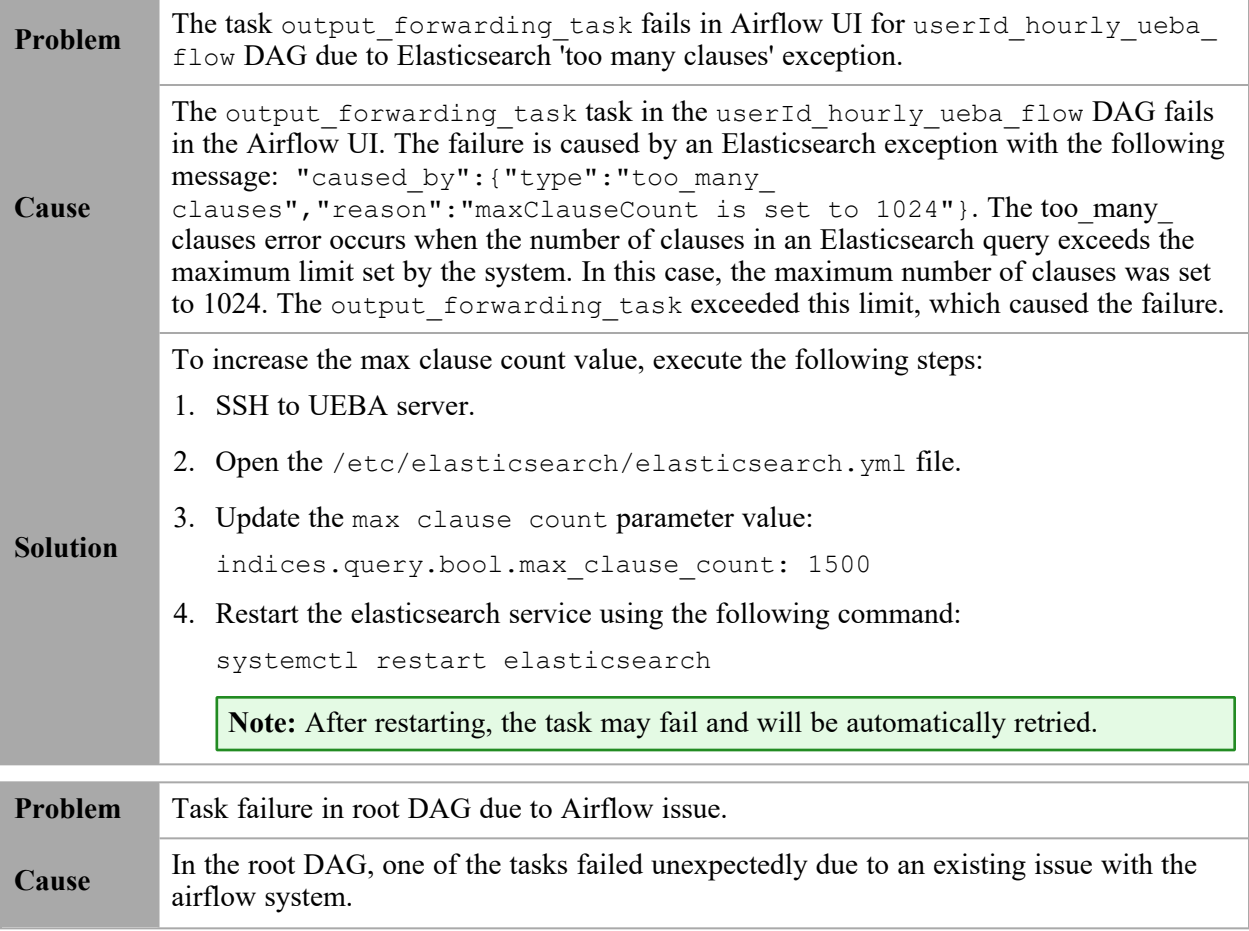

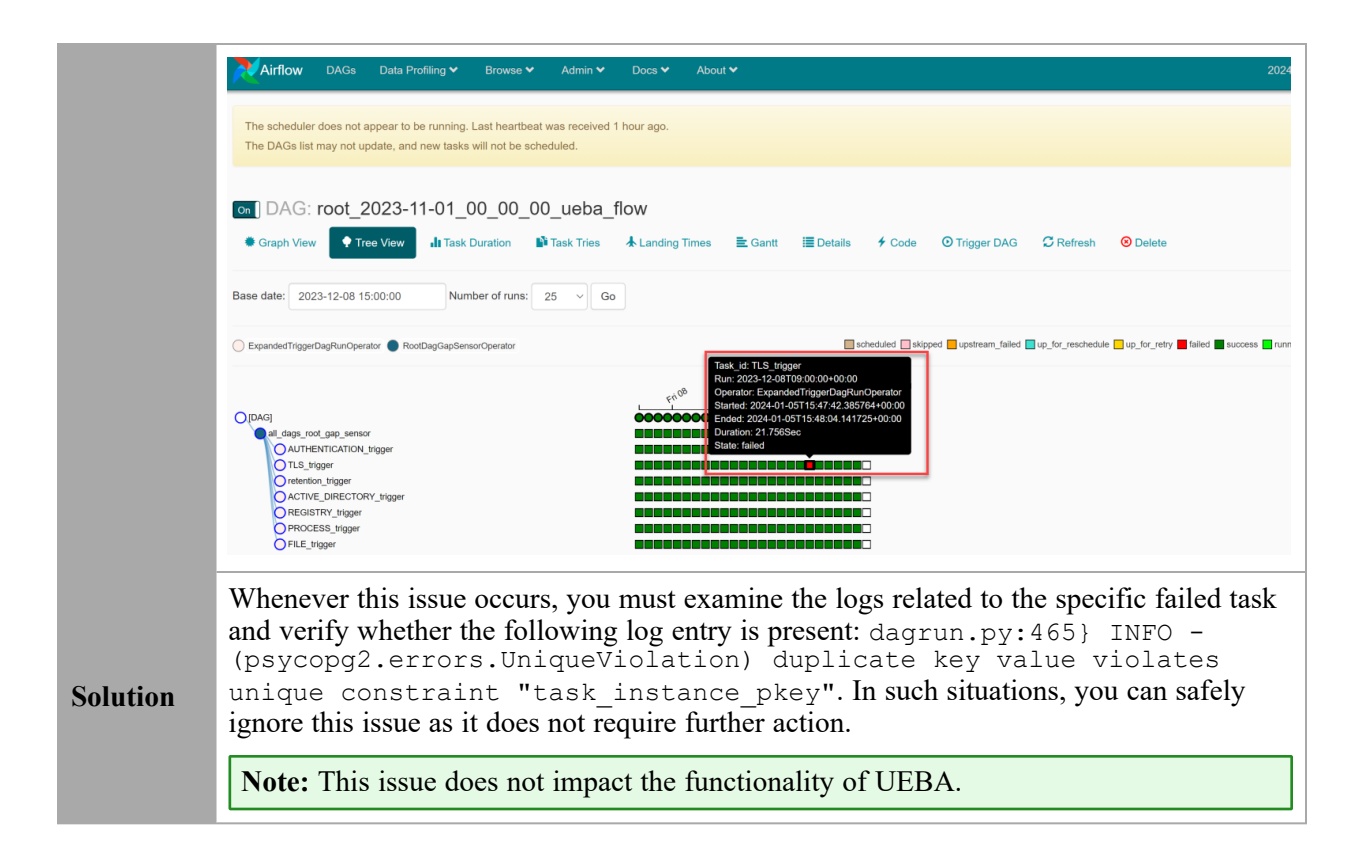

## <span id="page-54-0"></span>**MongoDB I/O Operations Slowness Issue**

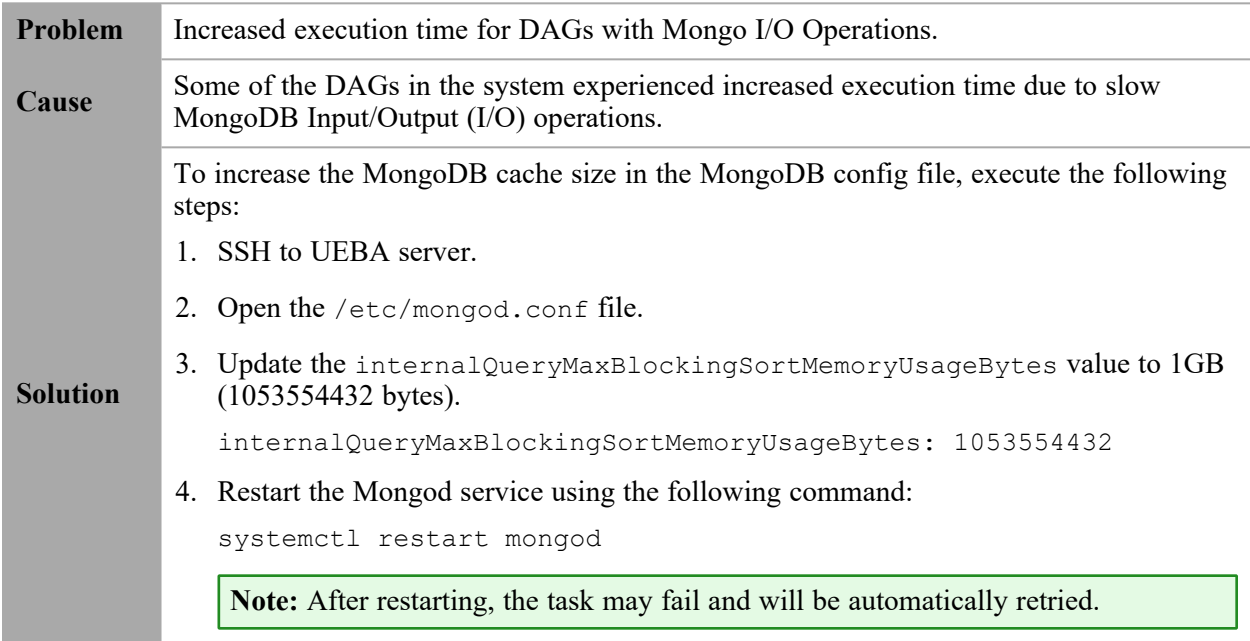

# <span id="page-55-0"></span>**User Interface Inaccessible**

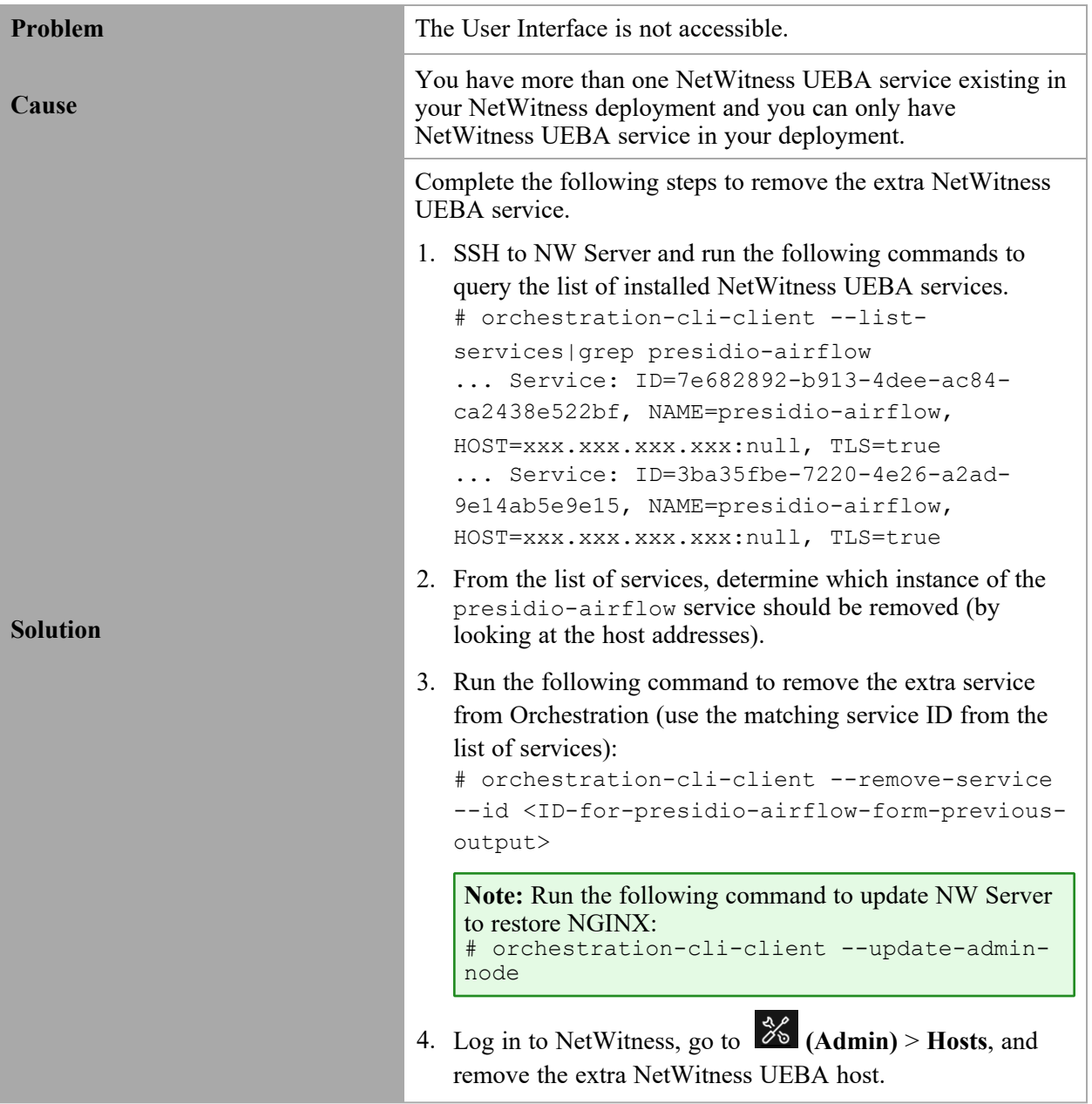

# <span id="page-55-1"></span>**Get UEBA Configuration Parameters**

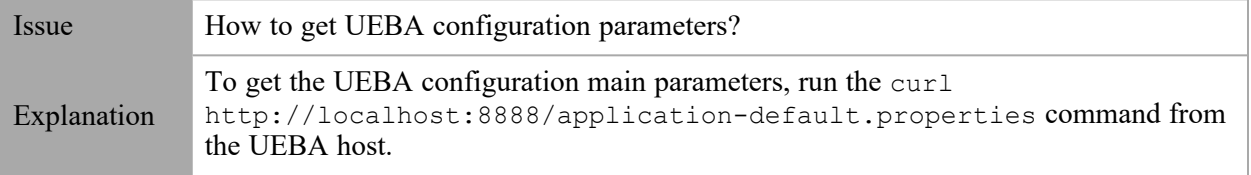

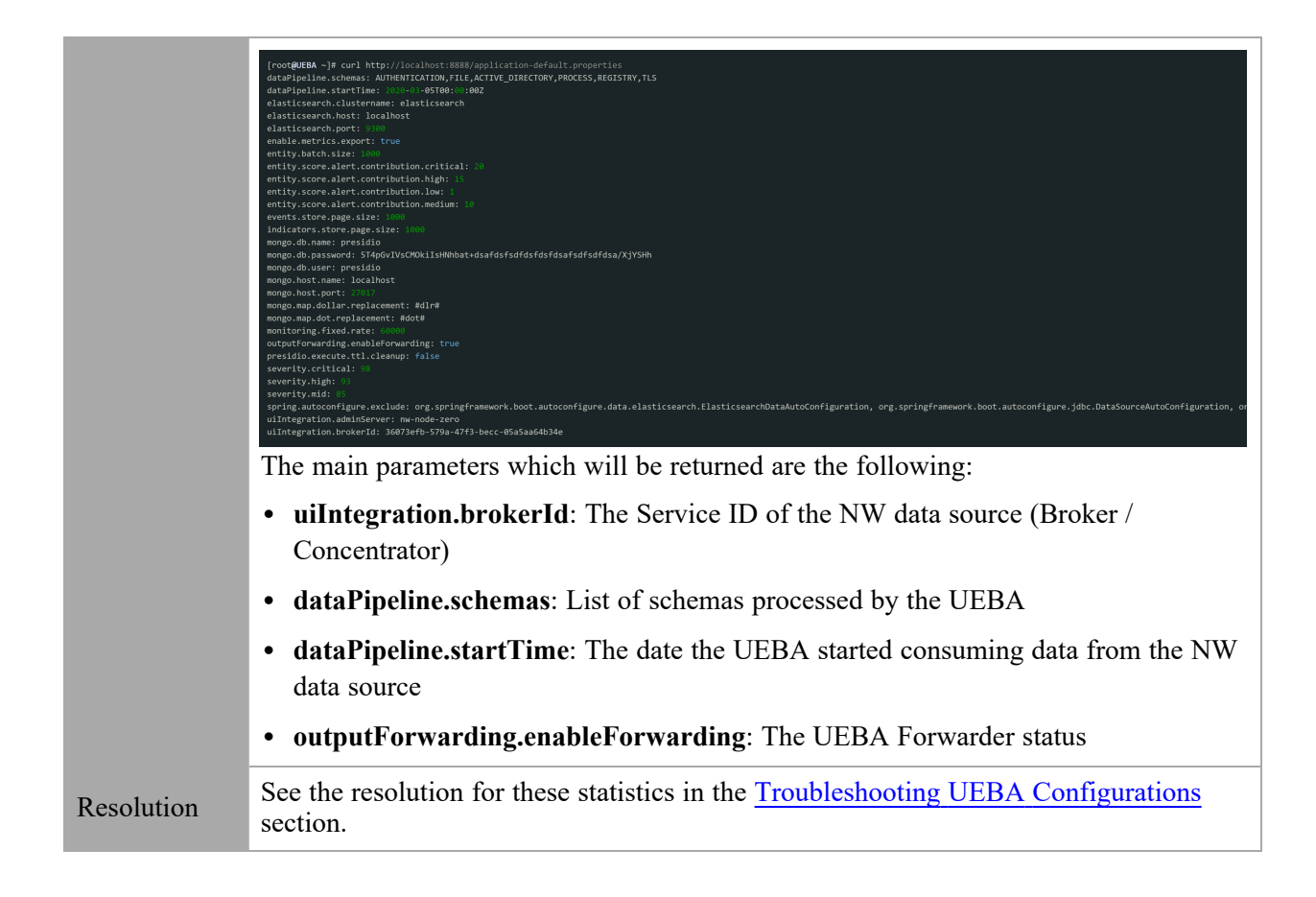

# <span id="page-56-0"></span>**Check UEBA Progress Status using Airflow**

Issue How to check UEBA progress status using Airflow?

1. Navigate to https://<UEBA-host-name>/admin. Enter the admin username and the deploy-admin password. The following image is of the Airflow home page that shows the system is working as expected.

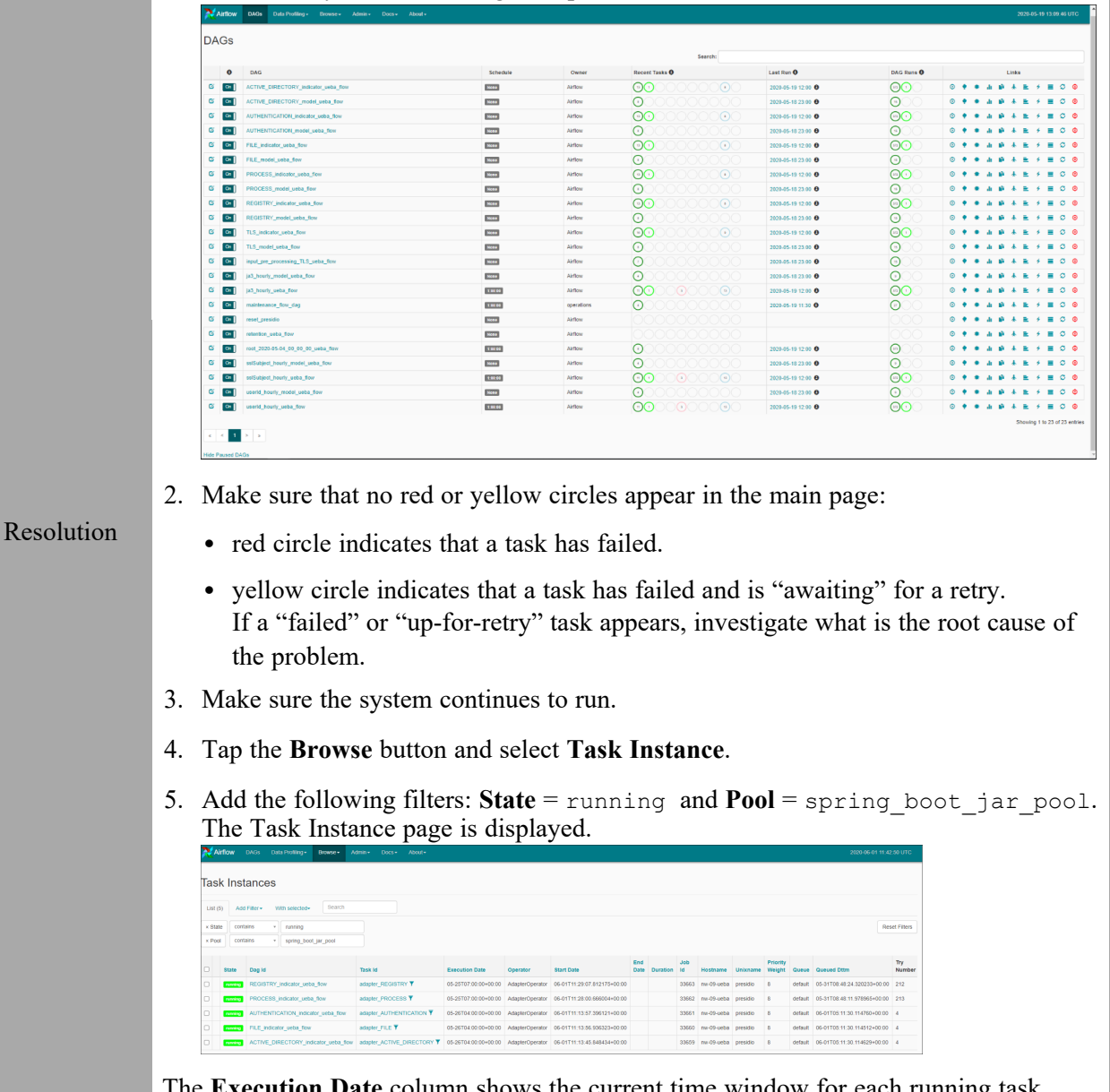

**Date** column shows the current time window for each running task. Make sure the execution date is greater than the UEBA start-date and that new tasks have an updated date are added to the table.

# <span id="page-57-0"></span>**Check if data is received on the UEBA by Kibana**

Issue How to check if data is received on the UEBA by Kibana

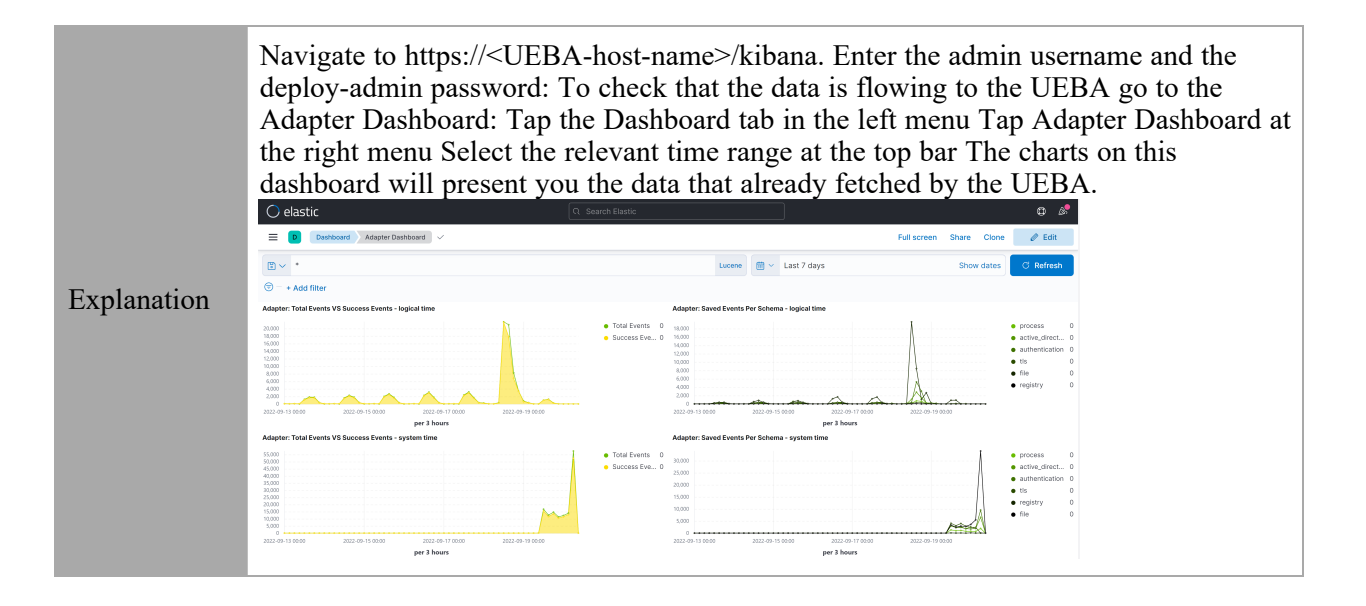

# <span id="page-58-0"></span>**Scaling Limitation Issue**

When installed on a Virtual Machine, you can determine the number of network events to be processed by referring to the latest version of the **Learning Period Per Scale** topic.

**Note:** If the scaling limits are exceeded, NetWitness recommends provisioning the UEBA on a physical appliance.

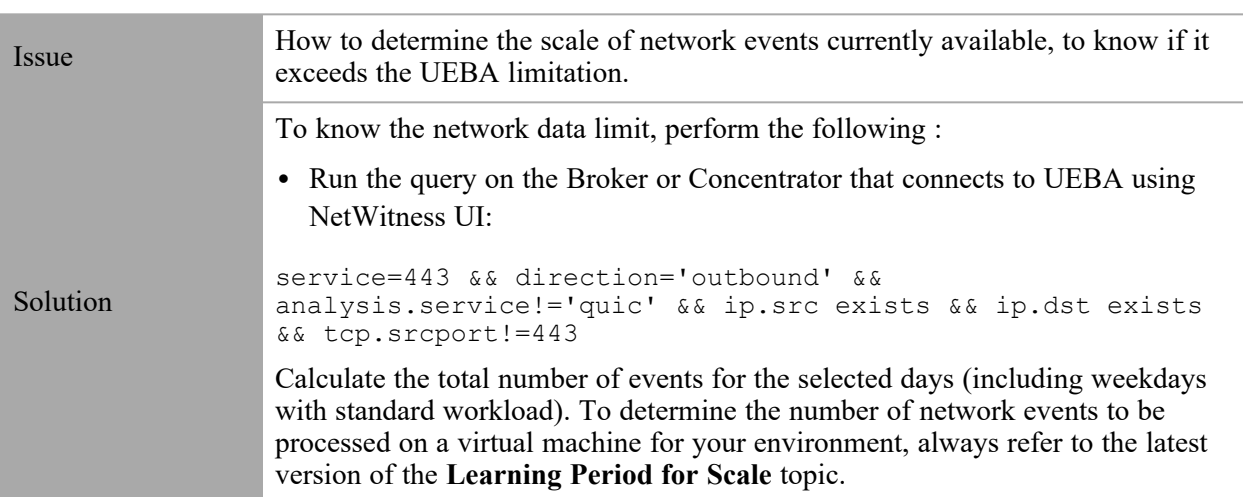

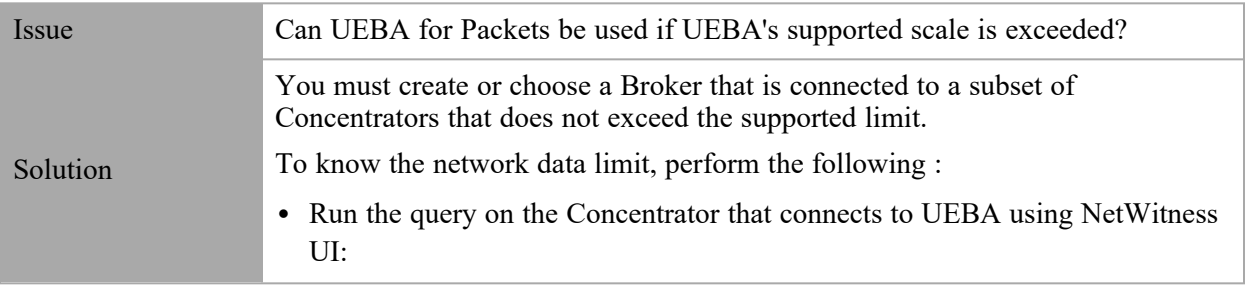

service=443 && direction='outbound' && analysis.service!='quic' && ip.src exists && ip.dst exists && tcp.srcport!=443

Calculate the total number of events for the selected days (including weekdays with standard workload). If the average is above 20 million per day then it indicates that UEBA's supported scale is exceeded.

**Note:** The Broker must query all the available and needed data needed such as logs, endpoint and network (packets). UEBA packets models are based on the whole environment. Hence, make sure that the data parsed from the subset of Concentrators is consistent.

## <span id="page-59-0"></span>**UEBA Policy Issue**

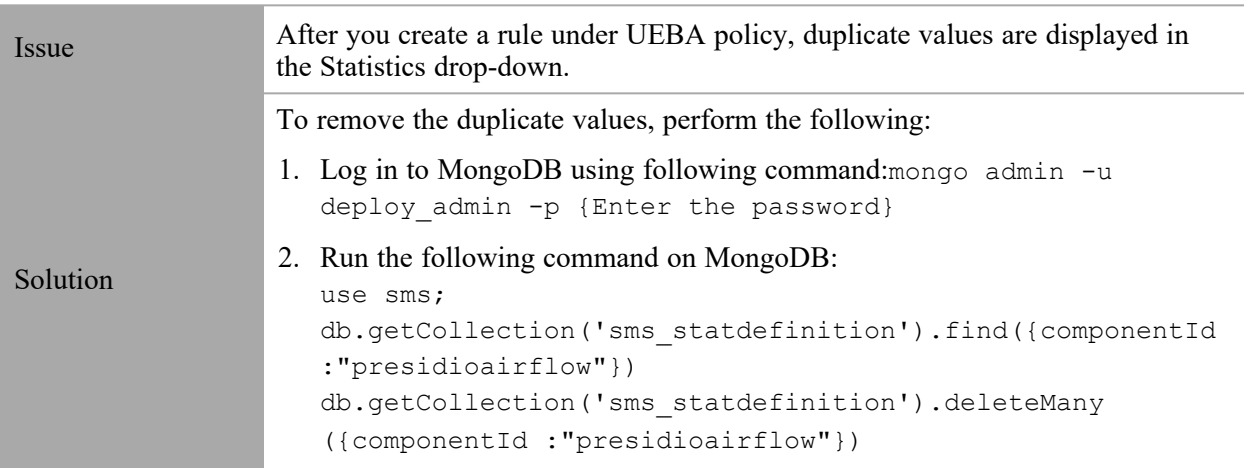

# <span id="page-59-1"></span>**Troubleshoot Using Kibana**

After you deploy NetWitness UEBA, the connection between the NetWitness and NetWitness UEBA is successful but there are very few or no events in the **Users** > **OVERVIEW** tab.

- 1. Log in to **Kibana**.
- 2. Go to **Table of Content** > **Dashboards** > **Adapter Dashboard**.
- 3. Adjust the **Time Range** on the top-right corner of the page and review the following:

Issue

- If the new events are flowing.
- In the **Saved Events Per Schema** graph, see the number of successful events per schema per hour.
- In the **Total Events vs. Success Events** graph, see the total number of events and number of successful events. The number of successful events should be more every hour.

For example, in an environment with 1000 users or more, there should be thousands

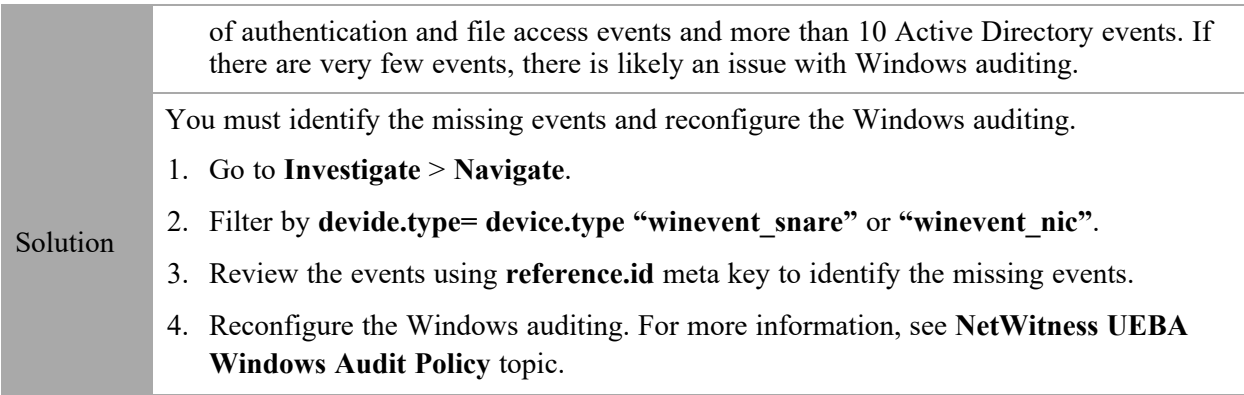

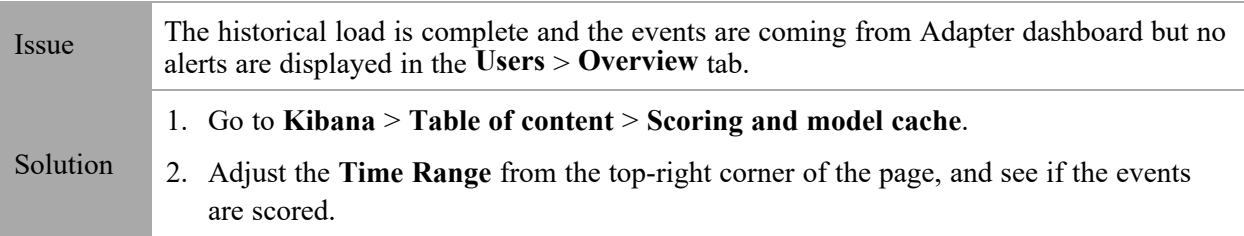

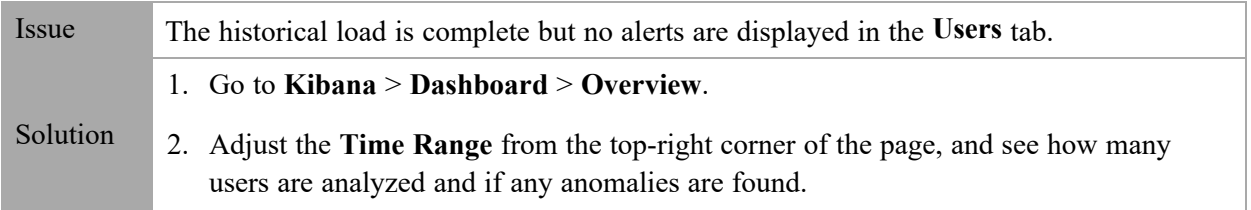

# <span id="page-60-0"></span>**Troubleshoot Using Airflow**

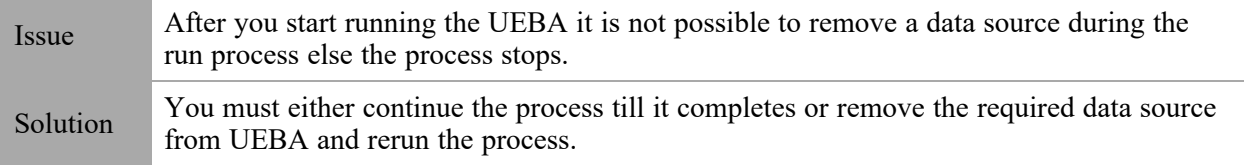

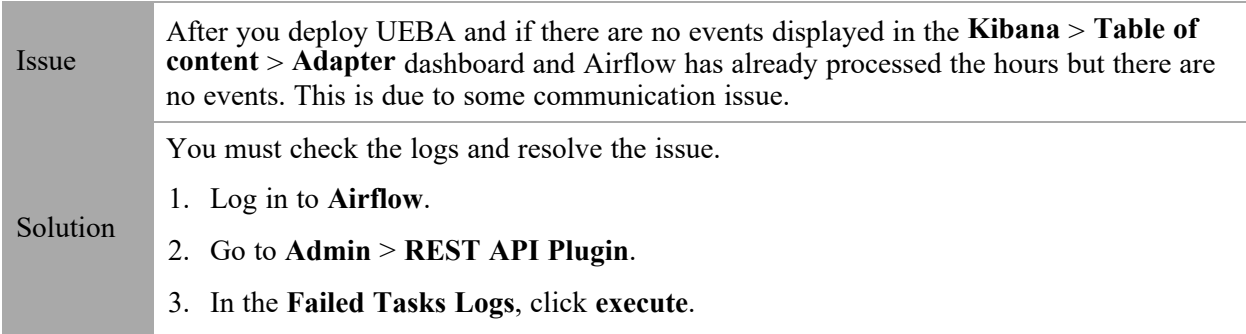

A zip file is downloaded.

- 4. Unzip the file and open the log file to view and resolve the error.
- 5. In the **DAGs** > **reset\_presidio**, click **Trigger Dag**. This deletes all the data and compute all the alert from the beginning.

**Note:** During initial installation, if the hours are processed successfully but there are no events, you must click reset\_presidio after fixing the data in the Broker. Do not reset if there are alerts.